# Pulsed Frequency™

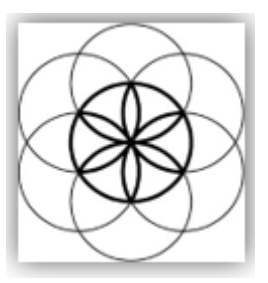

# MR7 Software Download, Installation and User Guide

## Contents

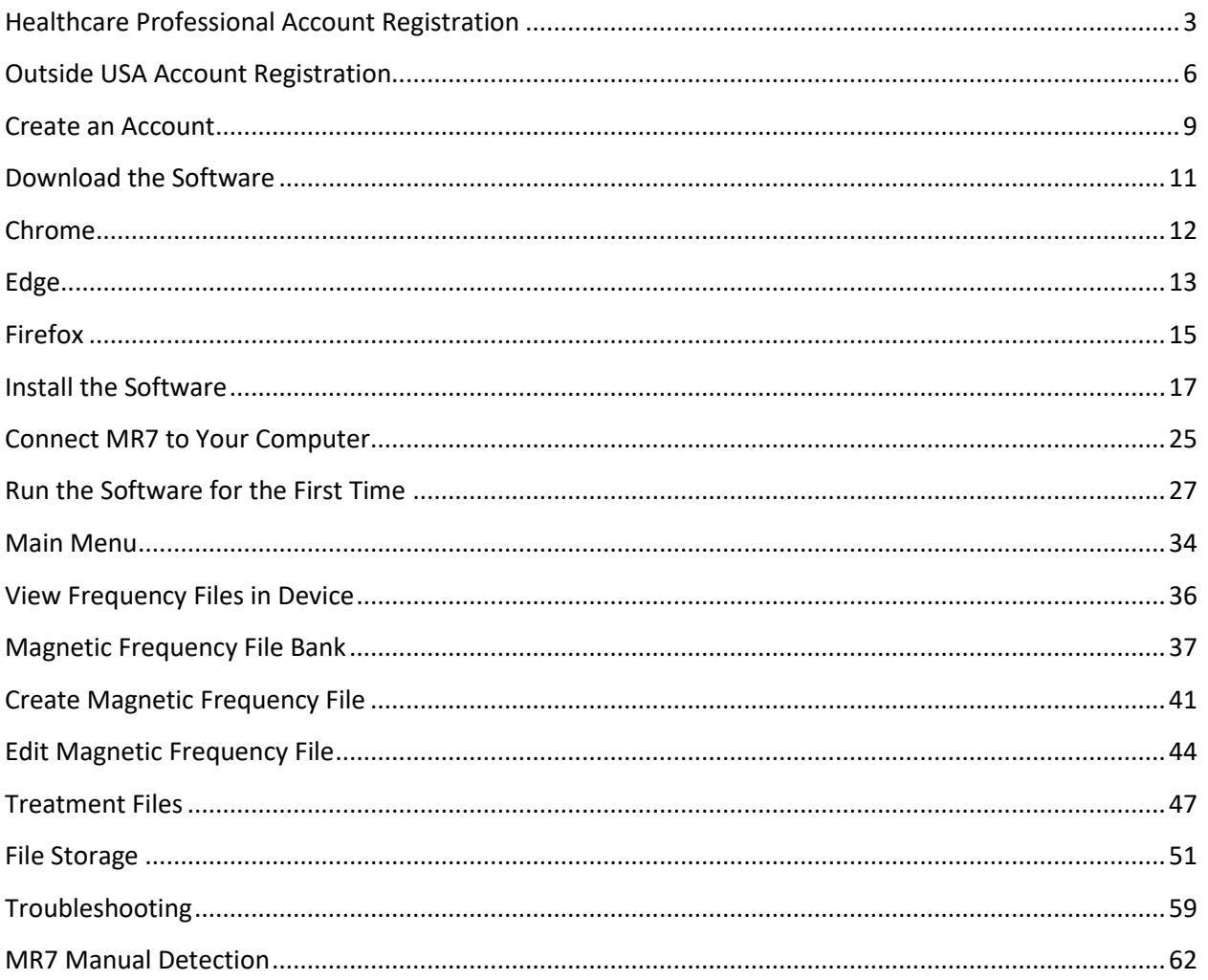

## <span id="page-2-0"></span>**Healthcare Professional Account Registration**

To download the professional version of the Pulsed Frequency software, please go to **<www.pulsedfrequency.com>**. If you are a healthcare professional in the USA, click where the arrow is pointing below.

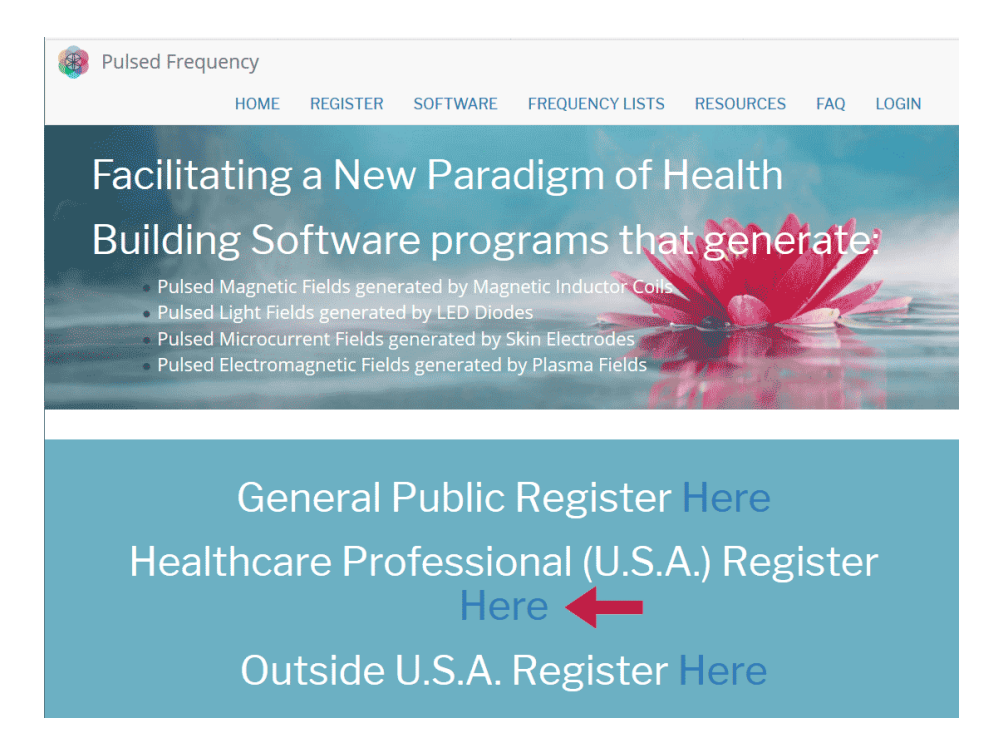

When you click the arrow**,** the following screen appears.

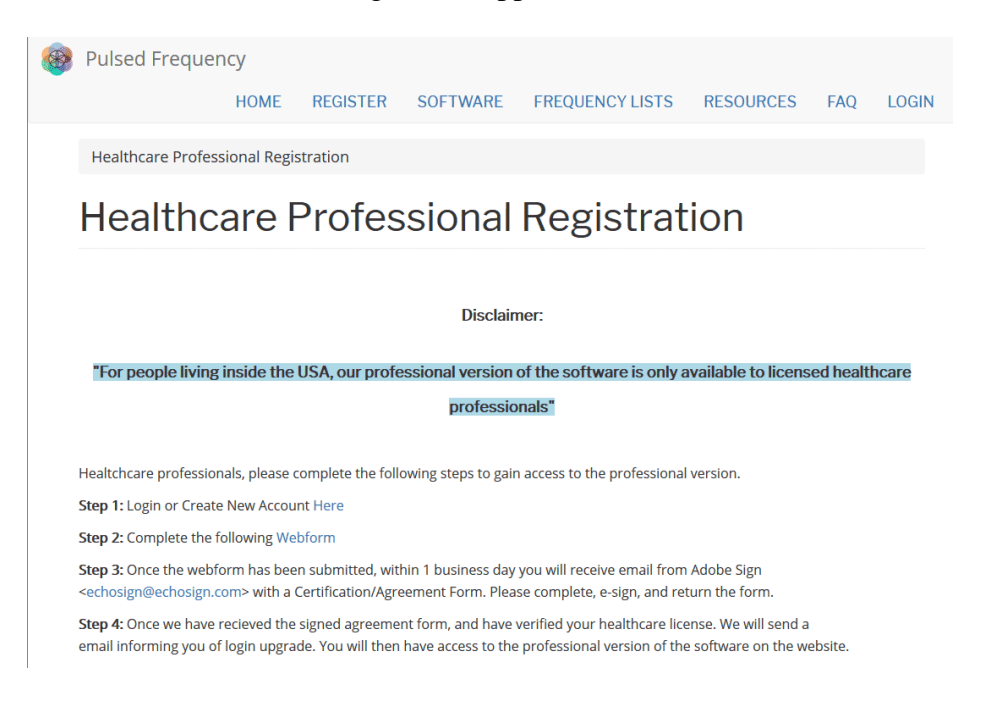

There are four steps you must follow in order to download the professional version of the software.

**Step 1)** Login to your account. If you don't have one, go to the **Create an Account** section of the manual.

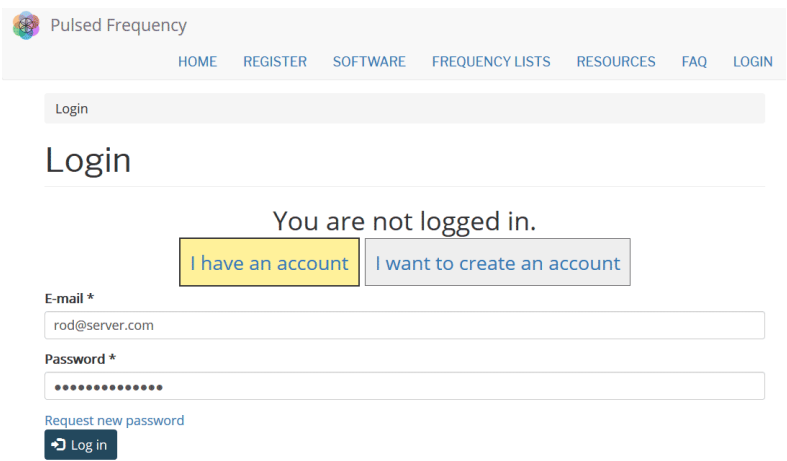

If you have an account, click **I have an account**. Enter your email address and password and click **Log in**.

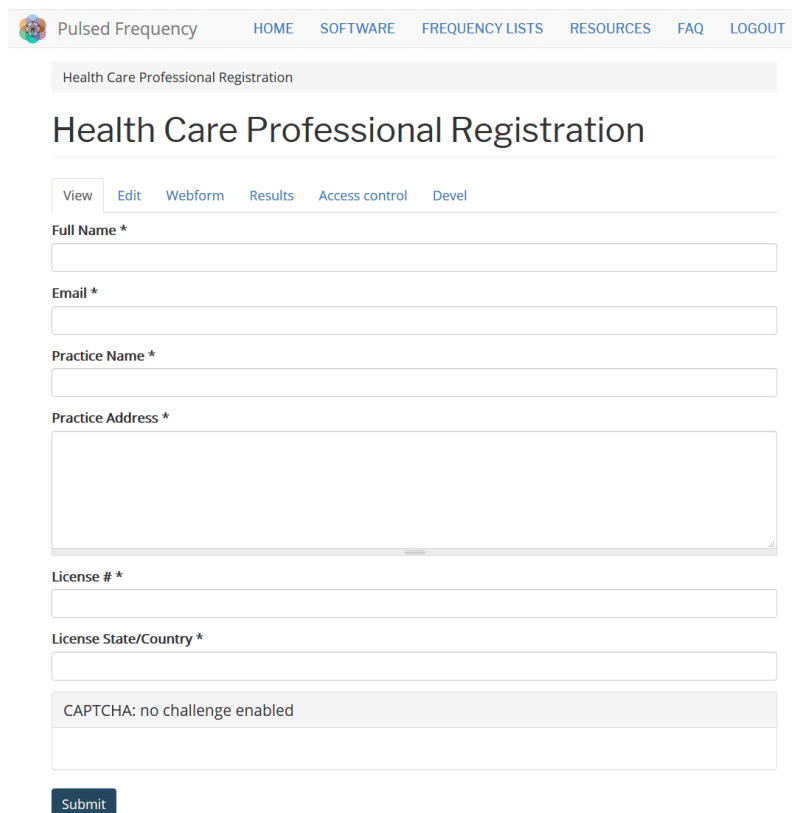

**Step 2)** Fill out form that is displayed, then click the **Submit** button.

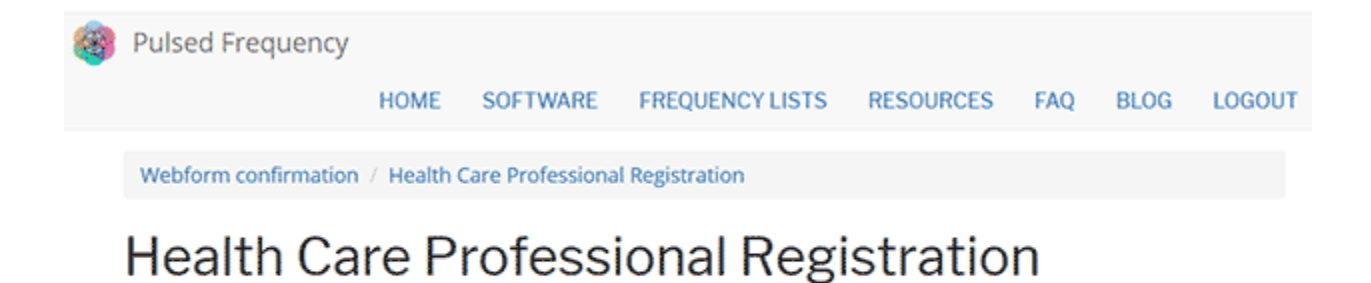

Thank you, your submission has been received. Go back to the form

This page is displayed once you have submitted your form.

**Step 3)** Wait for 1-2 business days. At the end of that time, you will receive an email from Adobe Sign [\(echosign@echosign.com\)](mailto:echosign@echosign.com) with a Certification/Agreement Form. Please complete the form, e-sign, and return the form.

**Step 4)** Once your signed agreement form has been received and your healthcare license has been verified, you will receive an email notifying you that your login has been upgraded to a healthcare professional login.

When you receive this email, login to your account and you will be able to download the professional version of the software.

# **Outside USA Account Registration**

<span id="page-5-0"></span>To download the professional version of the Pulsed Frequency software, please go to **<www.pulsedfrequency.com>**. If you live outside the USA, click where the arrow is pointing below.

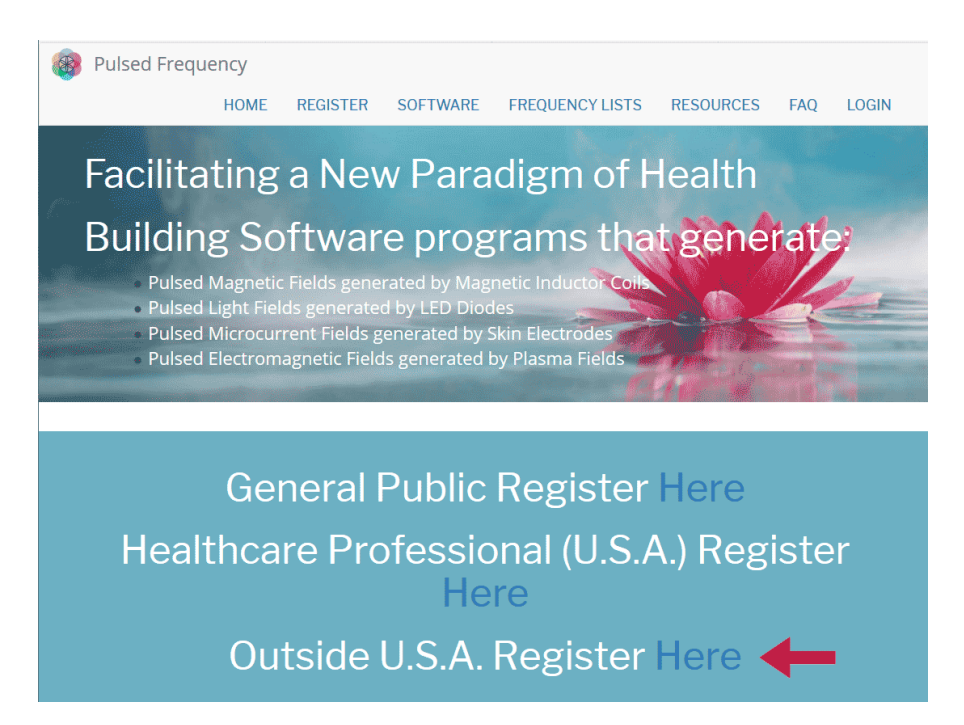

When you click the arrow**,** the following screen appears.

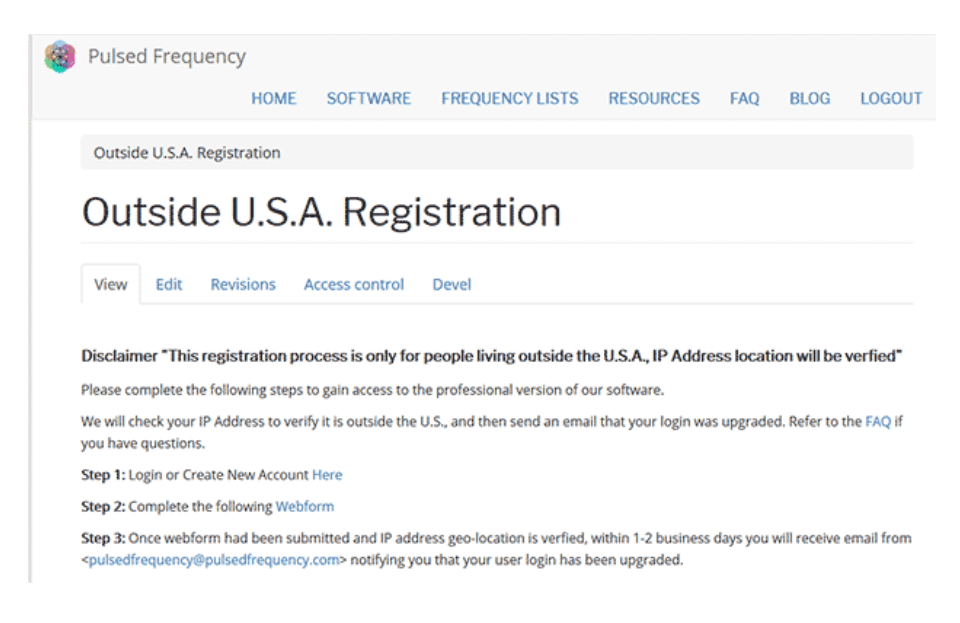

There are three steps you must follow in order to download the professional version of the software.

**Step 1)** Login to your account. If you don't have one, go to the **Create an Account** section of the manual.

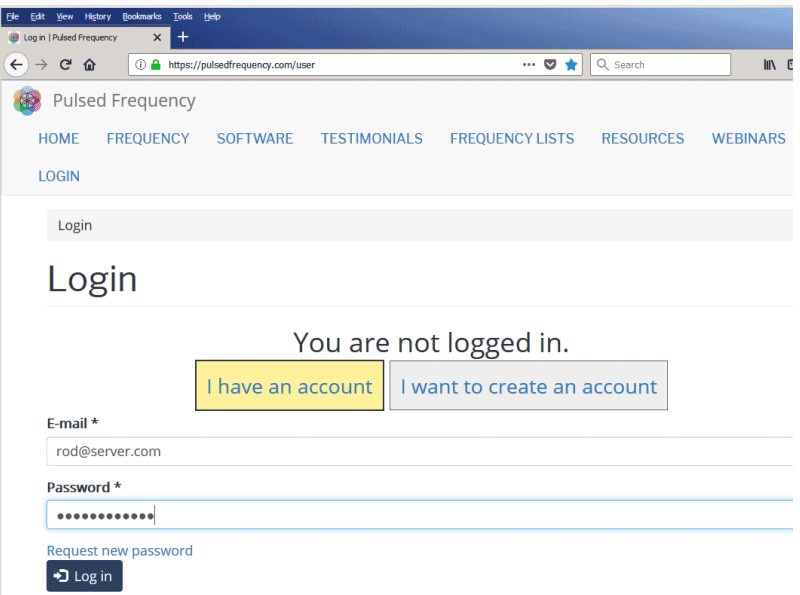

If you have an account, click **I have an account**. Enter your email address and password and click **Log in**.

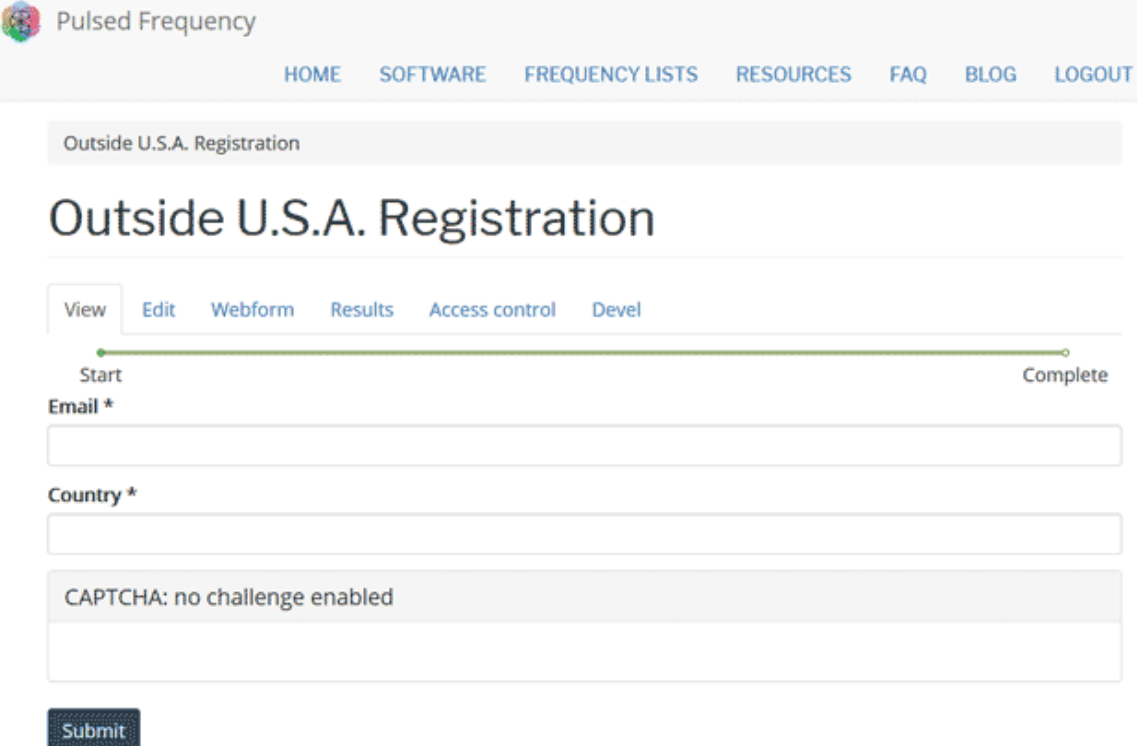

**Step 2)** Fill out form that is displayed, then click the **Submit** button.

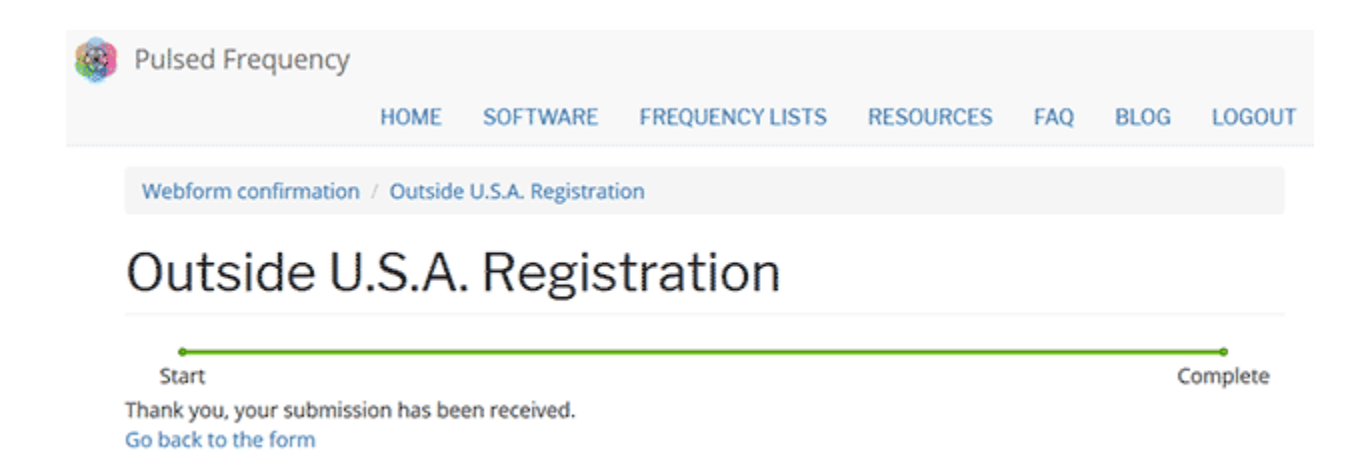

This page is displayed once you have submitted your form.

**Step 3)** Wait for 1-2 business days. Once your IP Address geo-location has been verified, you will receive an email from [pulsedfrequency@pulsedfrequency.com](mailto:pulsedfrequency@pulsedfrequency.com) notifying you that your login has been upgraded.

When you receive this email, login to your account and you will be able to download the professional version of the software.

## **Create an Account**

<span id="page-8-0"></span>If you do not have an account, select **I want to create an account.**

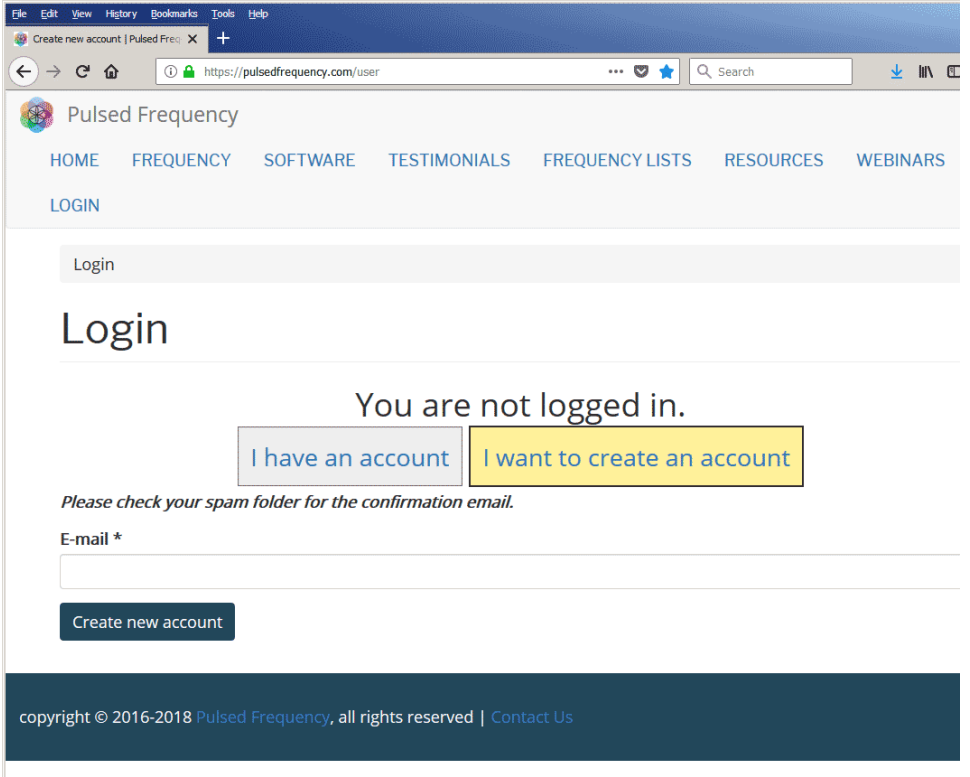

Enter your email address, then click **Create new account**. Further instructions will then be sent to your email address. The confirmation email will look something like this.

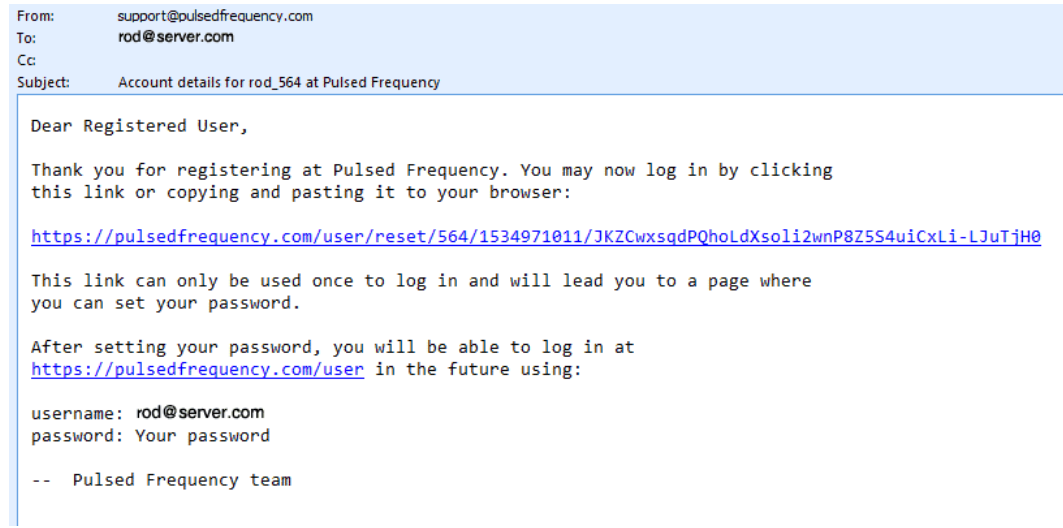

Click on the link in the email and you will be taken back to the website to reset your password.

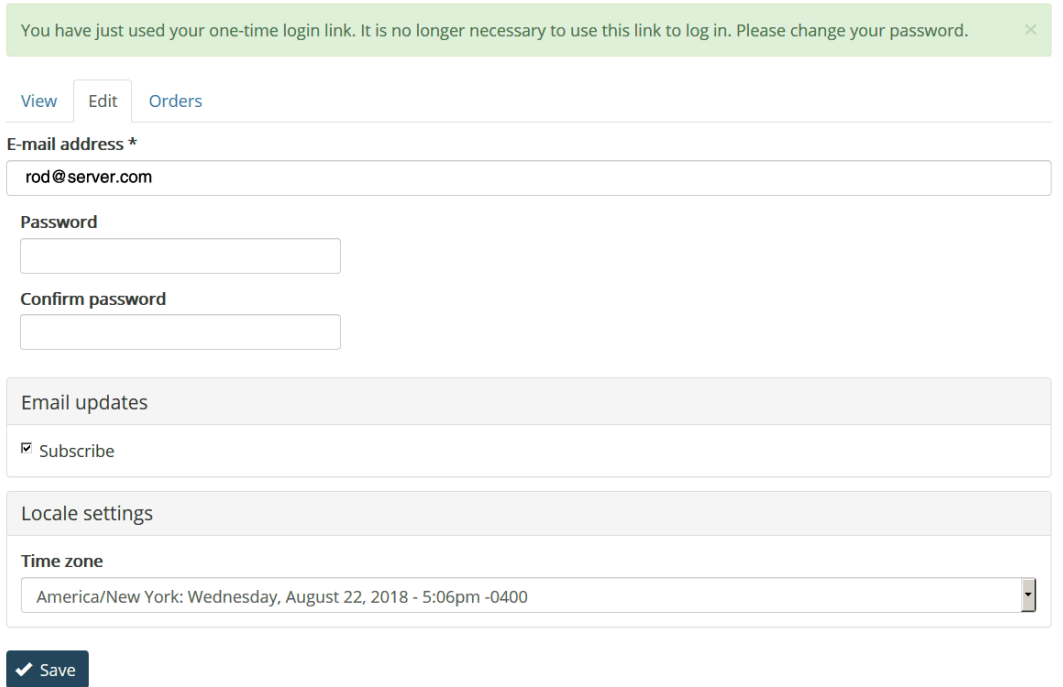

Enter a New password in both fields.

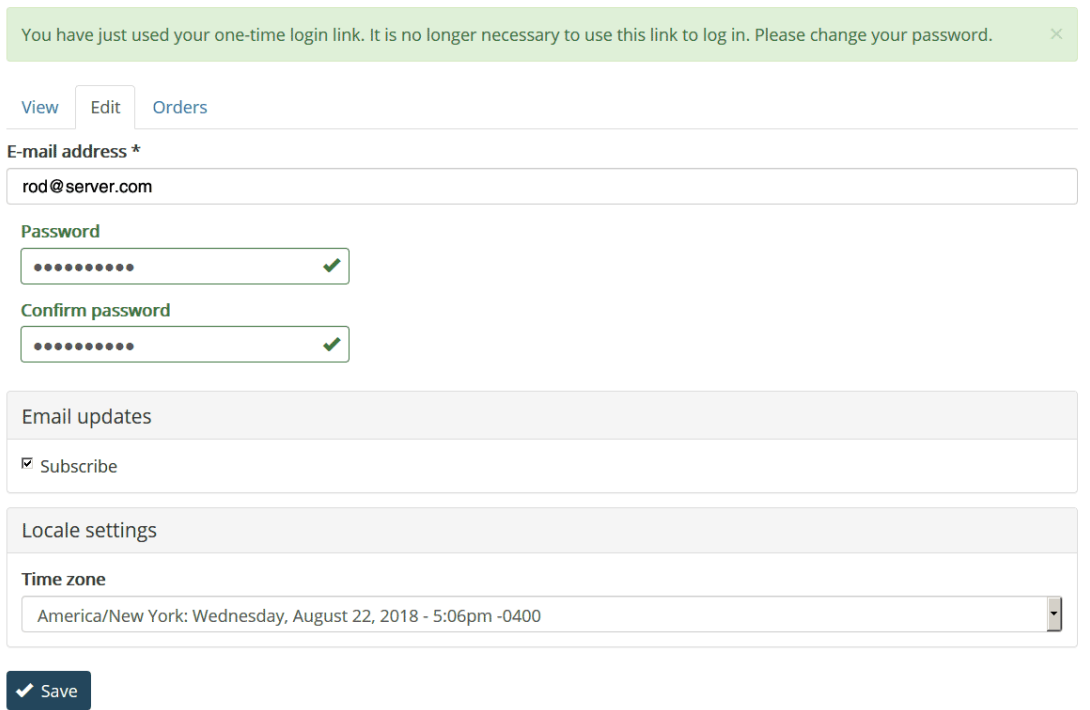

After you have changed your password, click the **Save** button. You will be told that the changes have been saved.

# **Download the Software**

<span id="page-10-0"></span>If you aren't already logged in, log into your account, then click the Software menu item.

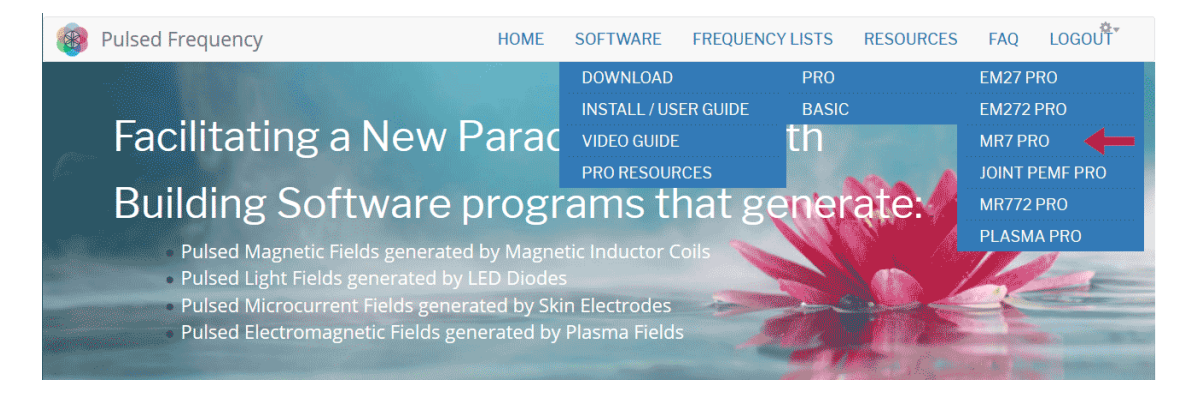

Next, point to **Download**, then click **MR7**. When you do this, you will be taken to the following page.

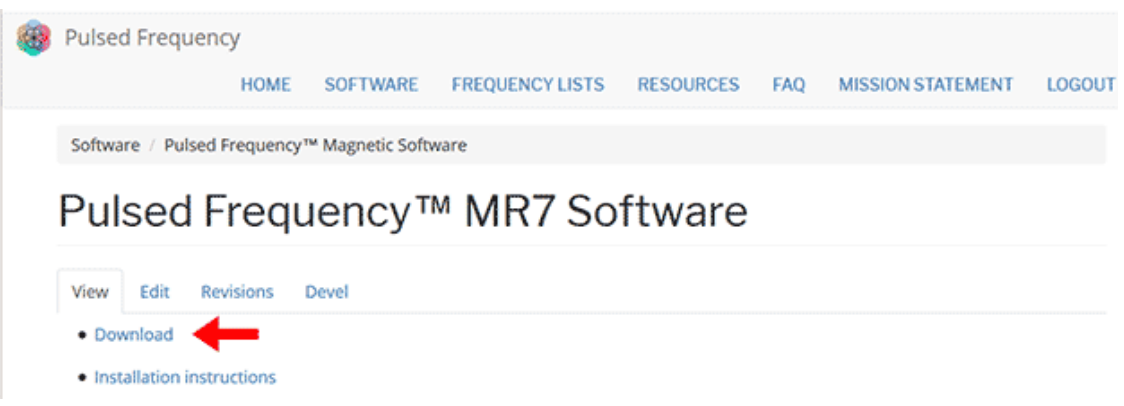

Click the **Download** link. The page will then scroll down the webpage a little bit.

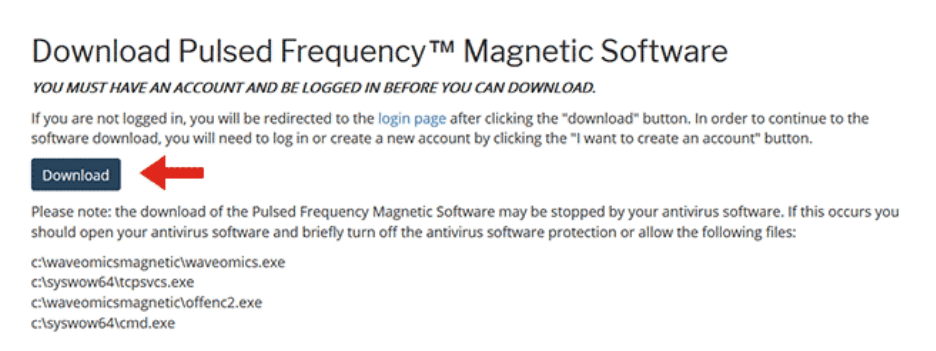

On this page, click the **Download** button.

What happens next depends on the web browser you are using. Here are instructions specific to the three main browsers being used today.

## **Chrome**

## <span id="page-11-0"></span>Download Pulsed Frequency™ Magnetic Software

YOU MUST HAVE AN ACCOUNT AND BE LOGGED IN BEFORE YOU CAN DOWNLOAD.

If you are not logged in, you will be redirected to the login page after clicking the "download" button. In order to continue to the software download, you will need to log in or create a new account by clicking the "I want to create an account" button.

# Download

Please note: the download of the Pulsed Frequency Magnetic Software may be stopped by your antivirus software. If this occurs you should open your antivirus software and briefly turn off the antivirus software protection or allow the following files:

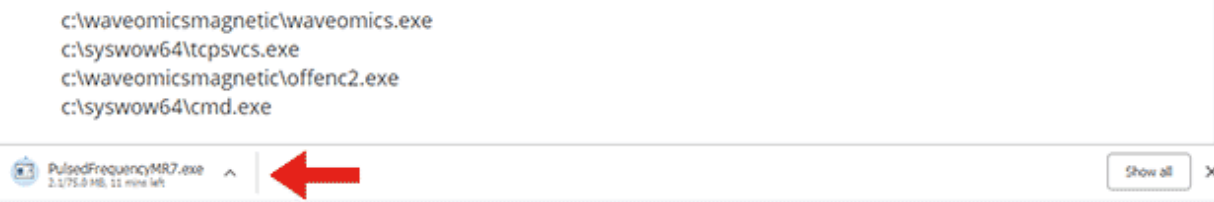

When you click the **Download** button, a notification displays in the lower left hand corner of the browser that alerts you to the file being downloaded. You will see the number of bytes that have been downloaded and the total size of the file.

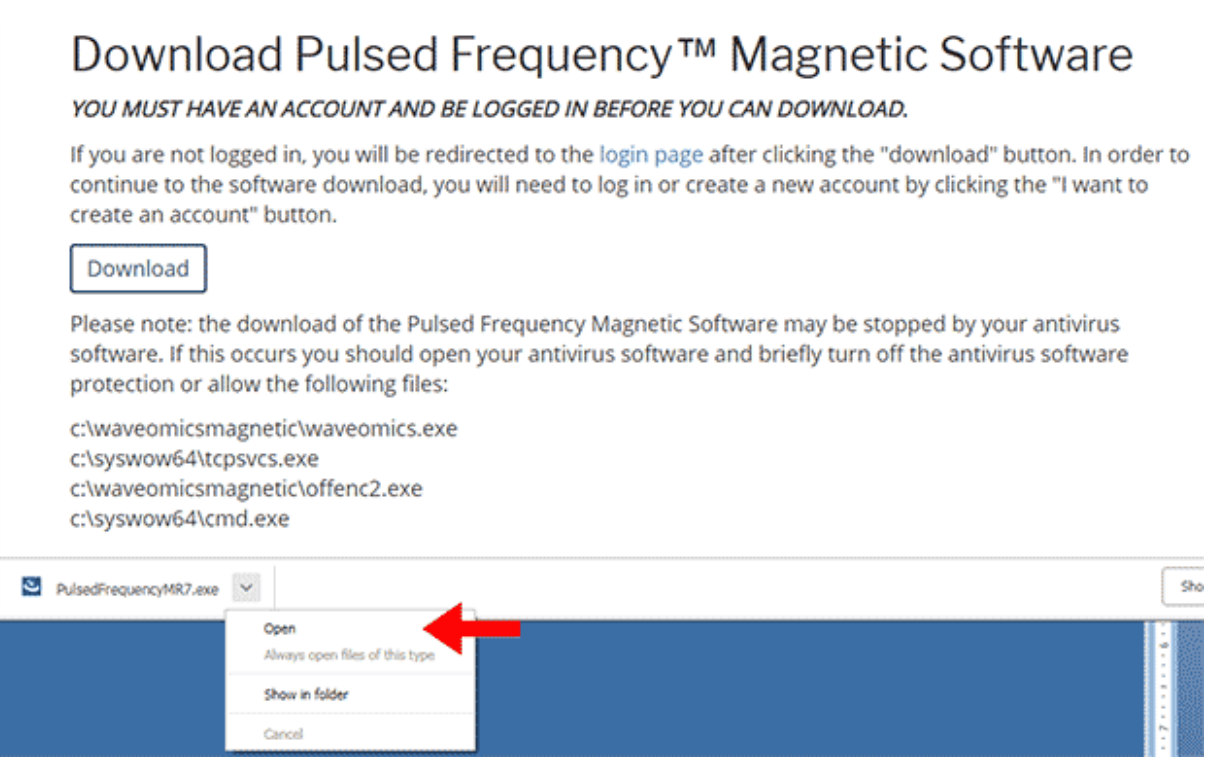

When the file download has completed, click the down arrow and then click **Open**. This will run the installation program for the **MR7** software.

## **Edge**

<span id="page-12-0"></span>When you click the **Download** button, a small rectangular window will display at the bottom of the screen.

## Download Pulsed Frequency<sup>™</sup> Magnetic Software

YOU MUST HAVE AN ACCOUNT AND BE LOGGED IN BEFORE YOU CAN DOWNLOAD.

If you are not logged in, you will be redirected to the login page after clicking the "download" button. In order to continue to the software download, you will need to log in or create a new account by clicking the "I want to create an account" button.

Download

Please note: the download of the Pulsed Frequency Magnetic Software may be stopped by your antivirus software. If this occurs you should open your antivirus software and briefly turn off the antivirus software protection or allow the following files:

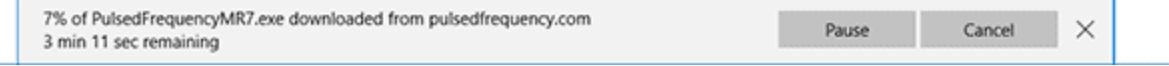

This window will show the progress of the file being downloaded.

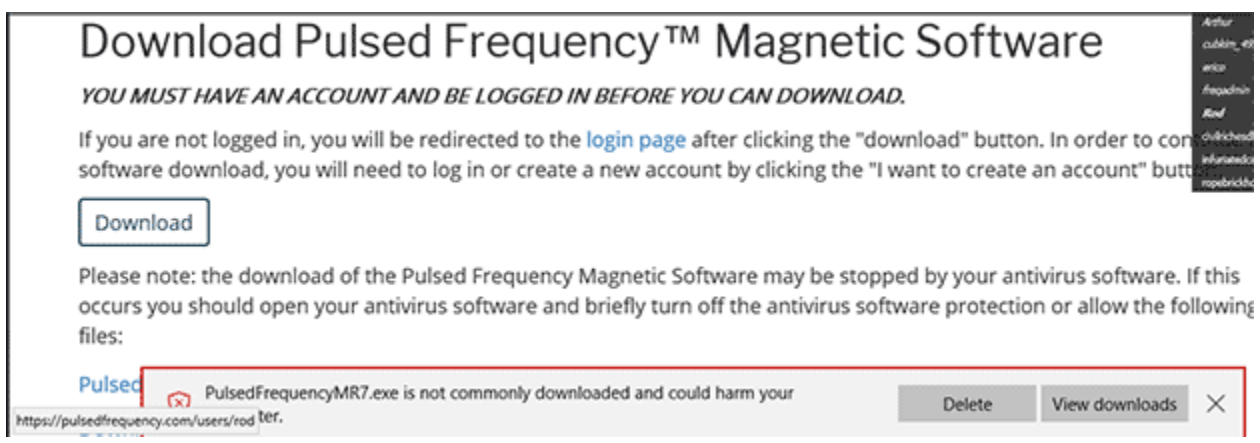

When file download has completed, click the **View Downloads** button.

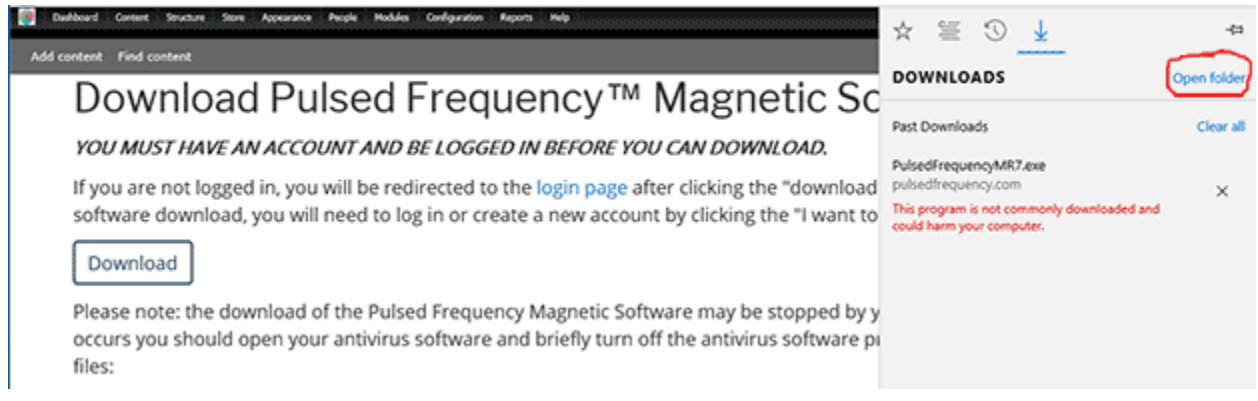

In the upper right hand corner of the screen above, click **Open Folder**.

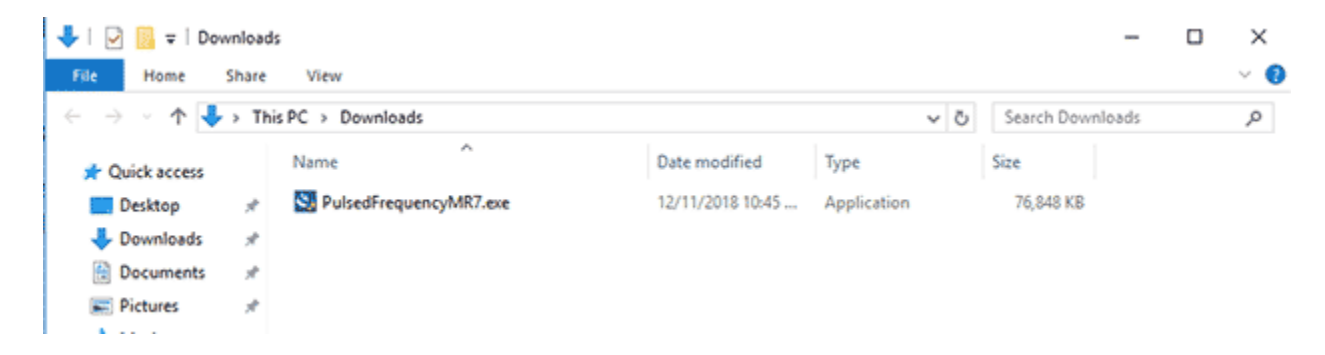

Double-click **PulsedFrequencyMR7.exe** to run the installation program for the **MR7** software.

## **Firefox**

## <span id="page-14-0"></span>Download Pulsed Frequency<sup>™</sup> Magnetic Software

#### YOU MUST HAVE AN ACCOUNT AND BE LOGGED IN BEFORE YOU CAN DOWNLOAD.

If you are not logged in, you will be redirected to the login page after clicking the "download" button. In order to continue to the software download, you will need to log in or create a new account by clicking the "I want to create an account" button.

#### Download

Please note: the download of the Pulsed Frequency Magnetic Software may be stopped by your antivirus software. If this occurs you should open your antivirus software and briefly turn off the antivirus software protection or allow the following files:

c:\waveomicsmagnetic\waveomics.exe c:\syswow64\tcpsvcs.exe c:\waveomicsmagnetic\offenc2.exe c:\syswow64\cmd.exe

On this page, click the **Download** button and the following dialog box will pop up.

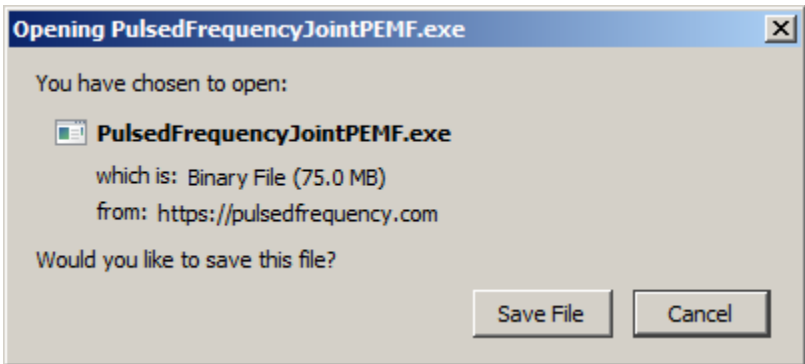

In this dialog box, click the **Save File** button.

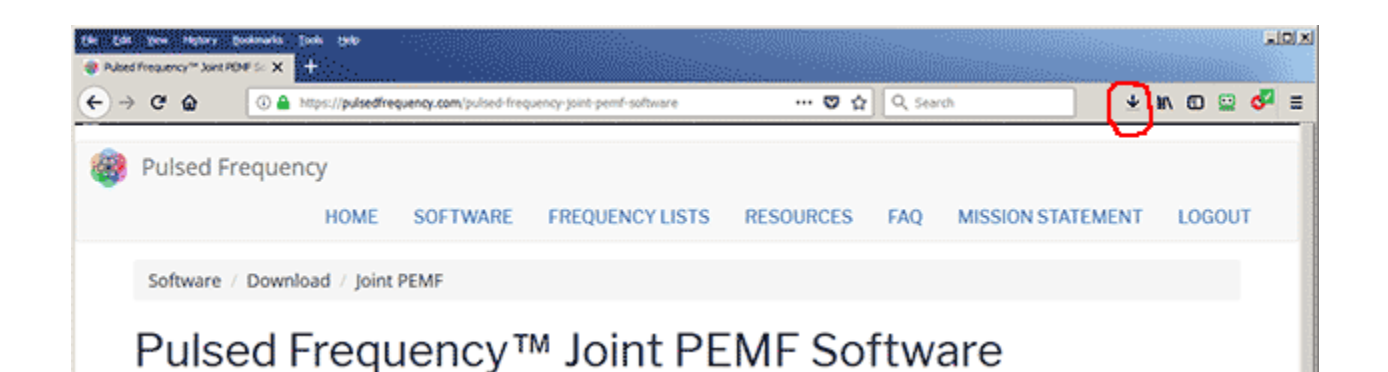

Next, go to the upper right hand corner of the browser and click the **Down Arrow**.

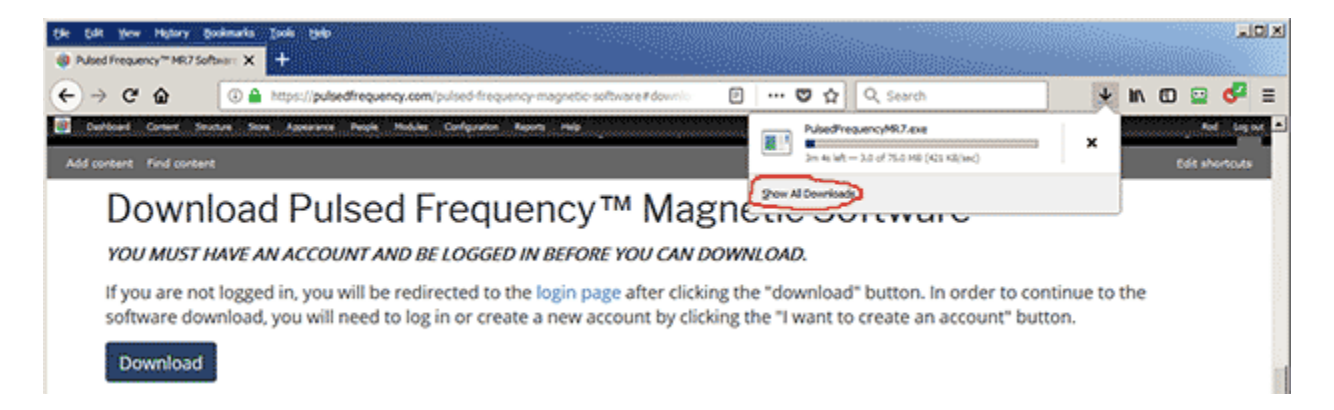

A small window will appear. Click the link in the lower left that says, **Show All Downloads**.

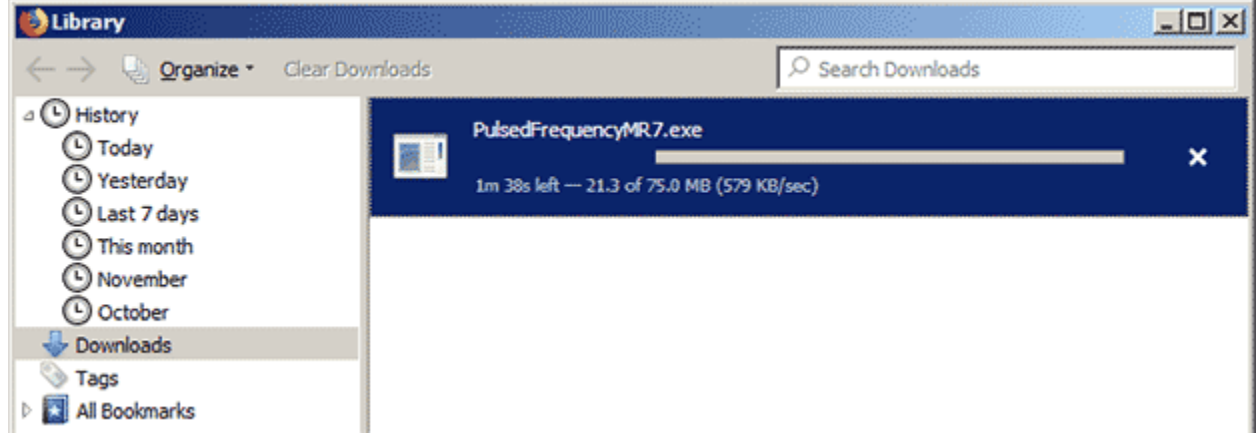

Next, the above window will pop up where you can watch the progress of the downloading file.

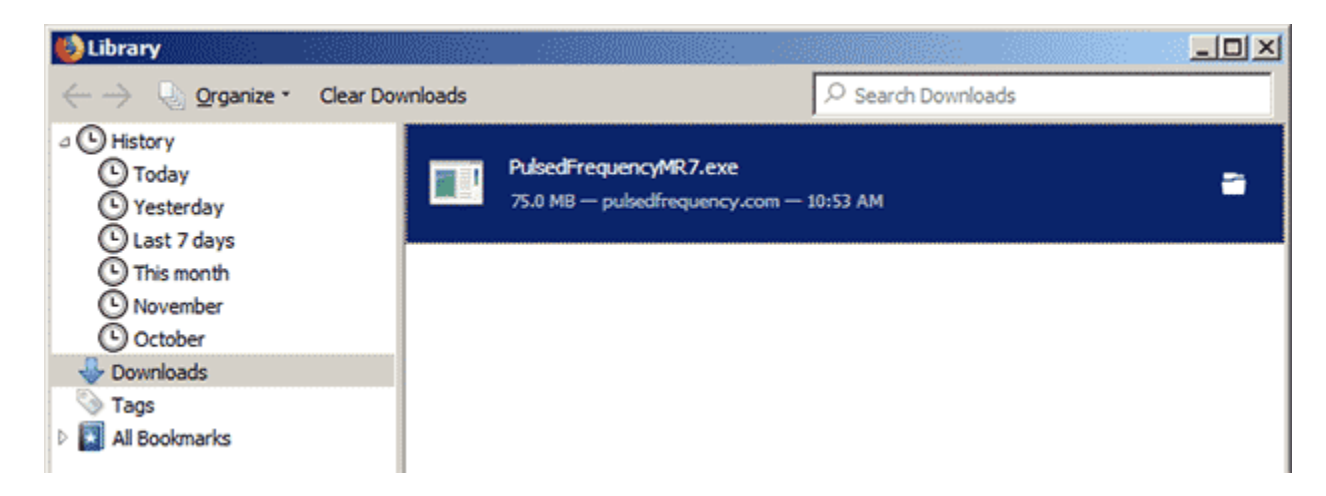

When the download has completed, the progress bar will disappear and you will see what is shown above. Double-click on the **PulsedFrequencyJointPEMF.exe** file and the installation of the **Joint PEMF** software will begin.

<span id="page-16-0"></span>.

# **Install the Software**

To install the software, double-click on the downloaded file.

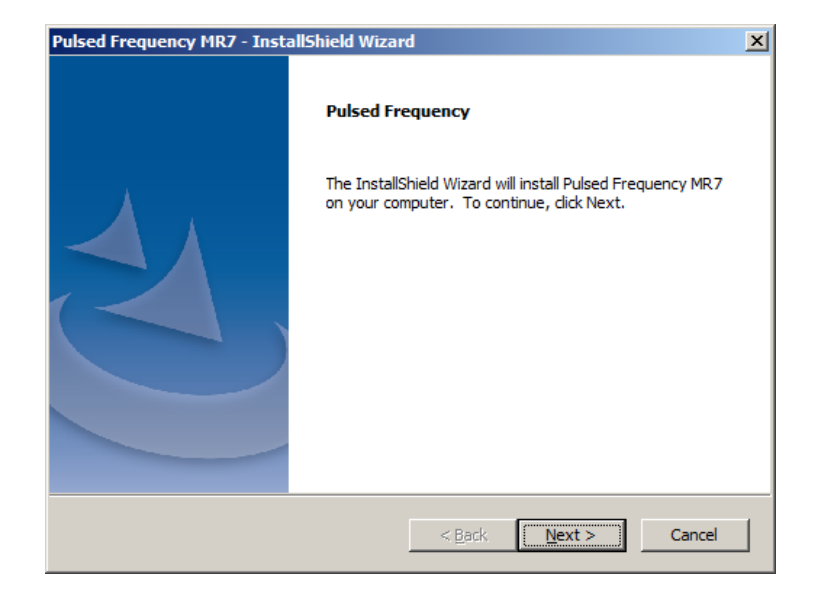

On this Welcome screen, click the **Next** button.

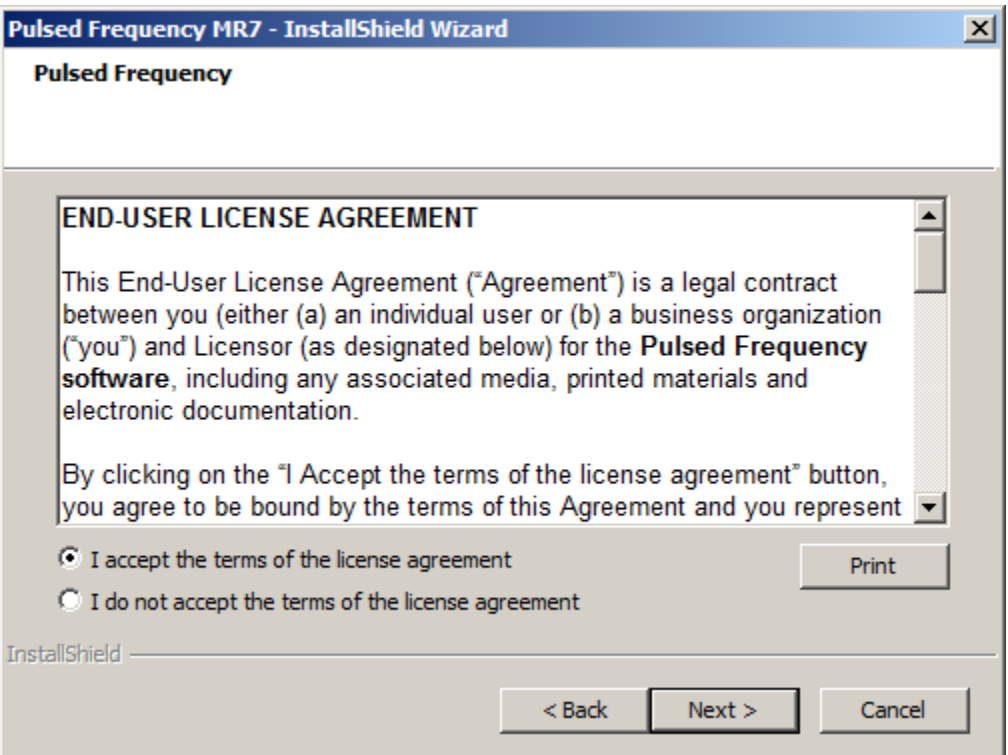

Click **I accept the terms of the license agreement**, then click the **Next** button.

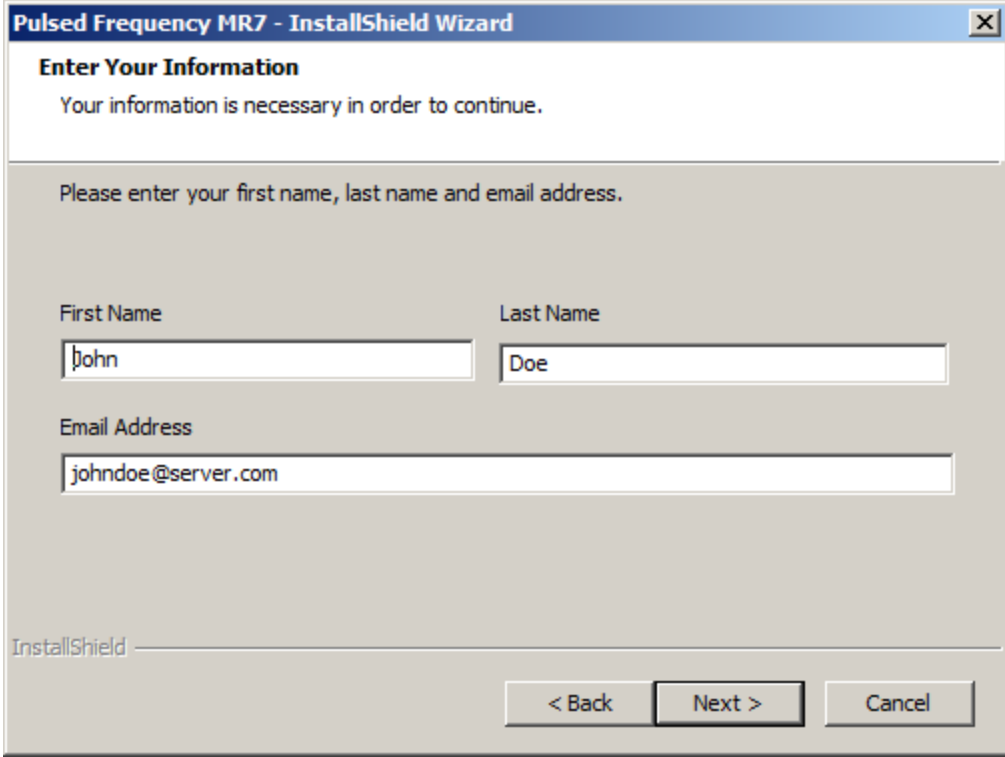

On this screen, enter your first name, last name and email address, then click **Next.**

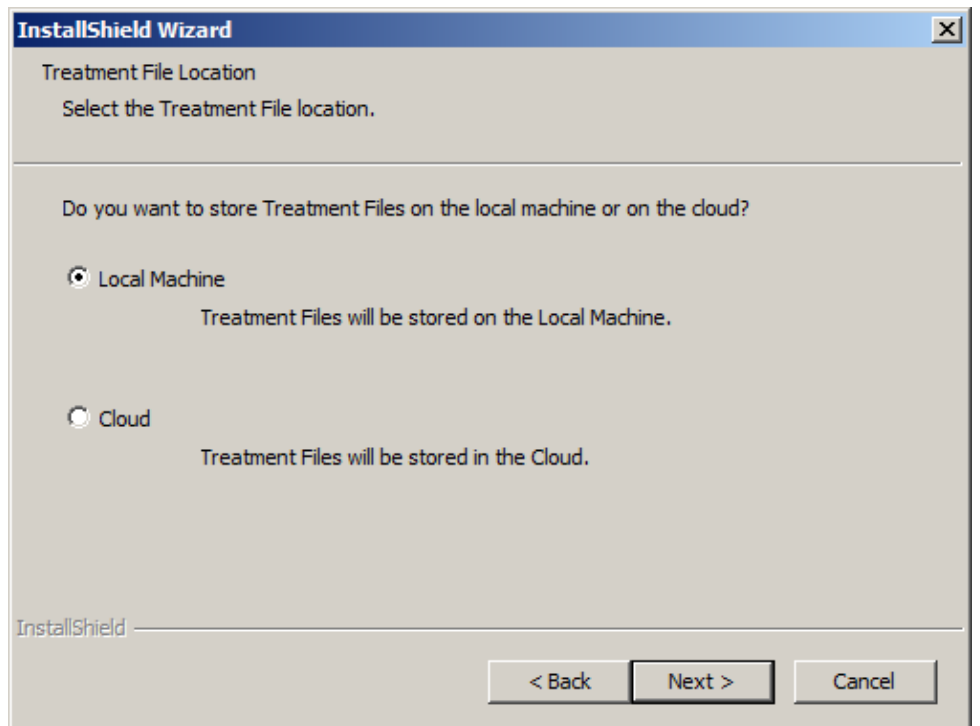

This screen asks for the location of your treatment files. Most people will leave Local Machine selected, which will save the treatment files to your computer. Make your choice, then click the **Next** button.

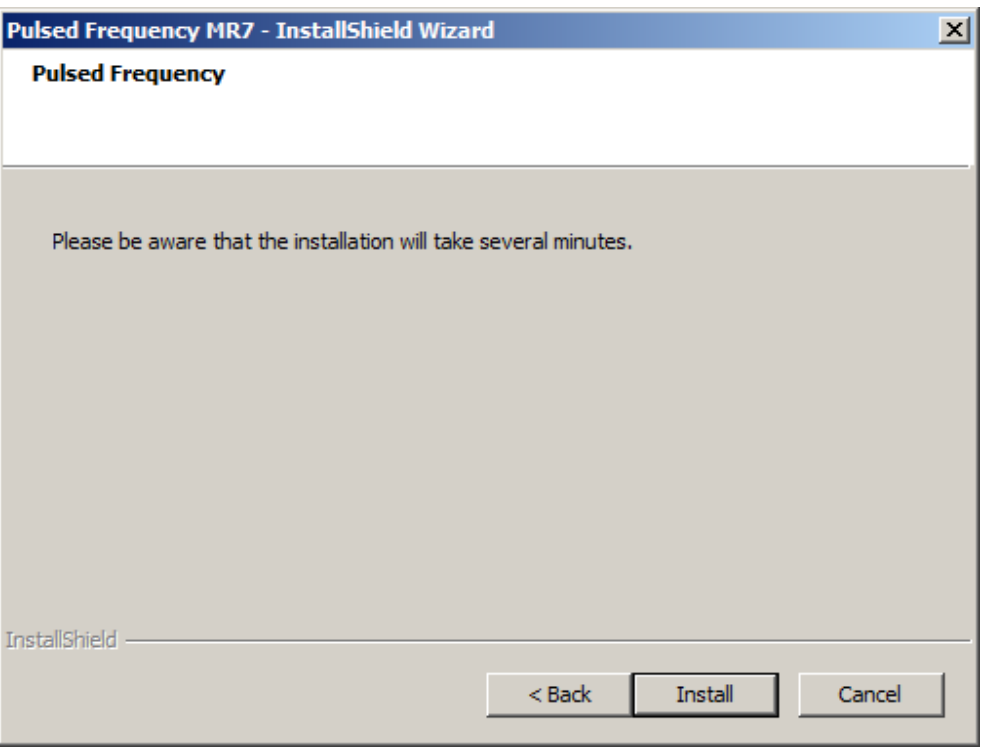

To begin the software installation, click the **Install** button.

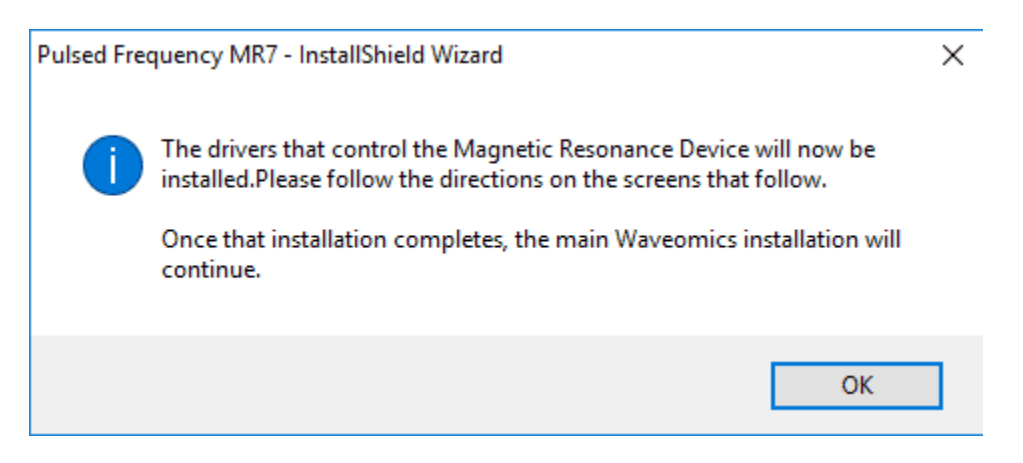

At this point, this dialog box will appear and inform you that the drivers needed for your MR7 will now be installed. Click the **OK** button to begin.

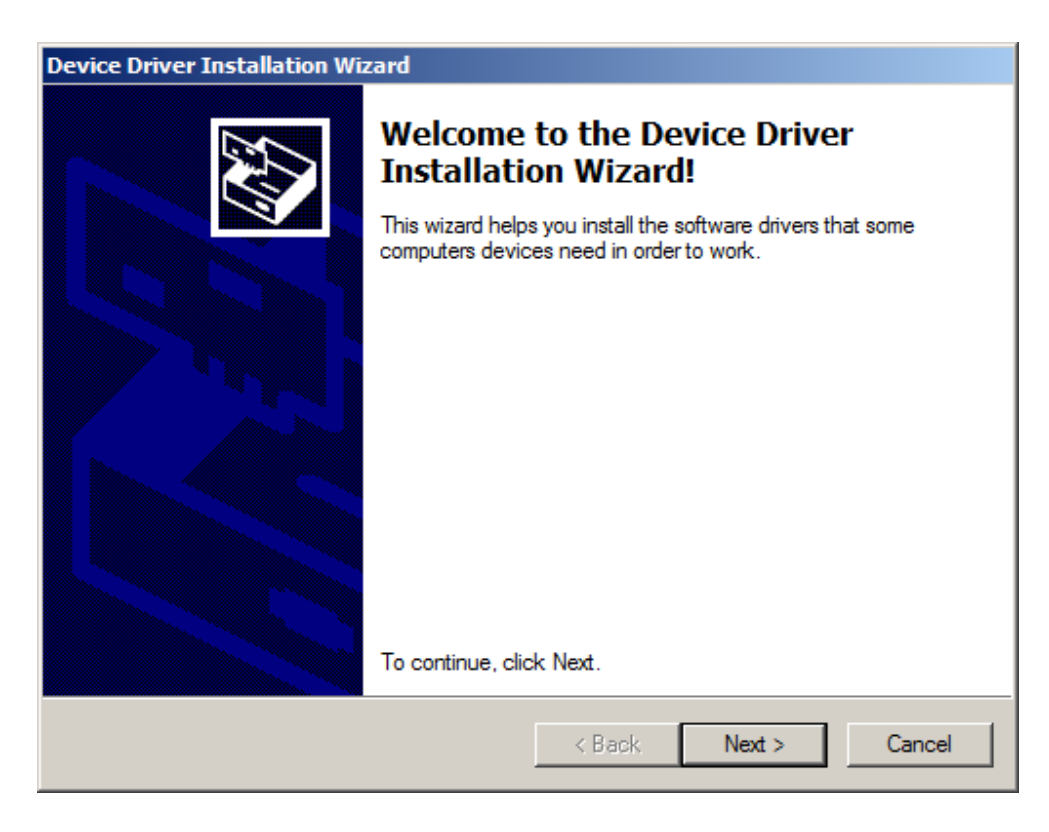

On this screen click the **Next** button.

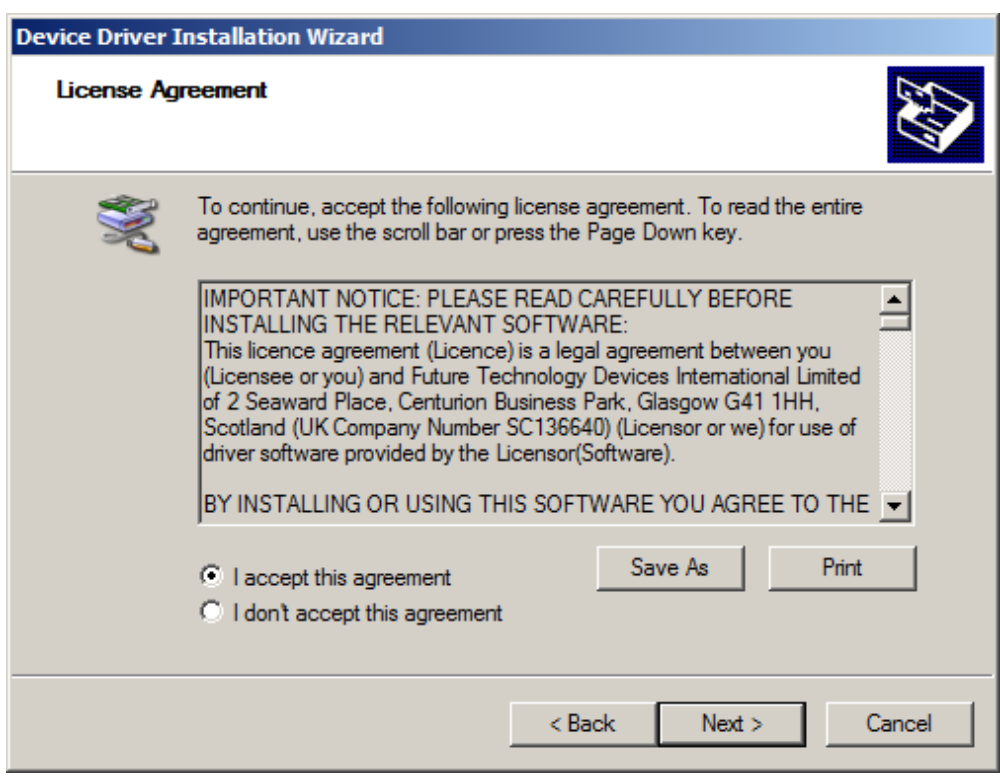

Accept the license agreement, then click the **Next** button.

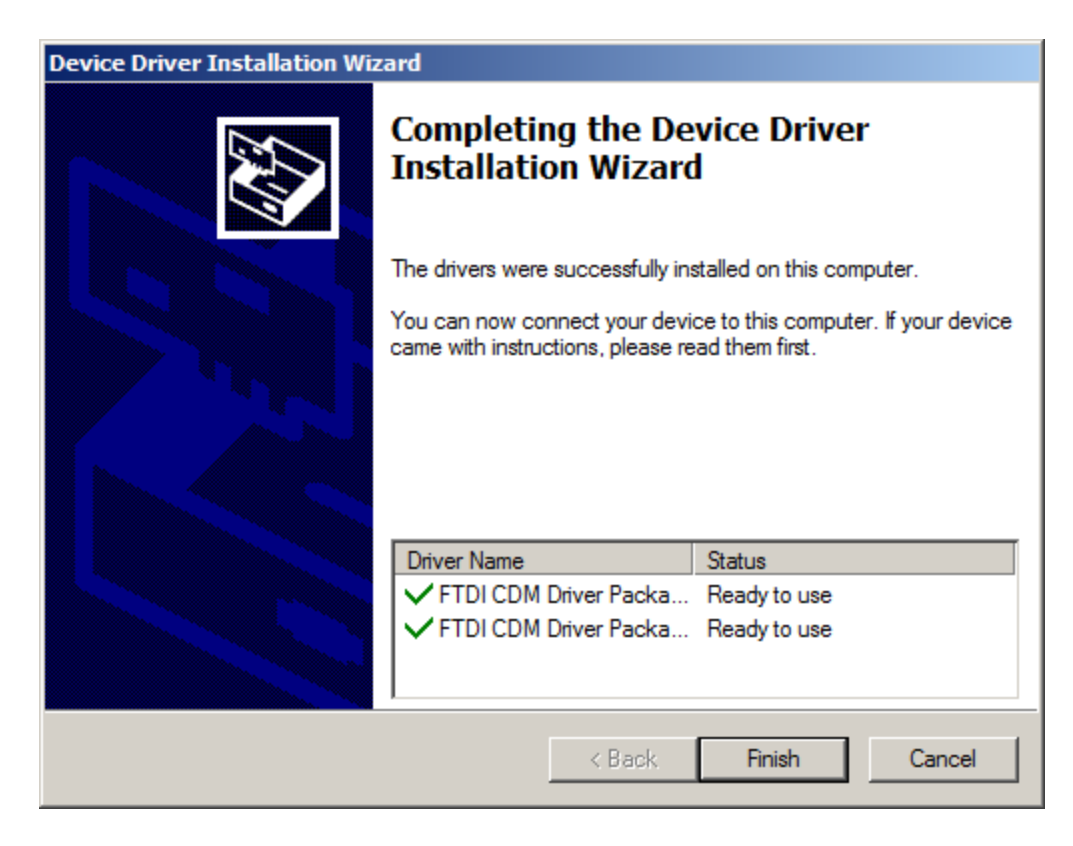

Click the **Finish** button to complete the driver installation.

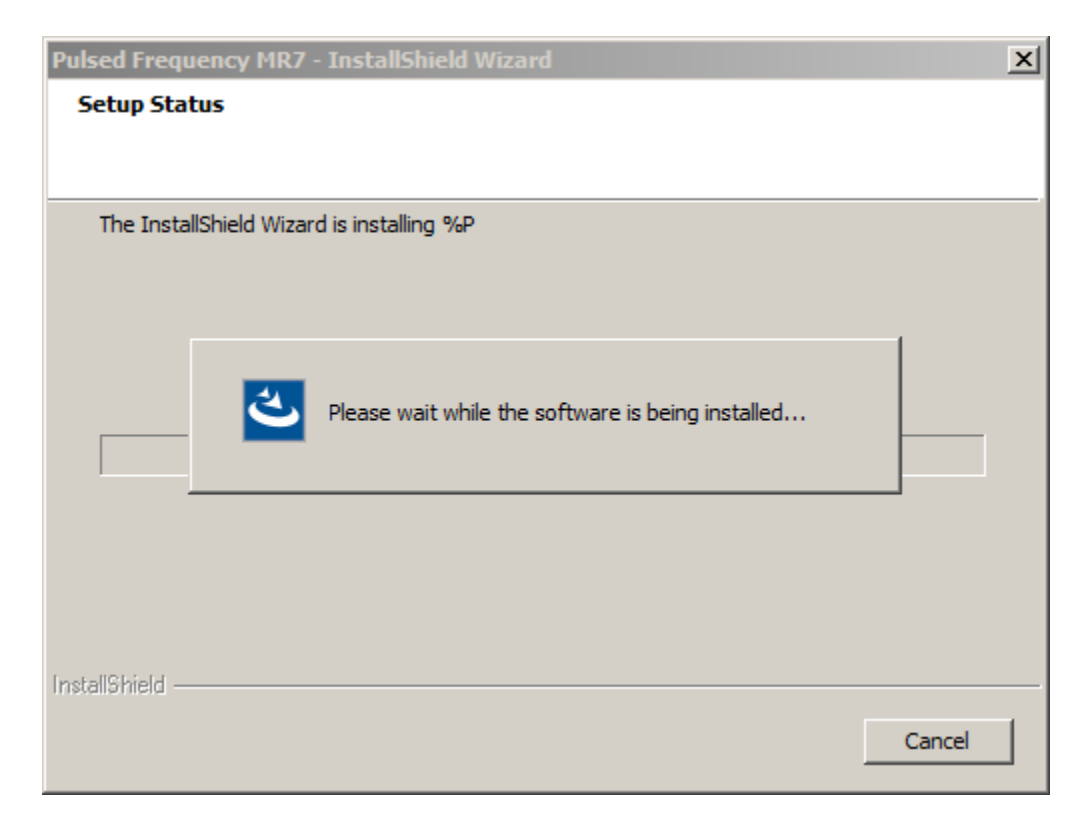

At this point, the Pulsed Frequency software will be installed. Just wait until it has completed.

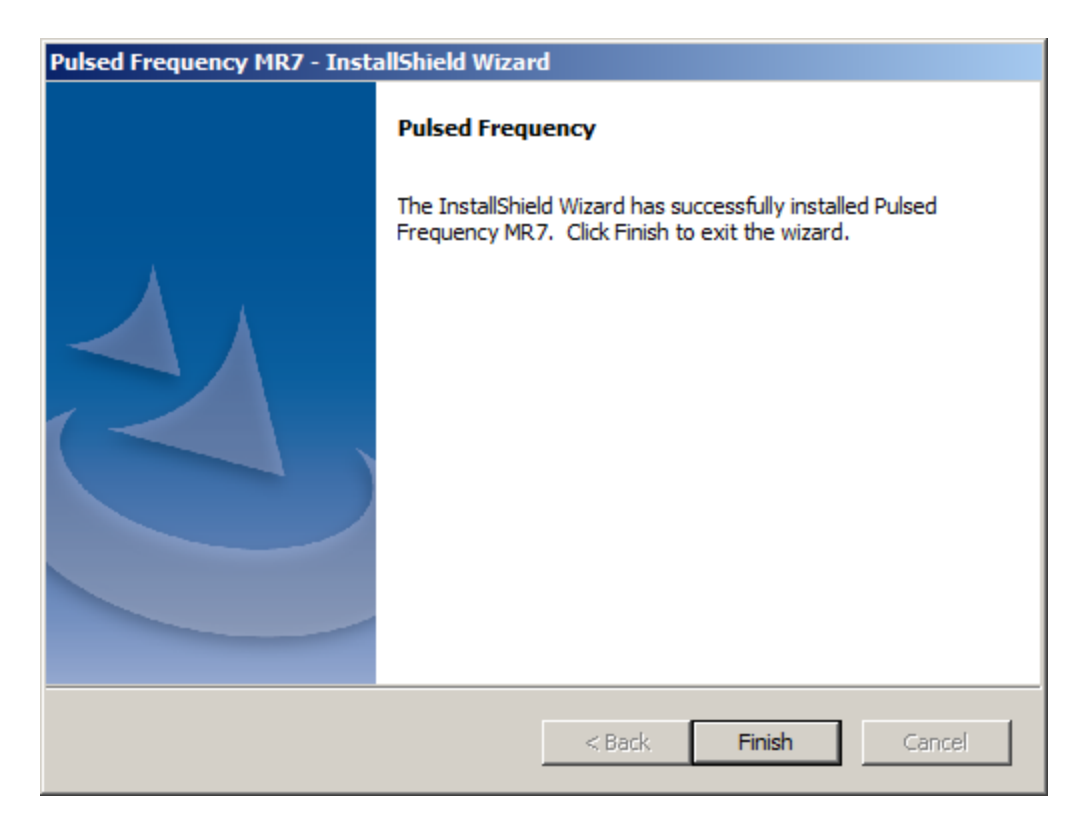

When you see this screen, the installation is complete. Click the **Finish** button.

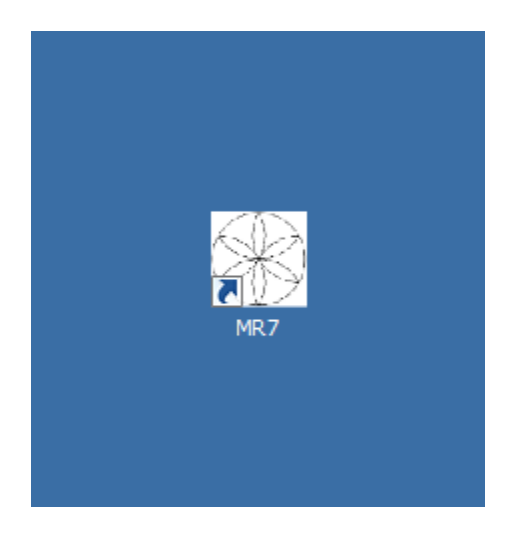

During installation, a shortcut to the MR7 software was placed on your desktop. You can double-click this shortcut to run the software.

## **Just Feel Better!**

## **The MR7™Wellness Device**

TheMR7, is a seven channel, milligauss, magnetic field stimulator that generates seven specific frequency patterns as magnetic fields at one time. The MR7 is Programmable, Light-weight, Pocket-size and has a rechargeable Lithium ion Battery. The MR7 Wellness device is considered to bea Non-significant risk device, by FDA standards.

#### MR7™ Operation

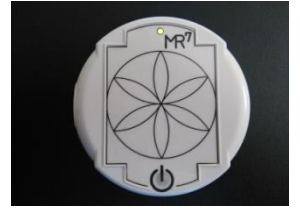

To turn on the MR7<sup>™</sup>, press the ON button.  $\bigcup$ , located on the front panel. When the MR7 is operational, the GREEN RUN LED is on. The MR7 has an internal lithium ion rechargeable battery. If the internal lithium ion battery is low, a RED LED light goes on. To turn the MR7 off, press the ON button for 2 seconds and the GREEN RUN LED will turn off.

### MR7™ Milligauss Seven Channel Magnetic Field

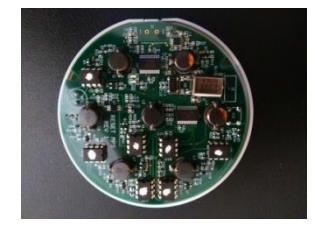

The milligauss, seven channel magnetic fields are located within the MR7 stimulator and attached to the back panel. To apply the magnetic fields to the body, the backside of the MR7 (opposite side of the power button)must be directed towards the body. The magnetic fields projecting from the backside of the MR7may be placed over fabric or materials that are non-magnetic, such as a shirt pocket or a pouch.

Although the frequency-specific magnetic fields generated by the MR7 affect the whole body, the recommendation is to place the magnetic disc close to the area to be treated.

#### MR7™ External Connections

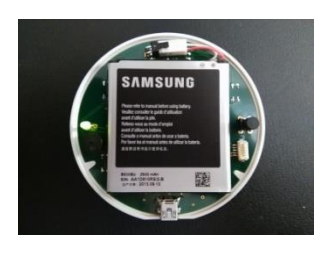

There is one Mini USB port on the side of the MR7. The Mini USB is connected to a standard USB 2.0 Cable with a Type-A Male USB Connector and a Mini Type-B Male USB Connector at the other end. The USB cable is used to recharge the lithium ion battery and program the MR7. When you plug in the MR7 to charge, it will automatically turn off. We suggest charging 1 hour per day to run 24 hours. You can also recharge the MR7 with an AC charger that has a Mini USB end.

We suggest you wear your MR7, 23 hours a day, 7 days a week for maximum benefit. It is very important to sleep with your MR7.

#### Preparing for Treatment

You will need to drink 60 ounces of purified water each day for the frequency treatment to work. The MR7 is not waterproof or shockproof. Protect it as you would a small computer. **It will** 

**cost you \$880 if you break it. Medicare, Medicaid or Health Insurance will not pay for use or loss of the MR7.**

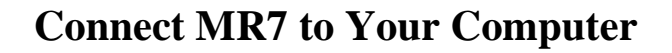

<span id="page-24-0"></span>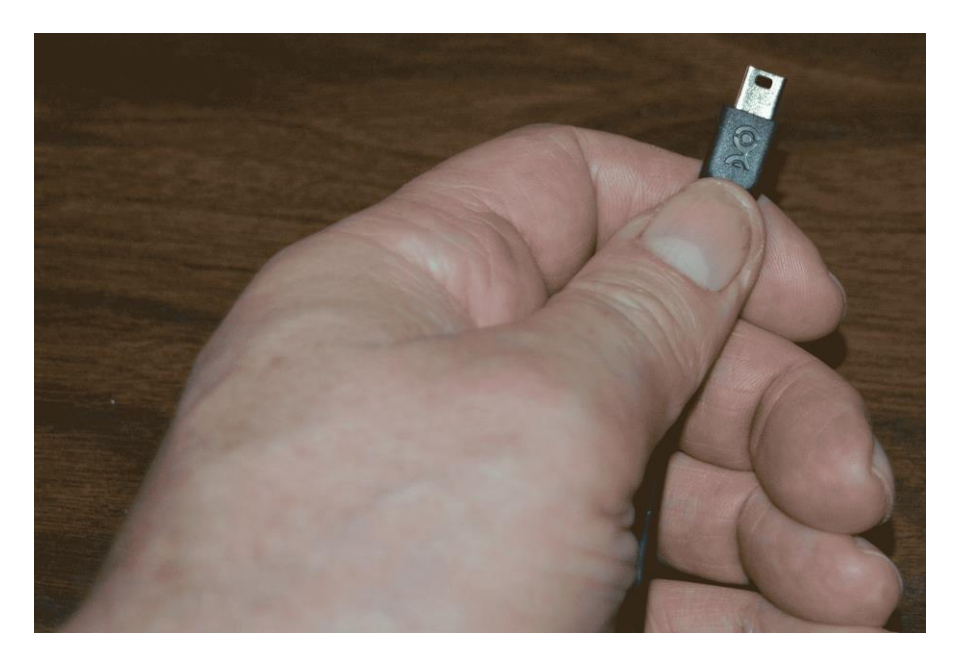

To connect the MR7 to the computer, take the supplied USB cable and orient the smaller end so that the side with the black rectangle is on top.

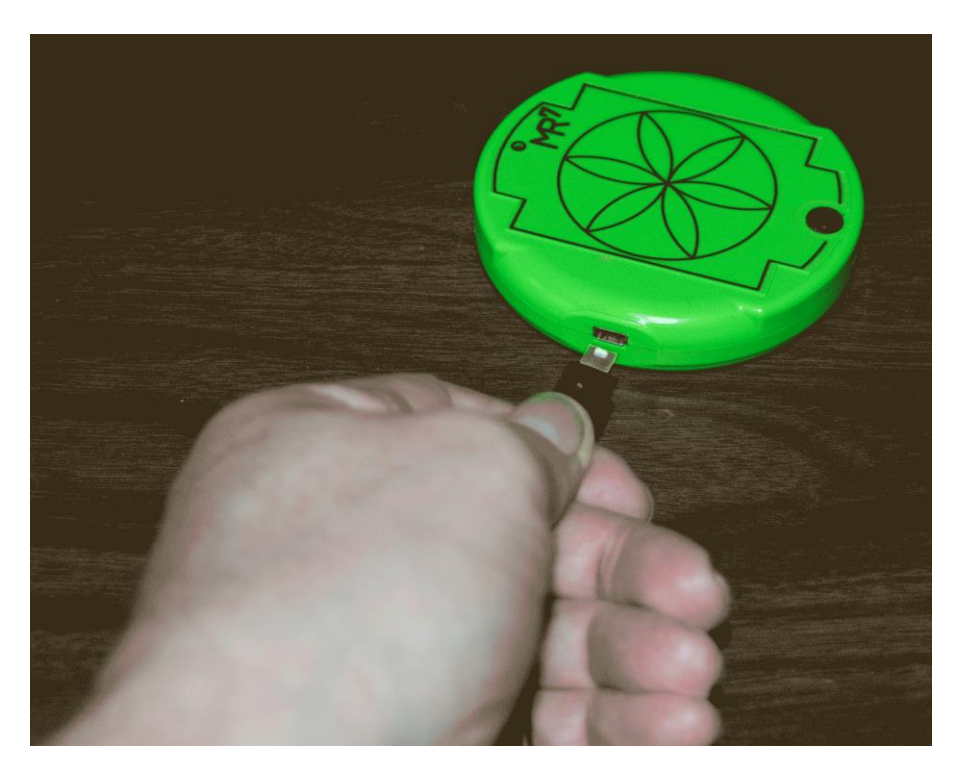

Make sure the MR7 is OFF and plug the USB cable into the MR7. The MR7 is OFF if the green LED (by the MR7 label) is not lit.

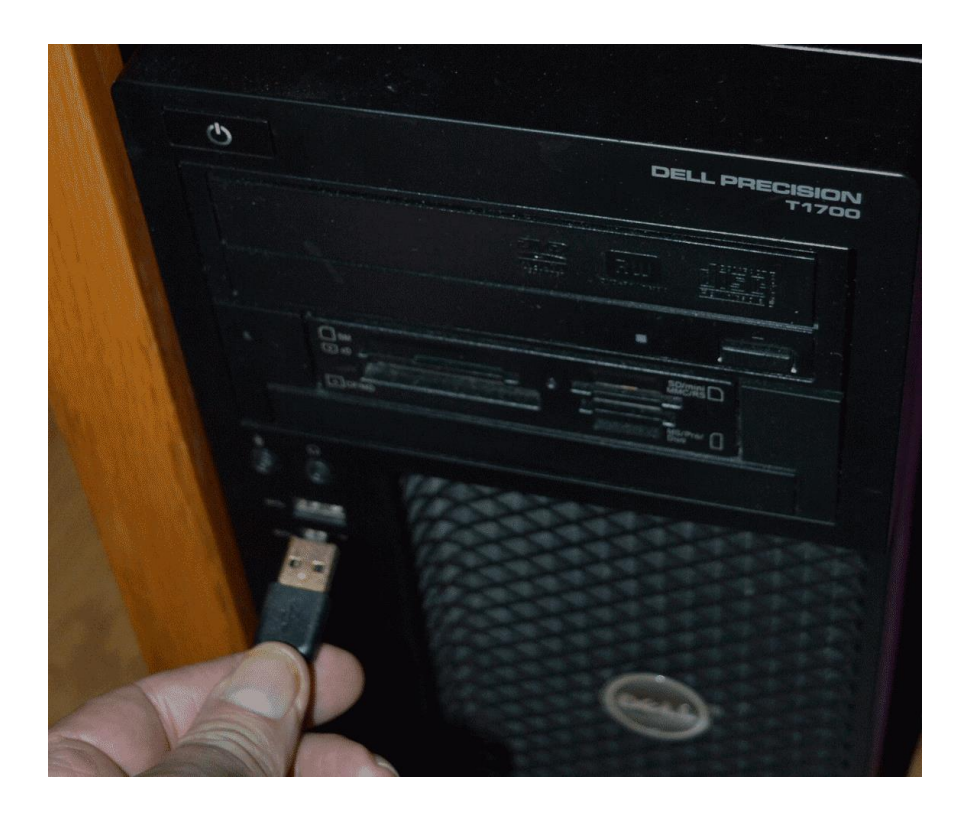

Plug the larger end of the USB cable into your computer.

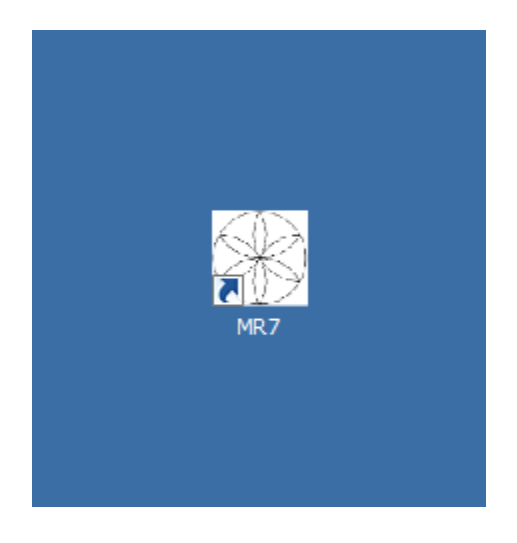

To run the MR7 software, double-click the Pulsed Frequency MR7 shortcut on the desktop.

# **Run the Software for the First Time**

<span id="page-26-0"></span>When you first run the software, it will check to see if file bank and software updates are available. This will also happen any other time you run the software.

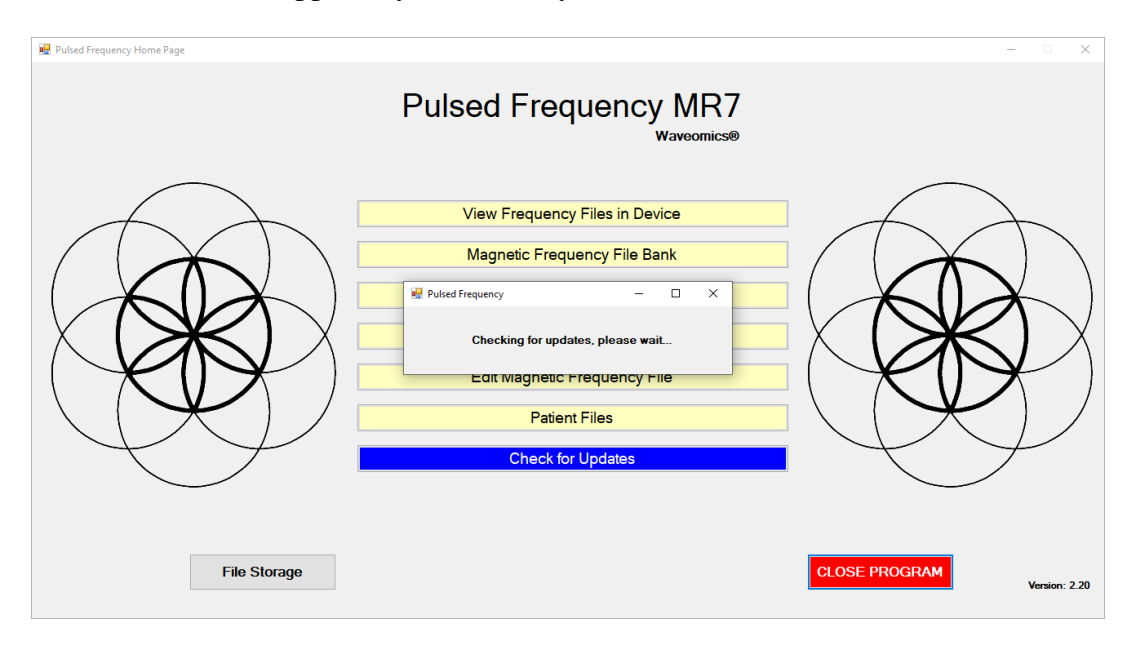

During this process, a small dialog box will display. If no updates are available, the dialog will just go away.

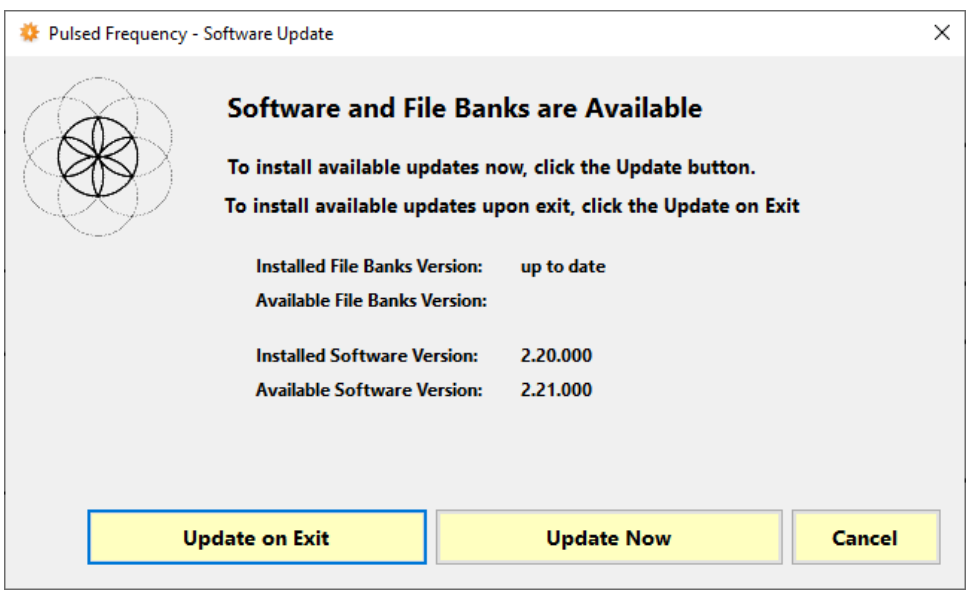

If updates are available, the above dialog box will appear. If you click **Update on Exit,** this box will disappear and you will be back at the main menu page. The software will then be updated when you click the **Close Program** button. If you click **Update Now**, the software will be updated immediately. If you click **Cancel**, no update will be performed.

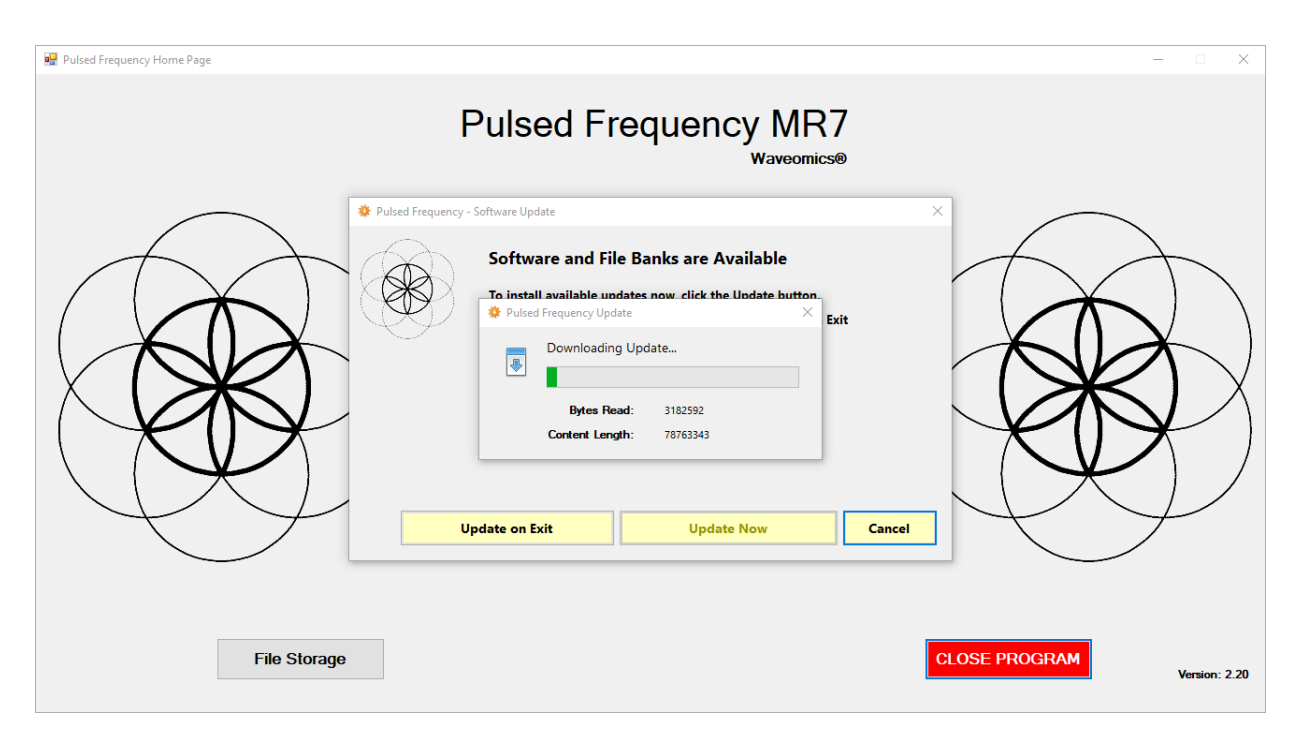

If you clicked **Update Now**, a progress bar will be displayed as the software and file banks are being downloaded.

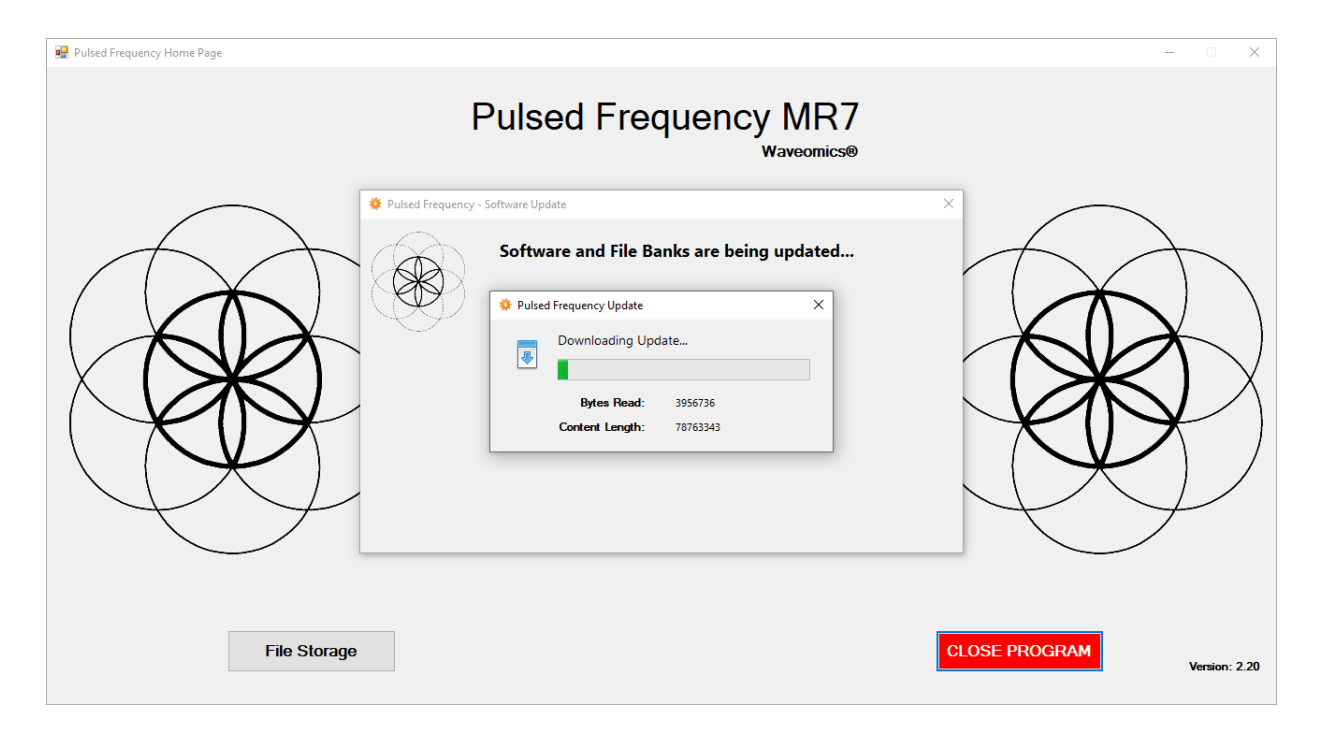

If you clicked **Update on Exit**, the above dialog box will be displayed when you click the **Close Program** button.

**After the software has been updated, you can use any of the functions on the main menu page. However, if this is your first time using the software, click the Compiler button.**

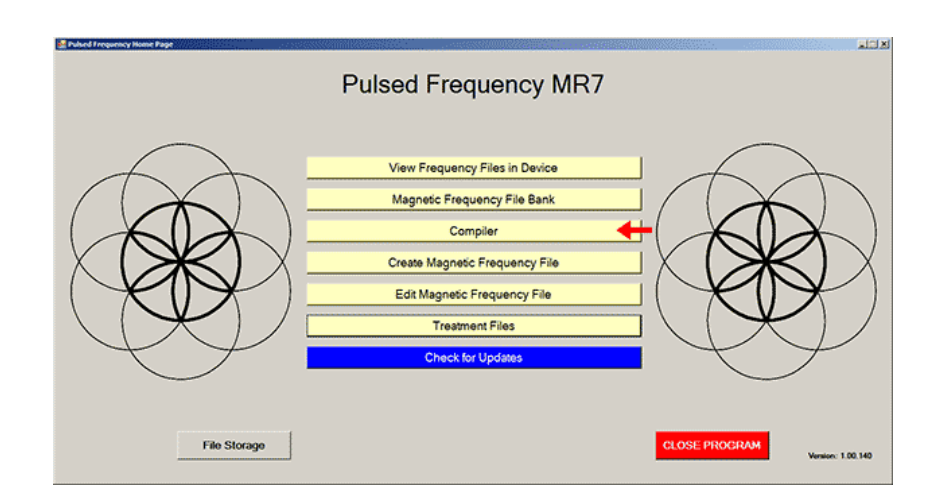

# **Compiler**

The Compiler allows you to load treatment programs into the MR7.

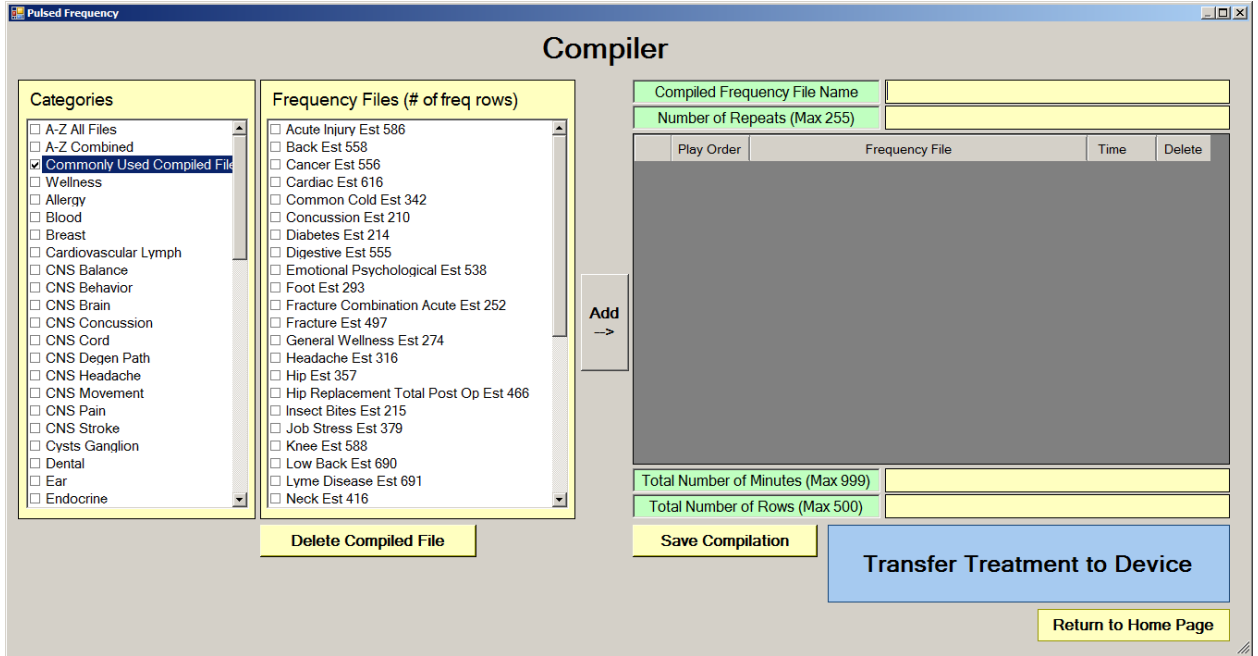

There are several categories of treatment programs available in the Compiler. Here are the major categories that always appear at the top of the **Categories** list.

- **A-Z All Files** an alphabetical listing of all treatment files in all categories.
- **A-Z Combined** a list of compiled treatment programs that you have created.
- **Commonly Used Compiled Files** a list of predefined treatment programs supplied with the software that are for specific purposes.

Treatment programs can be created in two ways. You can create your own treatment program or select a predefined program.

To select a predefined program, under **Categories**, click the **Commonly Used Compiled Files** category. Next, under **Frequency Files**, click one of the predefined programs, then click the **Add** button. When you do this, the files in that treatment program will be loaded into the spreadsheet on the right.

To create your own treatment program, just select a treatment file from one of the categories and click **Add**. Repeat this process until you are finished. The software will allow up to 999 minutes of total programming.

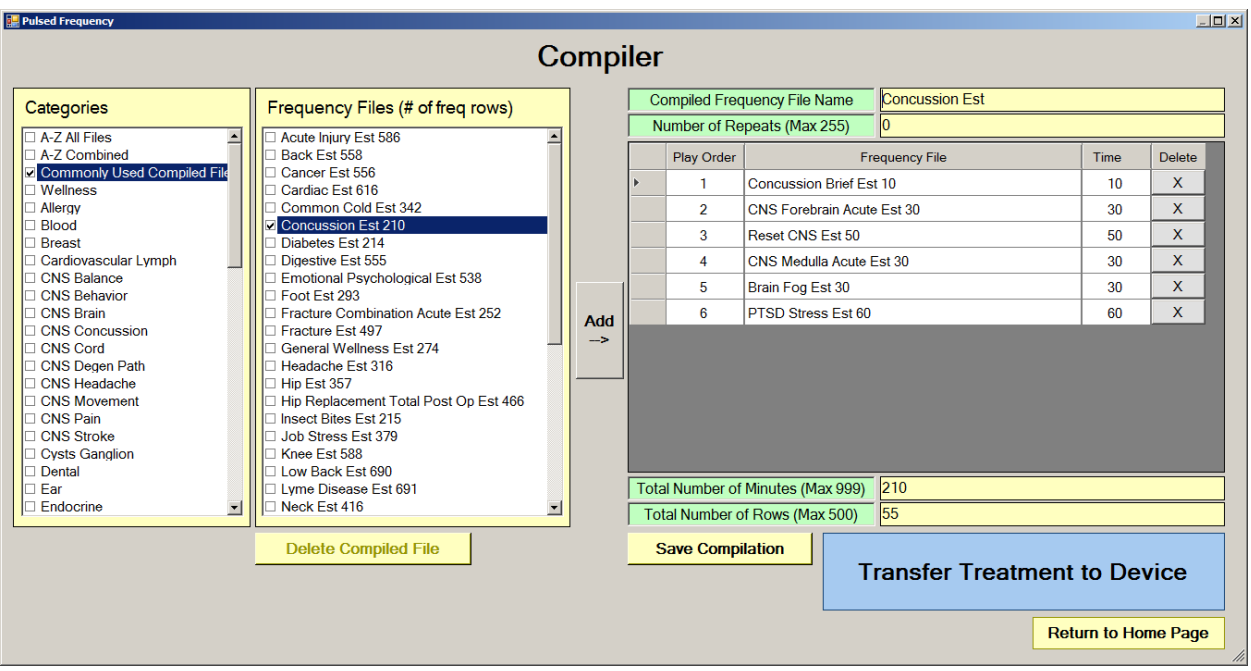

In the example above, we selected Concussion Est 210, then clicked Add.

After you have selected the treatment programs, you must enter the **Number of Repeats**. If you want the set of programs to run one time only, enter a 0 for the **Number of Repeats**. If you enter 2 for the repeats, the set of programs will run once, then repeat two more times, for a total of 3 times. You may enter a number of repeats from 0 to 255.

When you are ready, click the **Transfer Treatment to Device** button and the Name Bank list will be displayed. Every time a treatment is transferred to the MR7, you will need to select a person's name under which to file it. The treatment will then be saved to that person's treatment file history in the Treatment Files function that is accessed from the main menu page.

If you do not see the Name Bank list, the following message will probably be displayed. This means you have a connection problem.

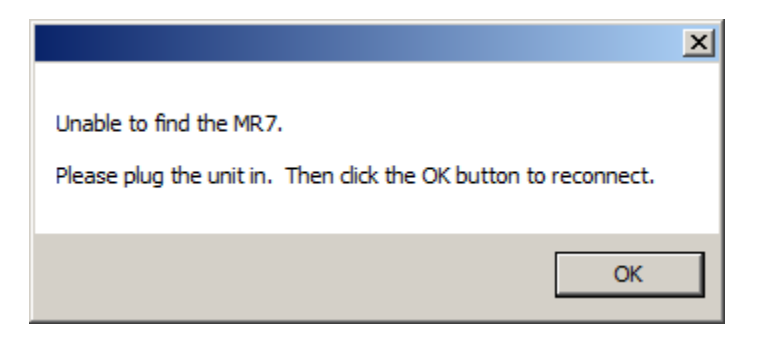

When this happens, go to the **Troubleshooting** section of the manual.

### Pulsed Frequency **Revision 17**

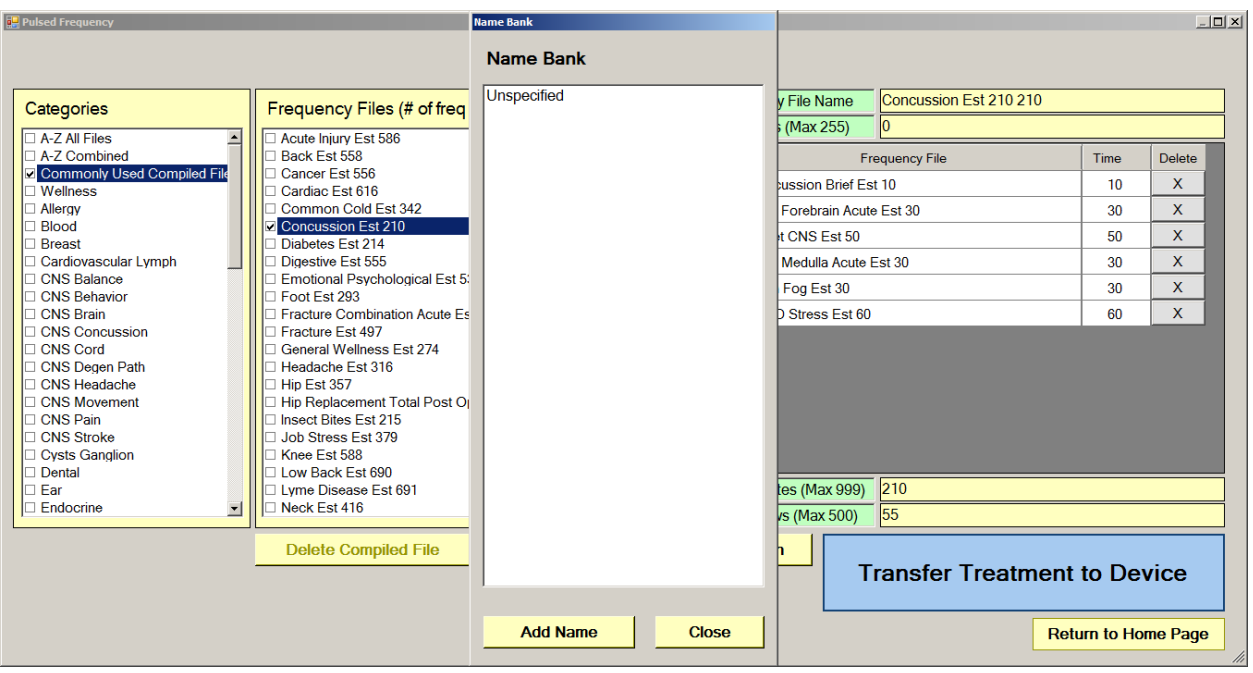

If you have no connection problems, the Name Bank list will be displayed. Just select any name from the list. You can also create a new name to associate with the treatment.

To create a new name, click the **Add Name** button.

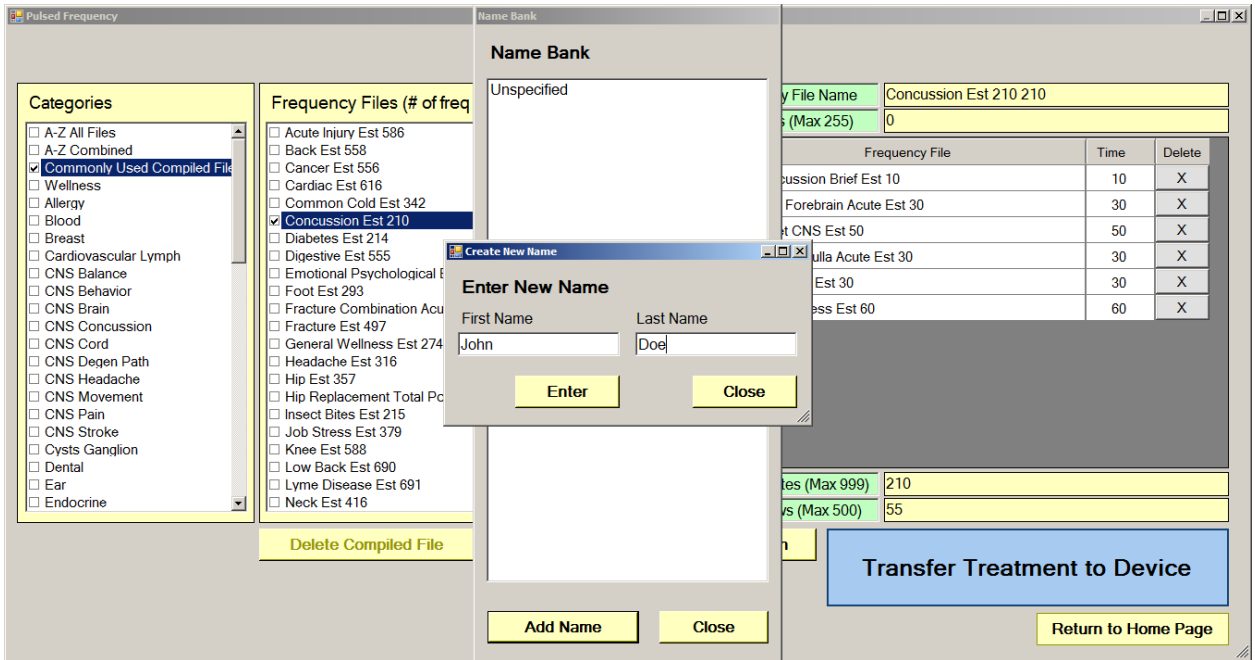

Enter a First Name and Last Name, then click the **Enter** button.

### Pulsed Frequency **Revision 17** and the Revision 17

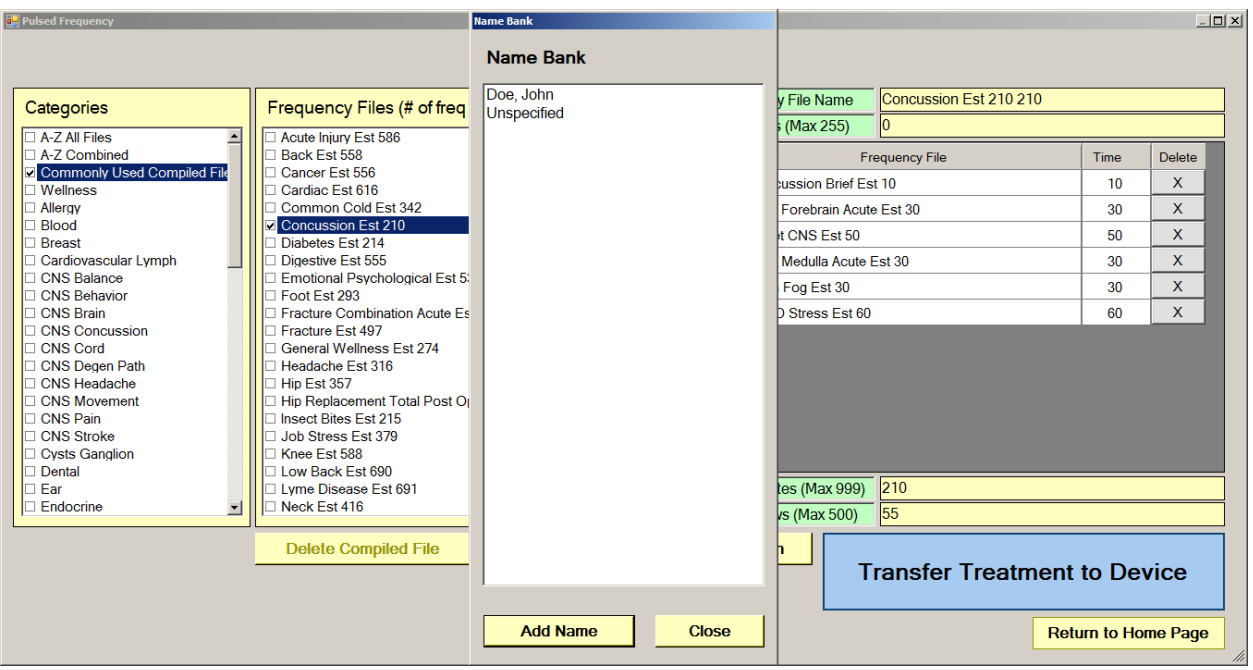

The new name will now appear in the list. Select that name and the treatment files will then be transferred to the MR7. As this is taking place, the software will switch to a different screen.

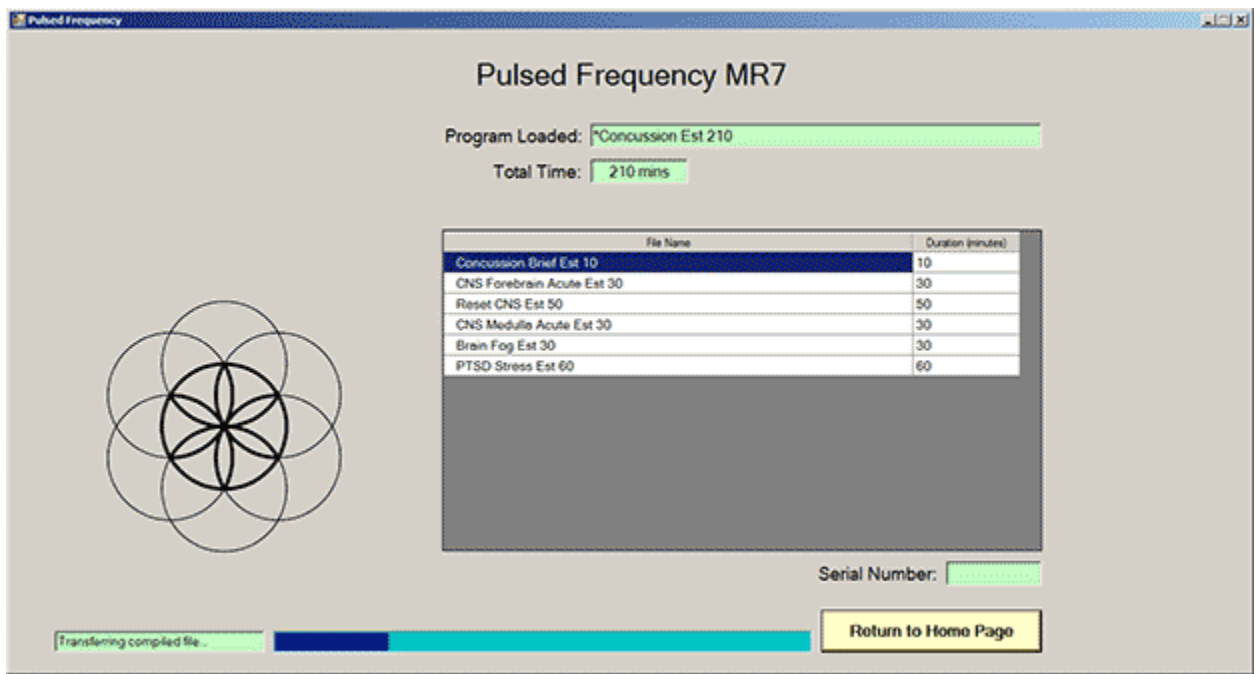

This screen is the same one as is displayed when you click the **View Frequency Files in Device** button on the main menu page.

# **Main Menu**

<span id="page-33-0"></span>When you run the software, the main menu page appears.

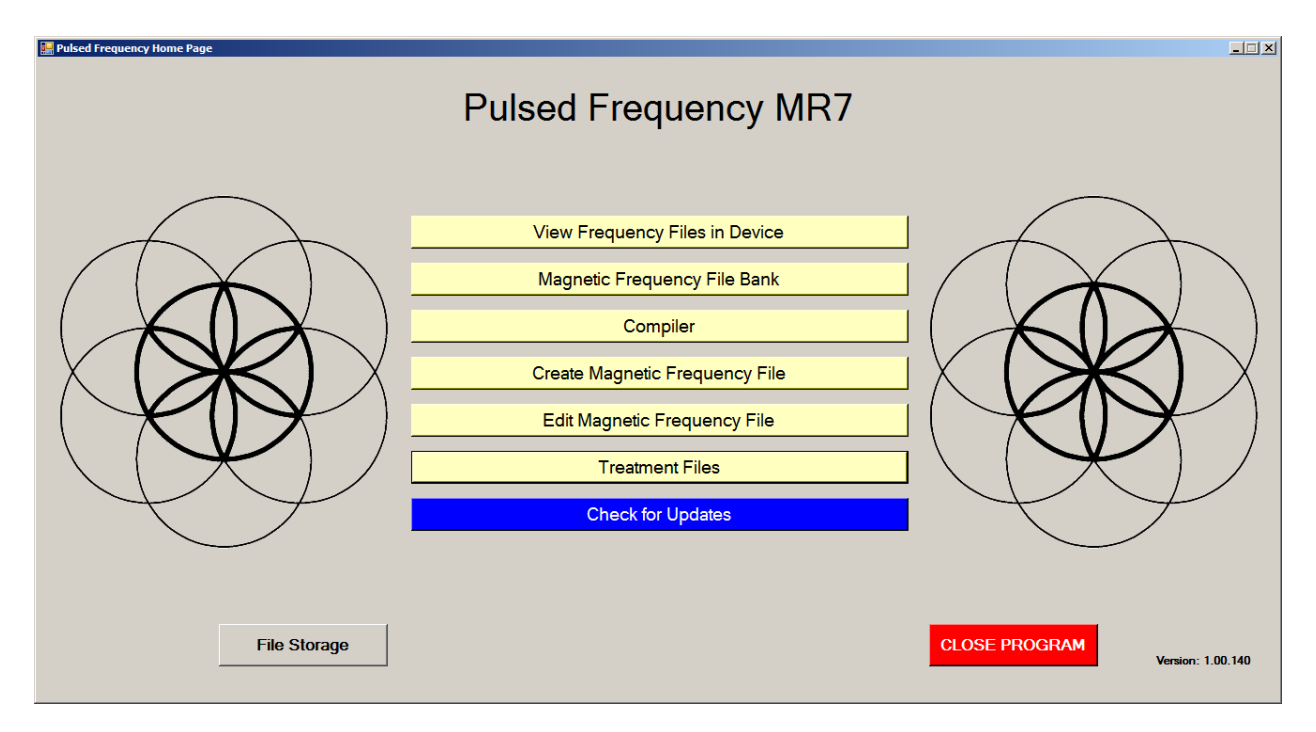

Here are all the functions available from the main menu page.

- **View Frequency Files in Device** This allows you to view the frequency files currently loaded into the MR7.
- **Magnetic Frequency File Bank** This allows you to view the frequencies in any frequency file in the frequency file bank.
- **Compiler** This allows you to build treatment programs and transfer them into the MR7.
- **Create Magnetic Frequency File** This allows you to create a frequency file from scratch and save it.
- **Edit Magnetic Frequency File** This allows you to edit an existing frequency file and save it.
- **Treatment Files** This allows you to view a history of treatments that have been loaded onto the MR7 in the past. You can select any one of them and load it again into your device. You can also print any part of the treatment history you wish or save it to a text file.
- **Check for Updates** This checks to see if software and file bank updates are available.

#### Pulsed Frequency **Revision 17** and the Revision 17

• **File Storage** - This allows you to indicate where to save your treatment files. It can also show you the serial number of your JOINT PEMF device, and allow you to choose what type of device detection method to use.

# **View Frequency Files in Device**

<span id="page-35-0"></span>When you select this function, you can view the frequency files loaded into the MR7.

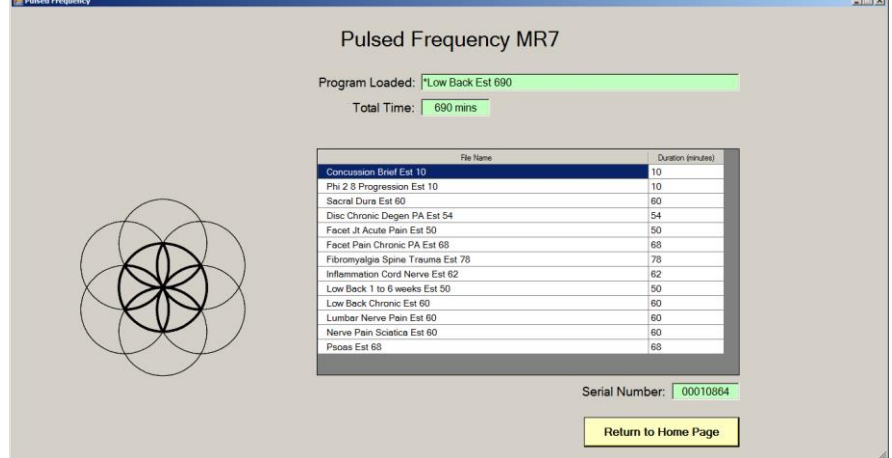

This screen shows the name of the treatment program that is loaded and the total running time.

If you do not see any treatment files, but rather see the words, "MR7 is not connected", then you have a connection problem and need to diagnose it by going back to the **Connect MR7 to Your Computer** section and following the instructions.

# **Magnetic Frequency File Bank**

<span id="page-36-0"></span>When you select this function, the magnetic frequency file bank is displayed.

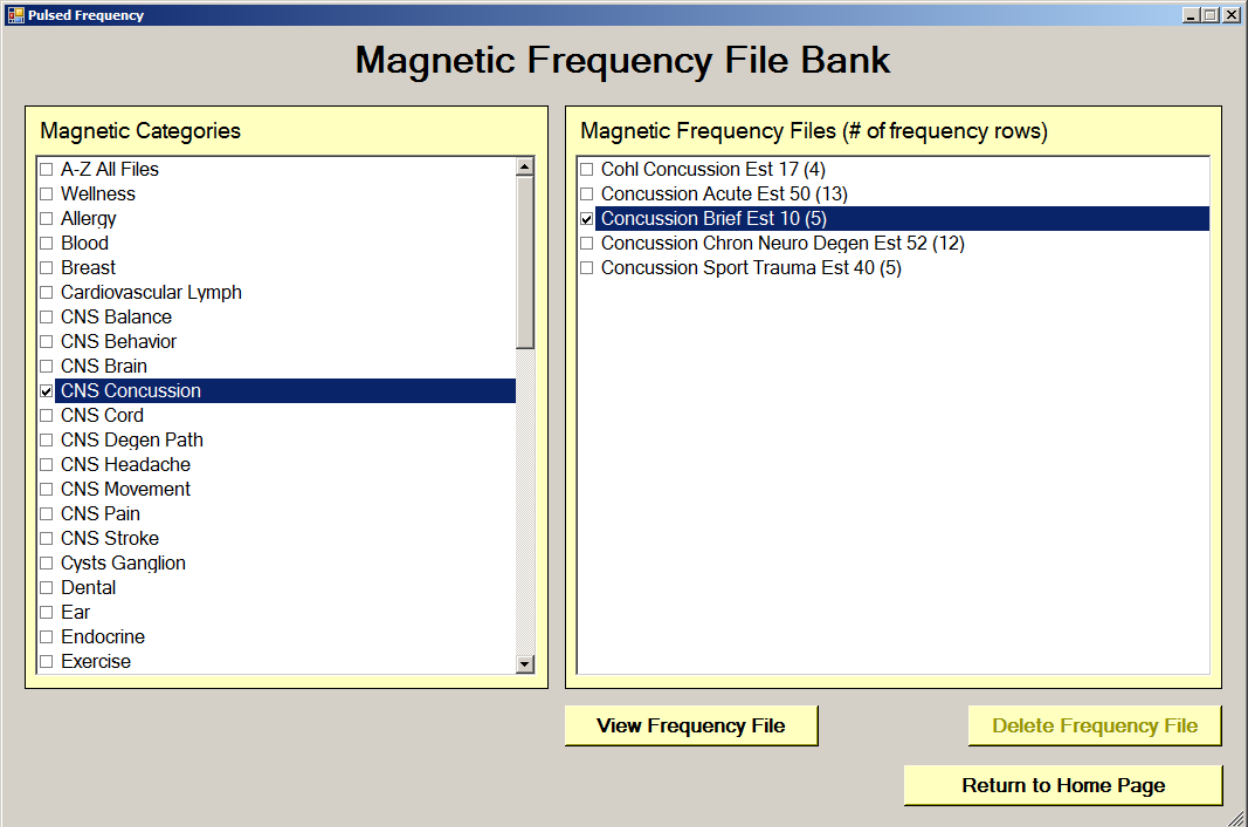

Frequency files are organized by category in the file bank. Files that have " Est " in the file name are established files that are provided with the software and cannot be overwritten or deleted. If you create your own frequency files, they cannot be saved with " Est " in the file name.

The **A-Z All Files** category is an alphabetical listing of all files in all categories in the file bank.

From this screen, you can view a frequency file or delete a frequency file. However, you will only be able to delete frequency files that you have created. Established (Est) files cannot be deleted.

When you select a frequency file from one of the categories, and then click the **View Frequency**  File button, you will be taken to another screen that will show all the frequencies in that file.

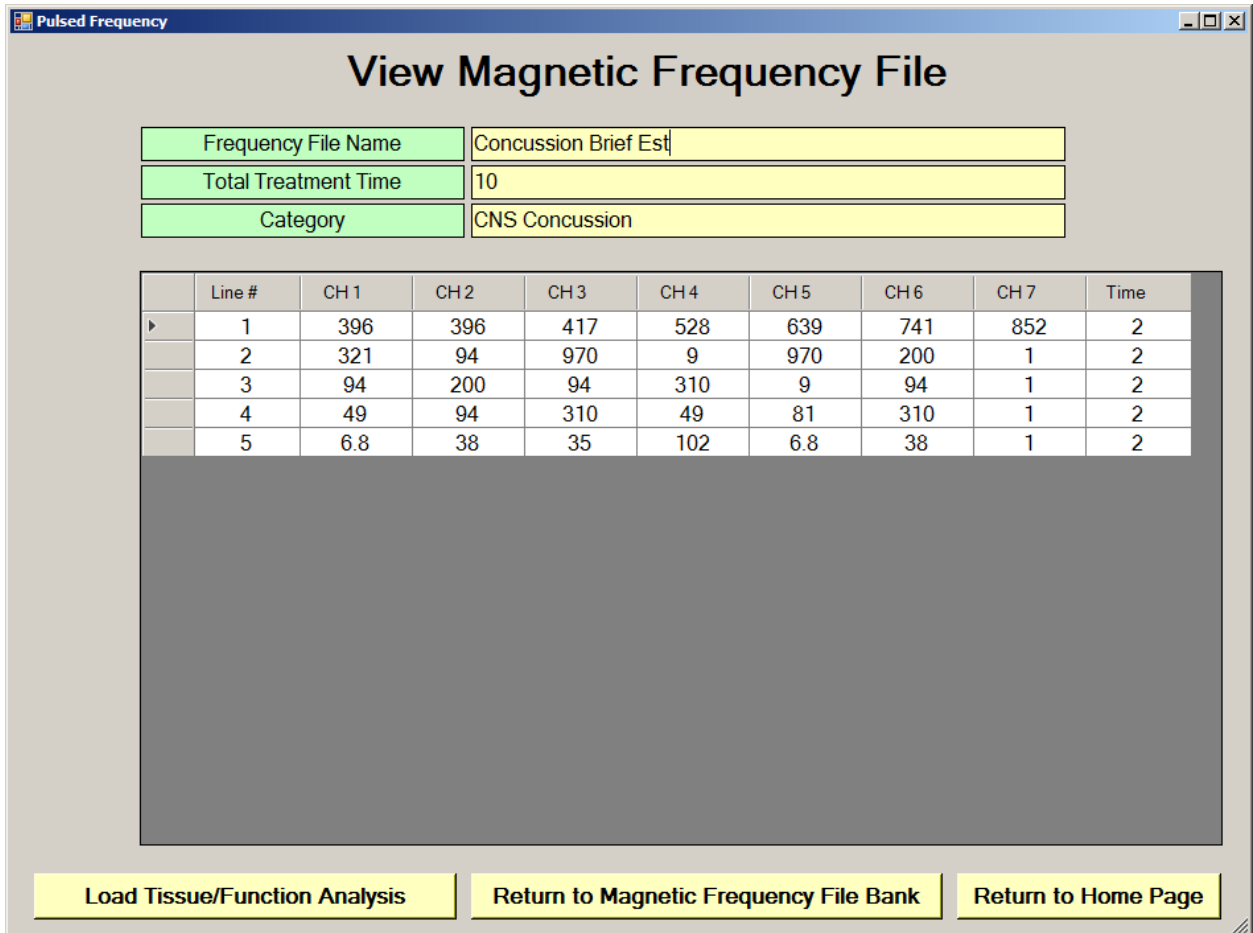

This screen shows all the frequencies that are programmed into the selected frequency file.

In order to see the Van Gelder Function/Condition and Structure/Tissue info for a specific frequency, right-click the frequency and a tooltip will be displayed with that information.

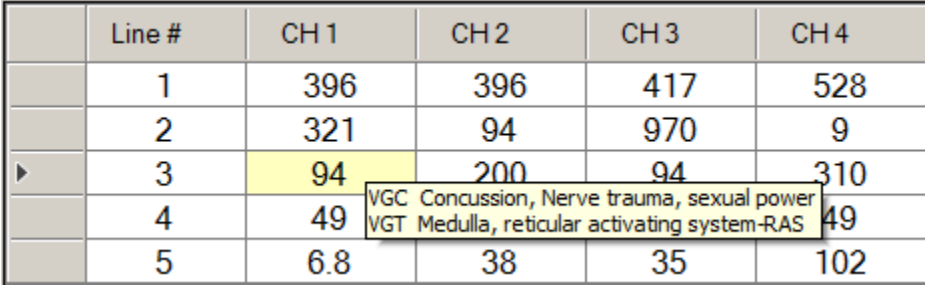

When you have finished viewing the file, you can click **Return to Magnetic Frequency File Bank** to go back to the file bank and select another file.

Click **Return to Home Page** to be taken back to the main menu.

If you click the **Load Tissue/Function Analysis** button, the Magnetic Frequency File Components screen will appear.

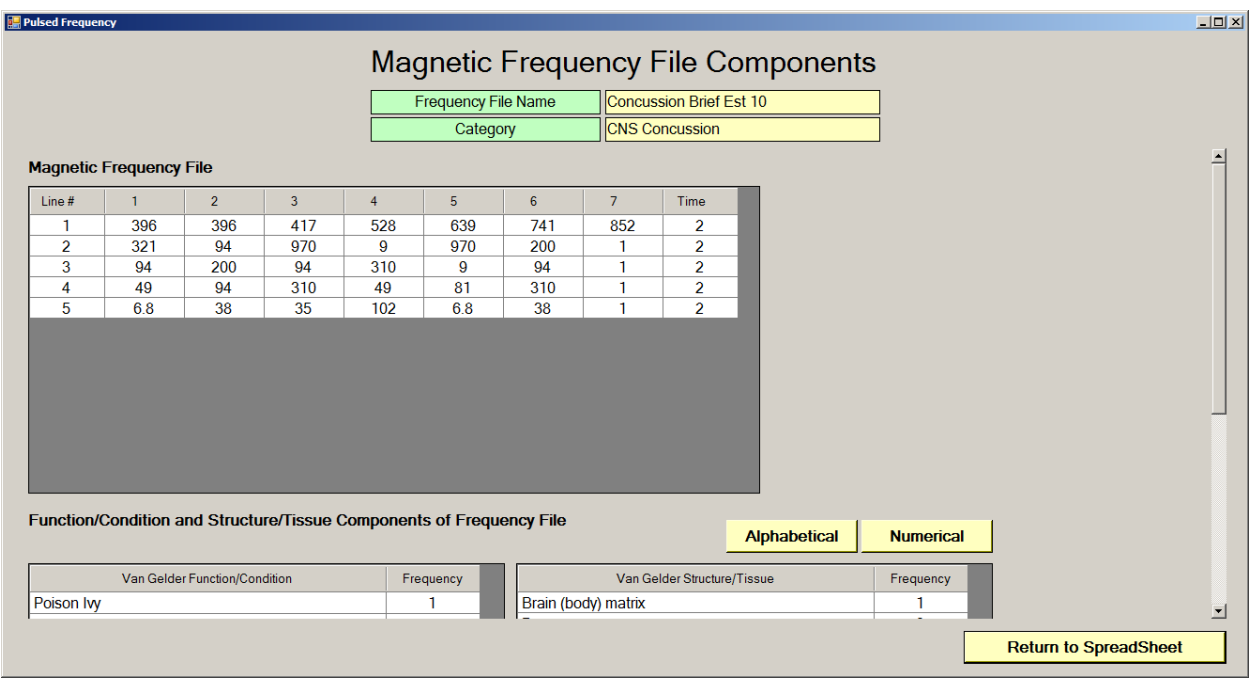

At the top of the page, the spreadsheet for the selected frequency file is shown.

In order to see the Van Gelder Function/Condition and Structure/Tissue info for a specific frequency, right-click the frequency and a tooltip will be displayed with that information.

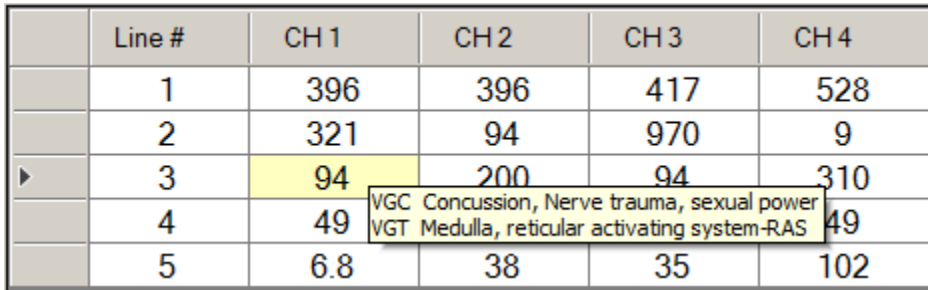

When you scroll to the bottom of the page, the Function/Condition and Structure/Tissue Components for the file are shown.

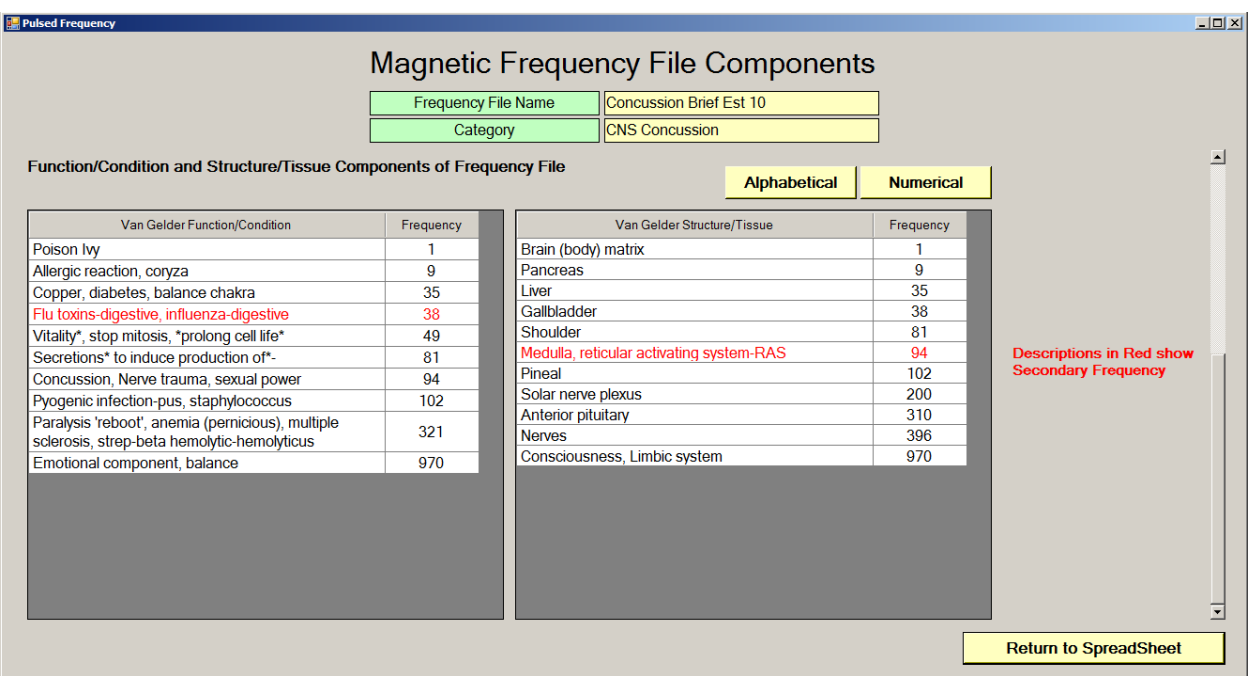

The Van Gelder Function/Condition Analysis is shown in the spreadsheet on the left.

The Van Gelder Tissue/Structure Analysis is shown in the spreadsheet on the right.

Function/Conditions and Tissue/Structures highlighted in Red indicate Secondary Frequencies.

Click **Return to SpreadSheet** to return to the previous screen.

# **Create Magnetic Frequency File**

<span id="page-40-0"></span>If you would like to create your own frequency files, click the **Create Magnetic Frequency File** button from the main menu page.

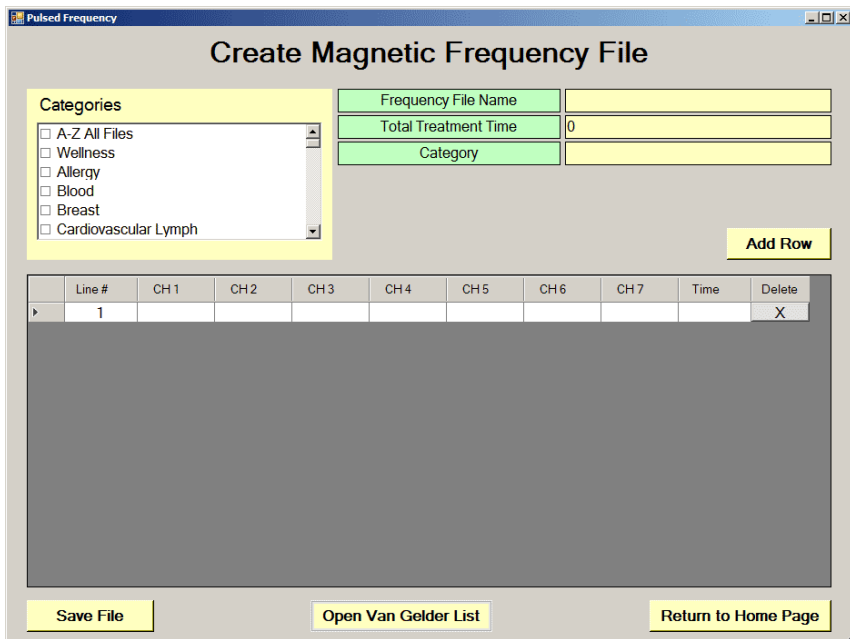

The page opens with a blank row. You can add a new row by clicking the **Add Row** button.

Frequencies in the range of 0.1 hz to 5000 hz can be added to the spreadsheet. You may add up to seven channels of frequencies. You must also add a time value in whole minutes.

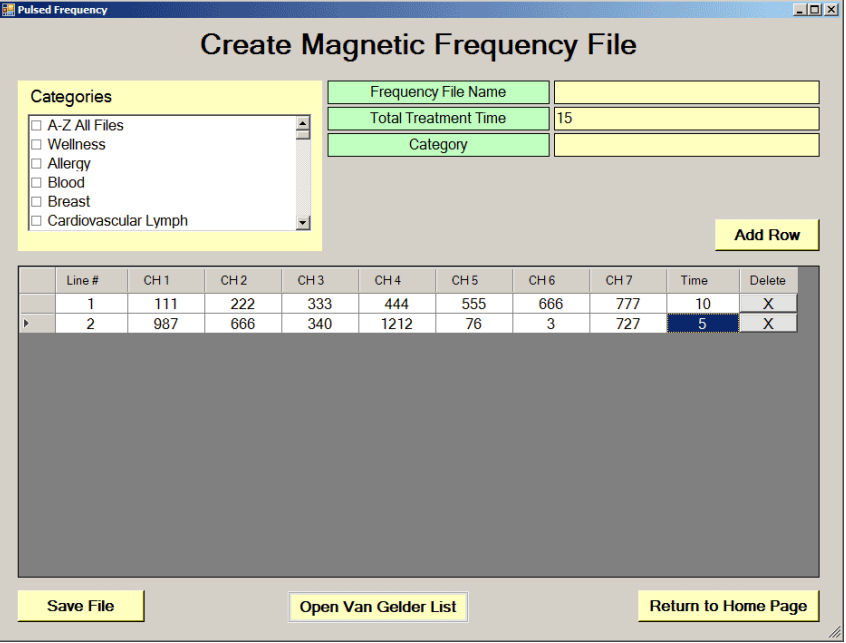

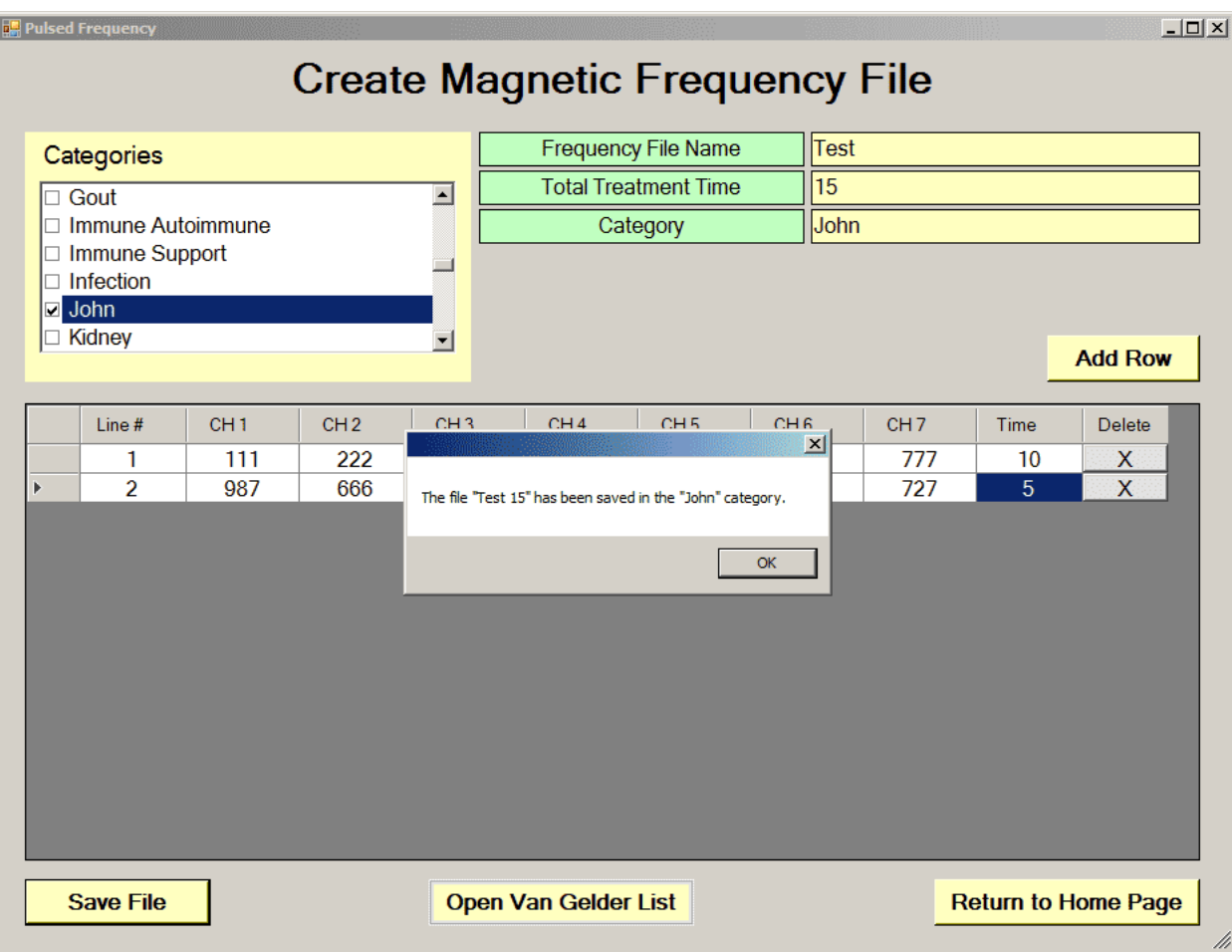

In order to see the Van Gelder Function/Condition and Structure/Tissue info for a specific frequency, right-click the frequency and a tooltip will be displayed with that information.

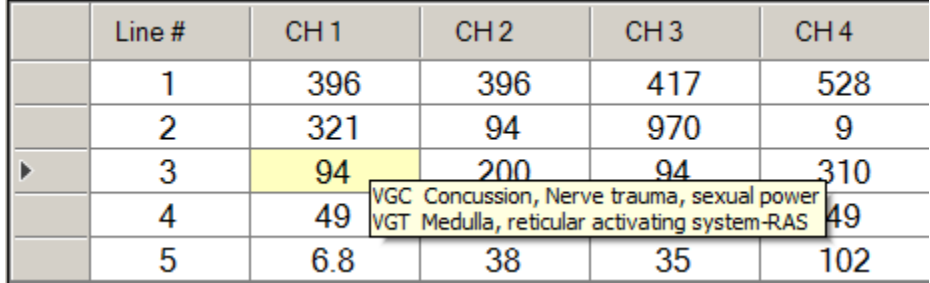

To delete a row, just click the **X** button at the end of the row.

When you have finished creating the file, select a category to which to save it from the Categories list. Also, give the frequency file a name. The name must not have " Est " in the file name. Once you have finished, click the **Save File** button and a message will be displayed indicating the file has been saved to the selected category.

If you have Microsoft Word installed, you can click the **Open Van Gelder List** button and the following dialog box will be displayed.

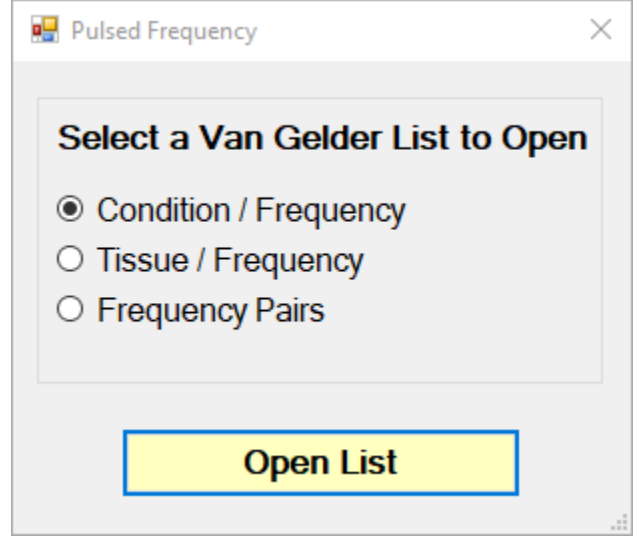

There are three different lists to choose from. After selecting one, click the **Open List** button. When you do, the list will open and your desktop will be organized in the following way.

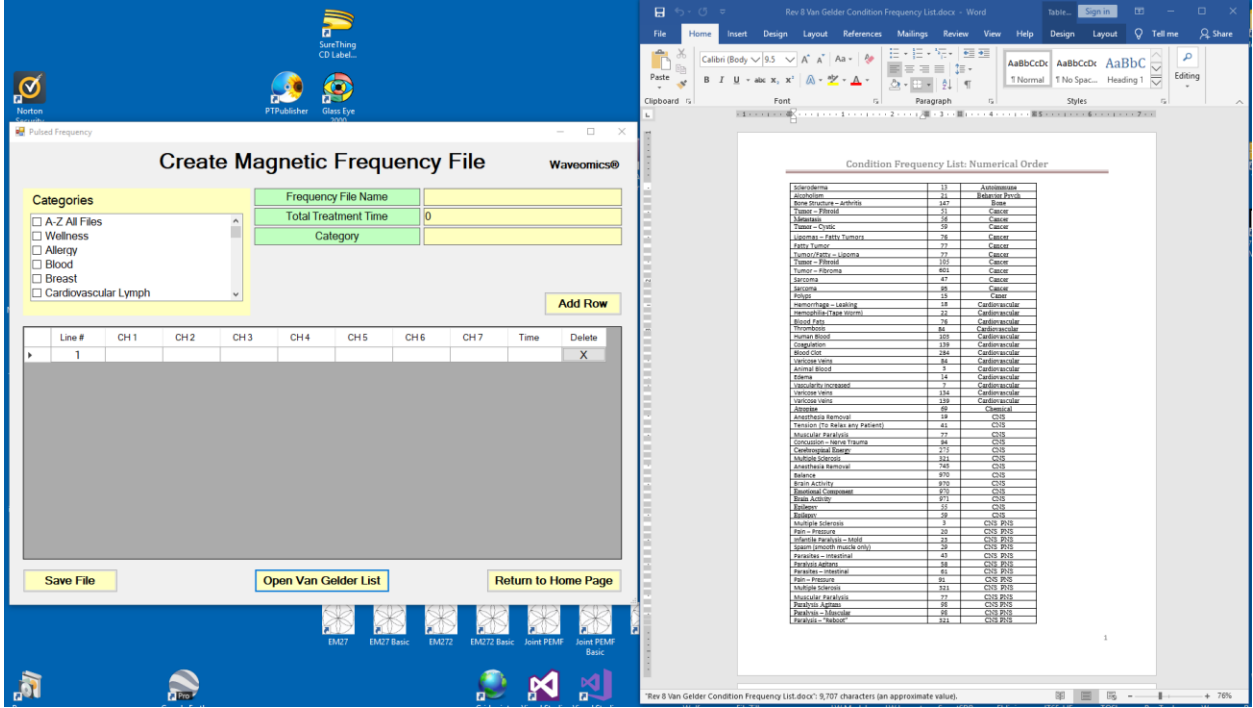

This layout allows you to refer to the list while creating the spreadsheet.

# **Edit Magnetic Frequency File**

<span id="page-43-0"></span>To edit an existing frequency file, click the **Edit Magnetic Frequency File** button from the main menu page. When you do this, the Magnetic Frequency File Bank will be displayed.

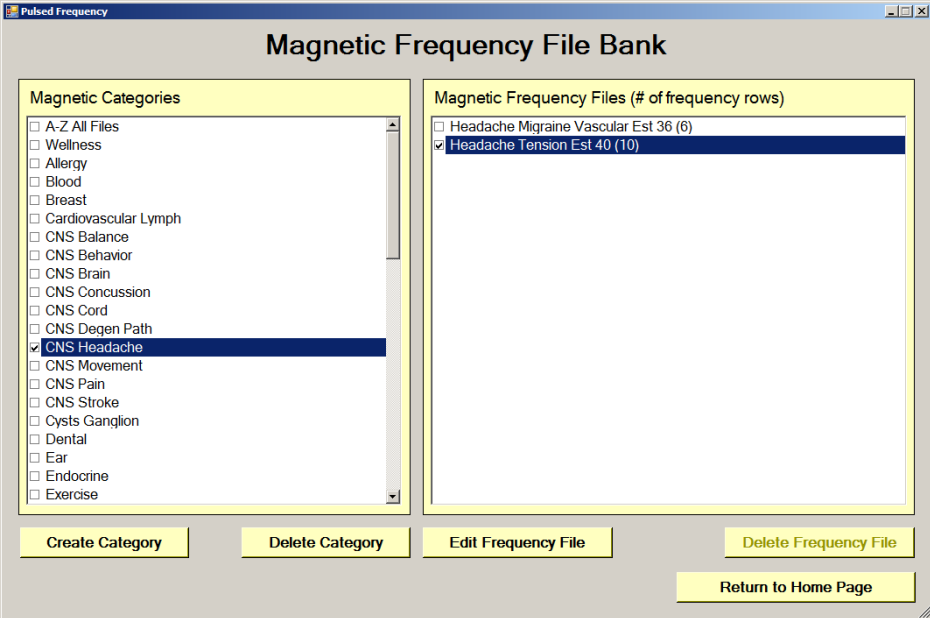

On this page, select a category and file, then click the **Edit Frequency File** button.

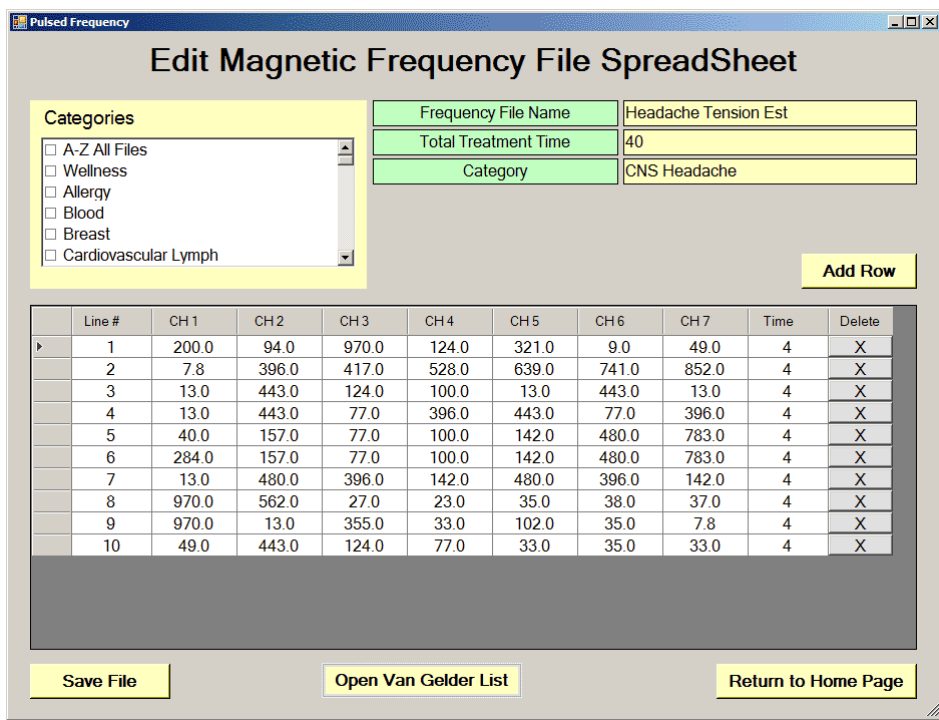

The Edit Magnetic Frequency File SpreadSheet page will open for the selected file.

In order to see the Van Gelder Function/Condition and Structure/Tissue info for a specific frequency, right-click the frequency and a tooltip will be displayed with that information.

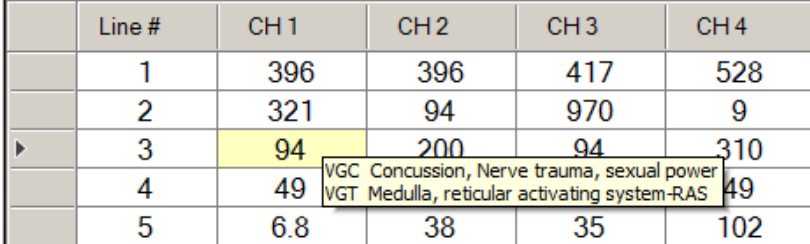

Make any changes you wish, then click the **Save File** button to save the changes. Remember, you cannot have an " Est " in the file name. If you do, you will get an error message like the one below.

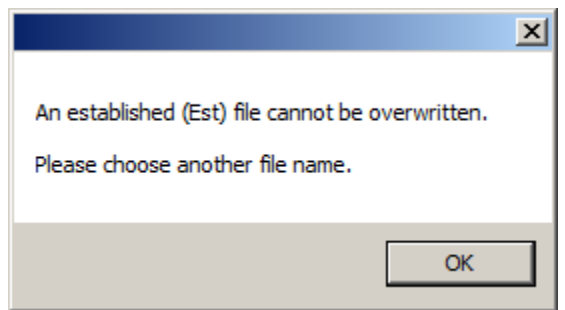

If you have Est in the file name, just remove it, then click **Save File** again.

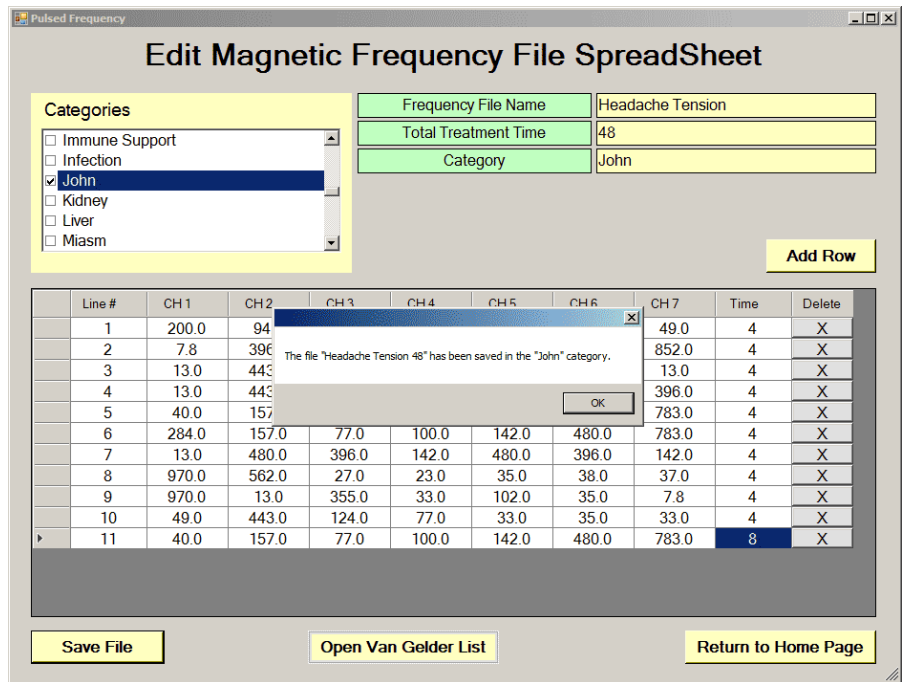

After the file has been saved, you will see a confirmation message giving you the name of the frequency file and the category it was saved to.

If you have Microsoft Word installed, you can click the **Open Van Gelder List** button and the following dialog box will be displayed.

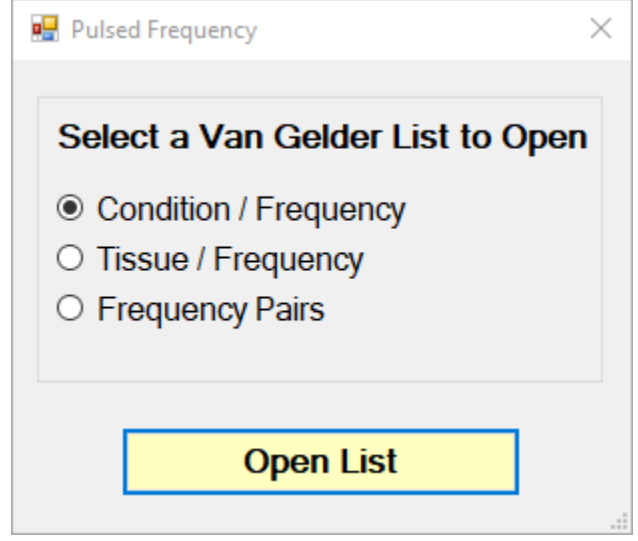

There are three different lists to choose from. After selecting one, click the **Open List** button. When you do, the list will open and your desktop will be organized in the following way.

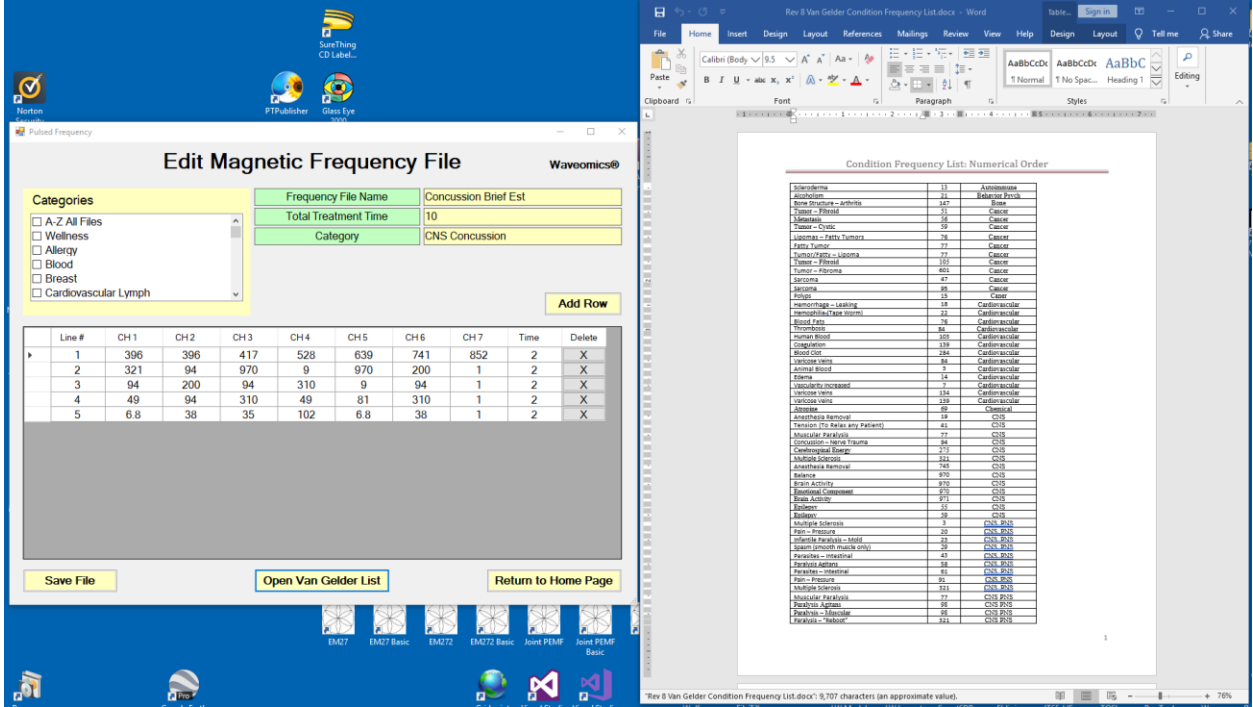

This layout allows you to refer to the list while creating the spreadsheet.

## **Treatment Files**

<span id="page-46-0"></span>When you click the **Treatment Files** button from the main menu page, the following screen will appear.

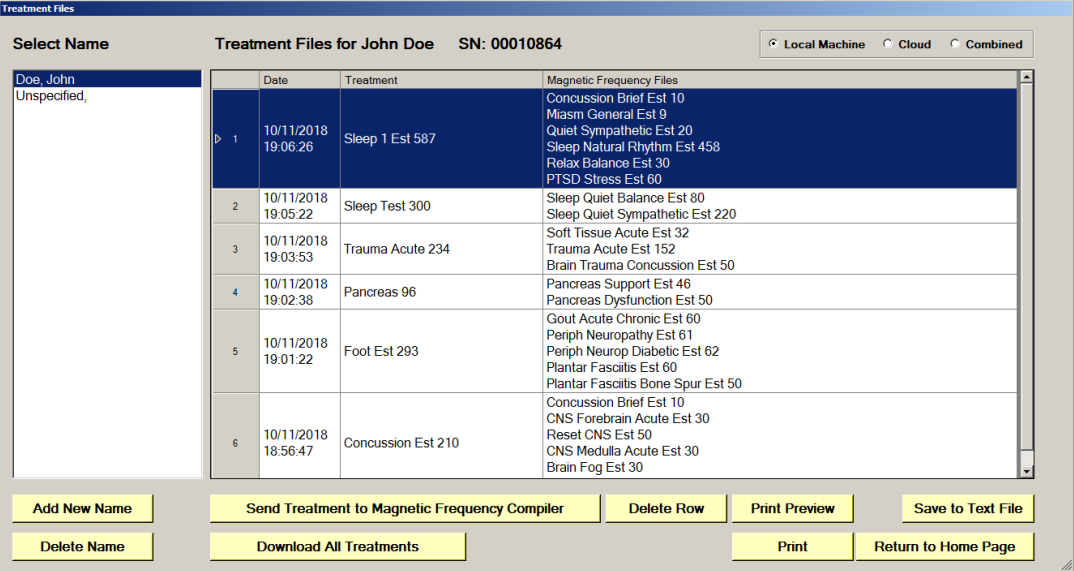

The Treatment Files page is where you can look at the treatments that have been saved for each person. Just click the name of any person in the list, and their treatments will be loaded and displayed.

Just like in the Compiler, you can also add a new name to the list. To do this, click the **Add New Name** button and the following dialog box will appear.

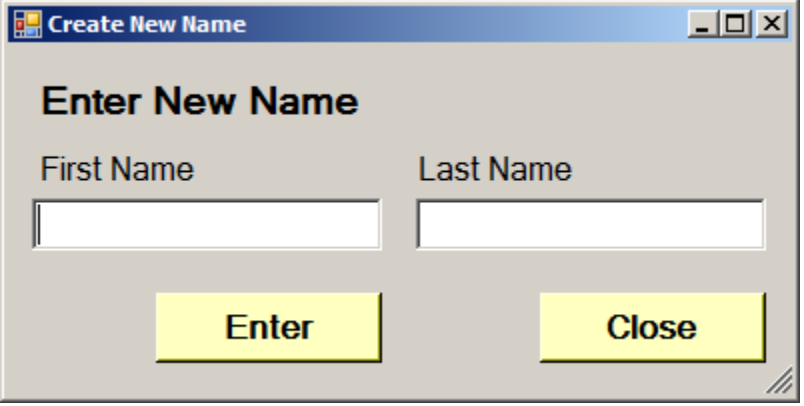

When you enter a First Name and Last Name and click the **Enter** button, the new name will be added to the list.

You can also delete a name from the list by selecting a name and then clicking the **Delete Name** button.

#### Pulsed Frequency **Revision 17**

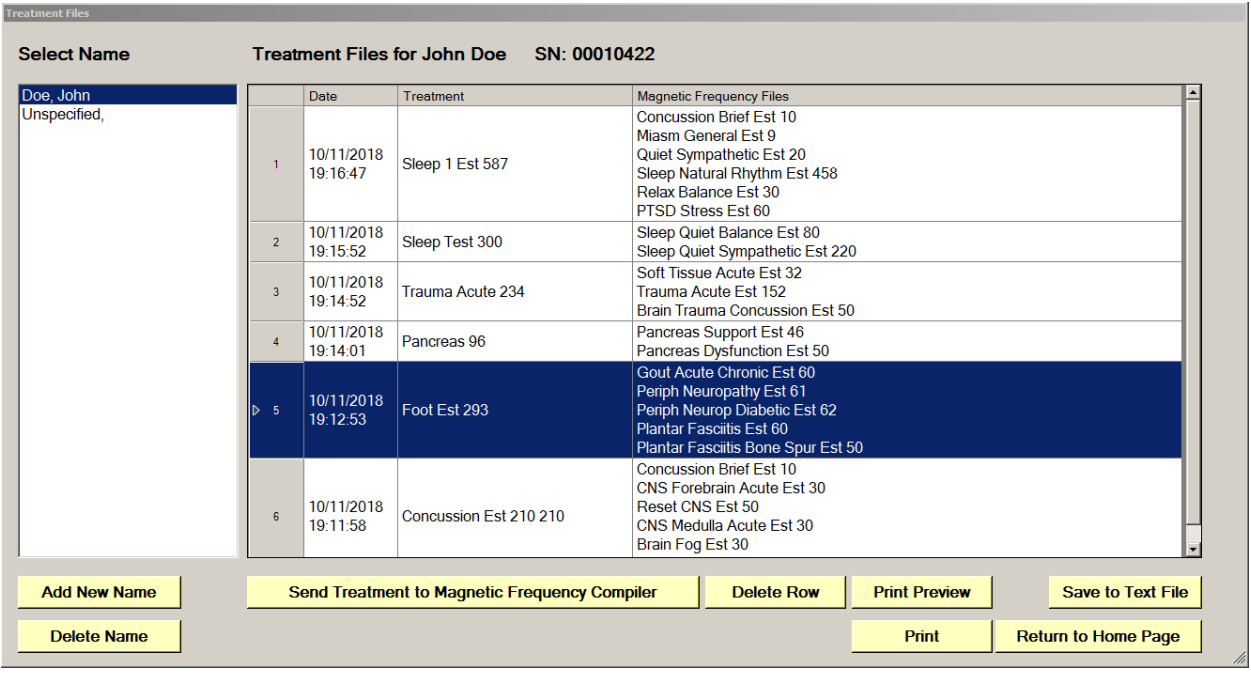

One of the nice things about the Treatment Files function is that you can select any treatment and send it to the Compiler. Just select a treatment, click the **Send Treatment to Magnetic Frequency Compiler** button, and you will be sent to the Compiler where that treatment will be loaded.

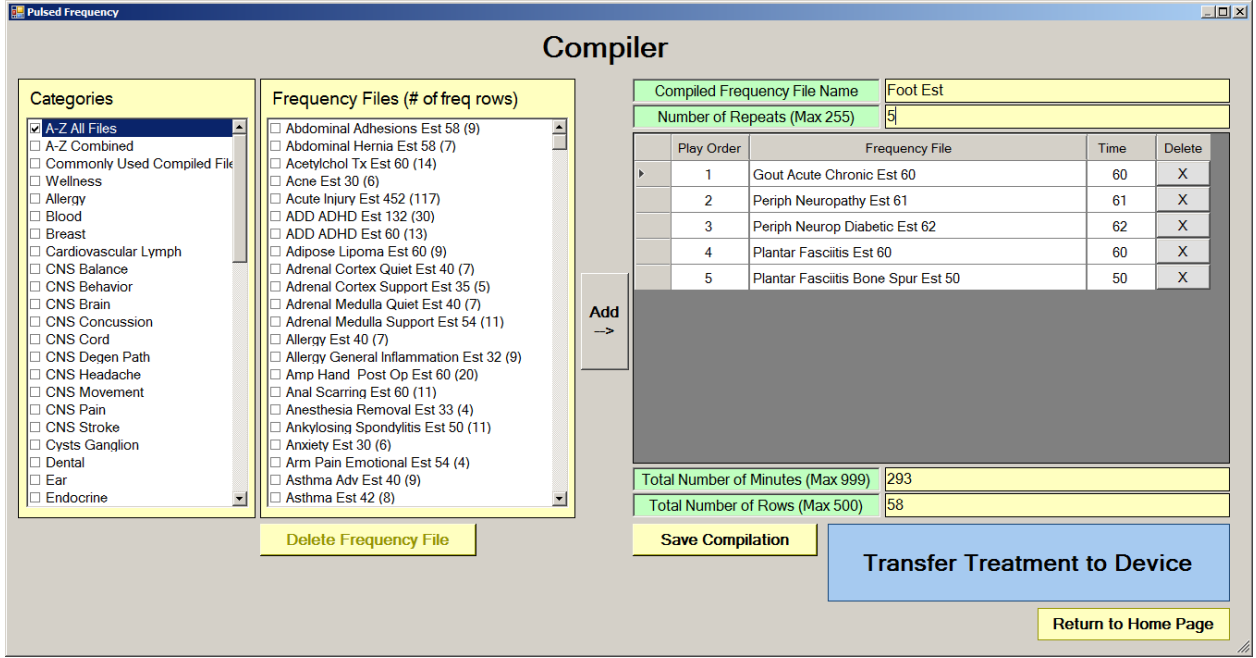

With the treatment loaded into the Compiler, you can edit it or click the **Transfer Treatment to Device** button to transfer it to your MR7.

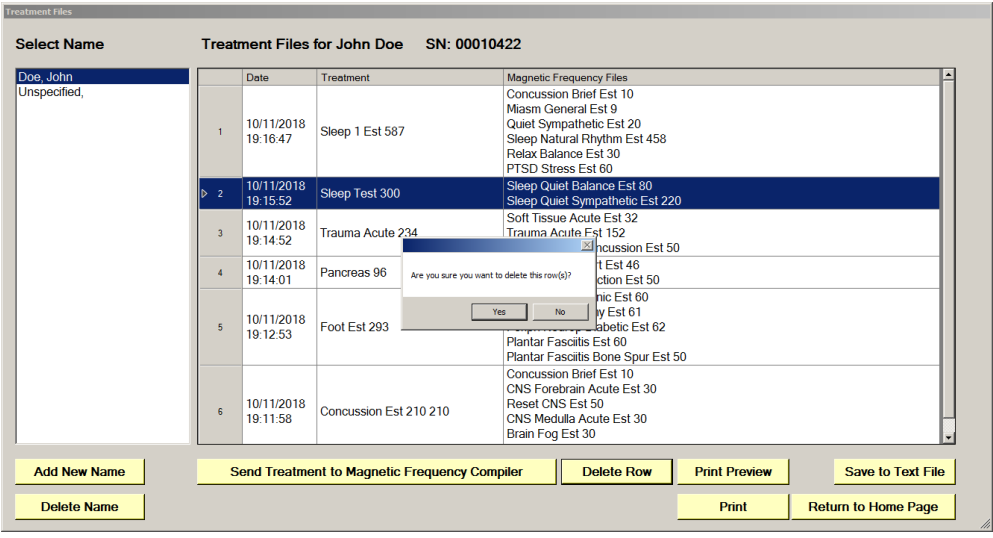

You can also delete any treatment from the treatment history of a specific person.

Select the treatment you want to delete and a confirmation dialog will be displayed where you can answer **Yes** or **No**. If you answer Yes, the treatment will be deleted.

To delete a person and their entire treatment history, click the **Delete Name** button. Be careful with this as once a person is deleted, they are gone permanently.

The Treatment Files function also has Print and Print Preview features. To preview something before printing, select the rows you want to print and click the Print Preview button.

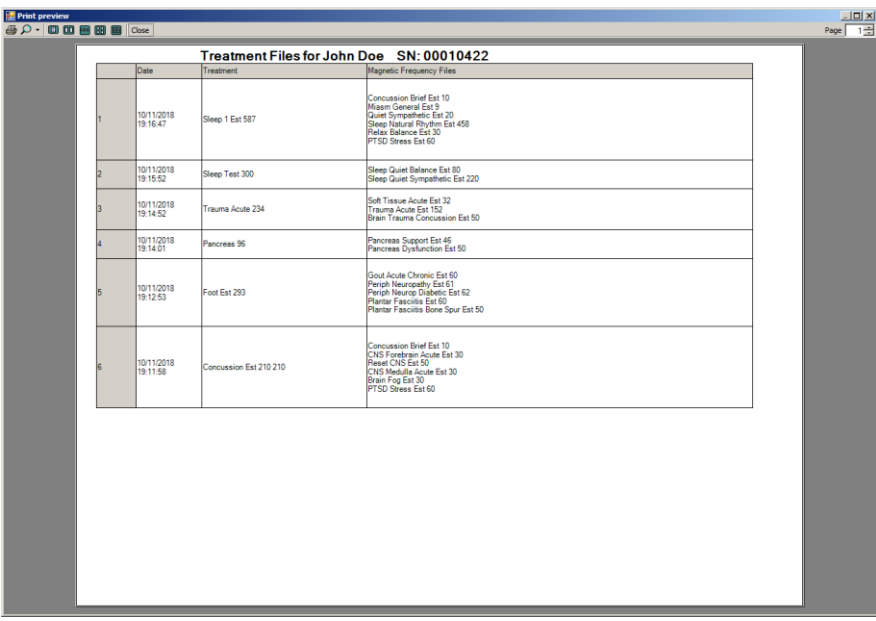

Once you are satisfied, you can click the Printer icon in the Print Preview window and your treatments will print.

If you don't want to preview, just select the treatments you want to print and then click the **Print** button.

The final capability in the Treatment Files section is **Save to Text File**. This function works similar to **Print**, except when you select the treatments you want, then click the **Save to Text**  File button, a dialog will open that allows you to save the treatments to a text file on your hard drive.

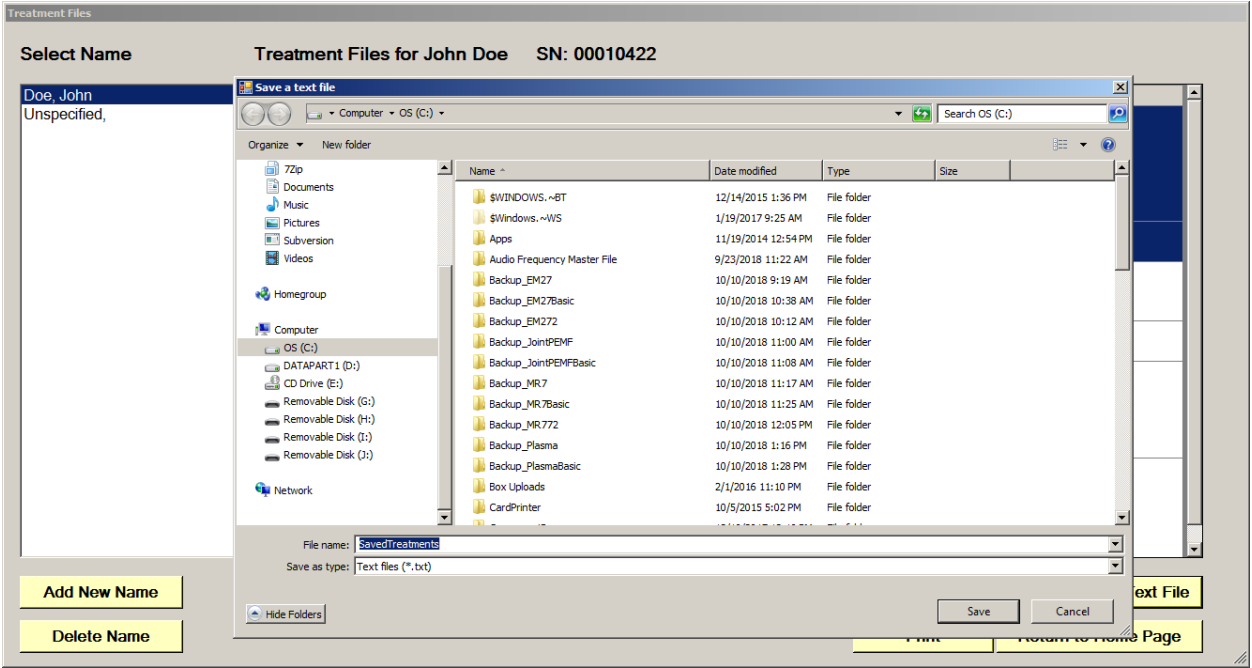

Select a location on your hard drive, enter a name for the text file, and click the **Save** button. The treatments will then be saved to that location.

# **File Storage**

<span id="page-50-0"></span>When the **File Storage** button is clicked on the main menu page, you will be presented with a dialog box that has the following tabbed pages.

- Account
- Treatment Files
- Serial Number
- Detect Method
- Backup / Restore

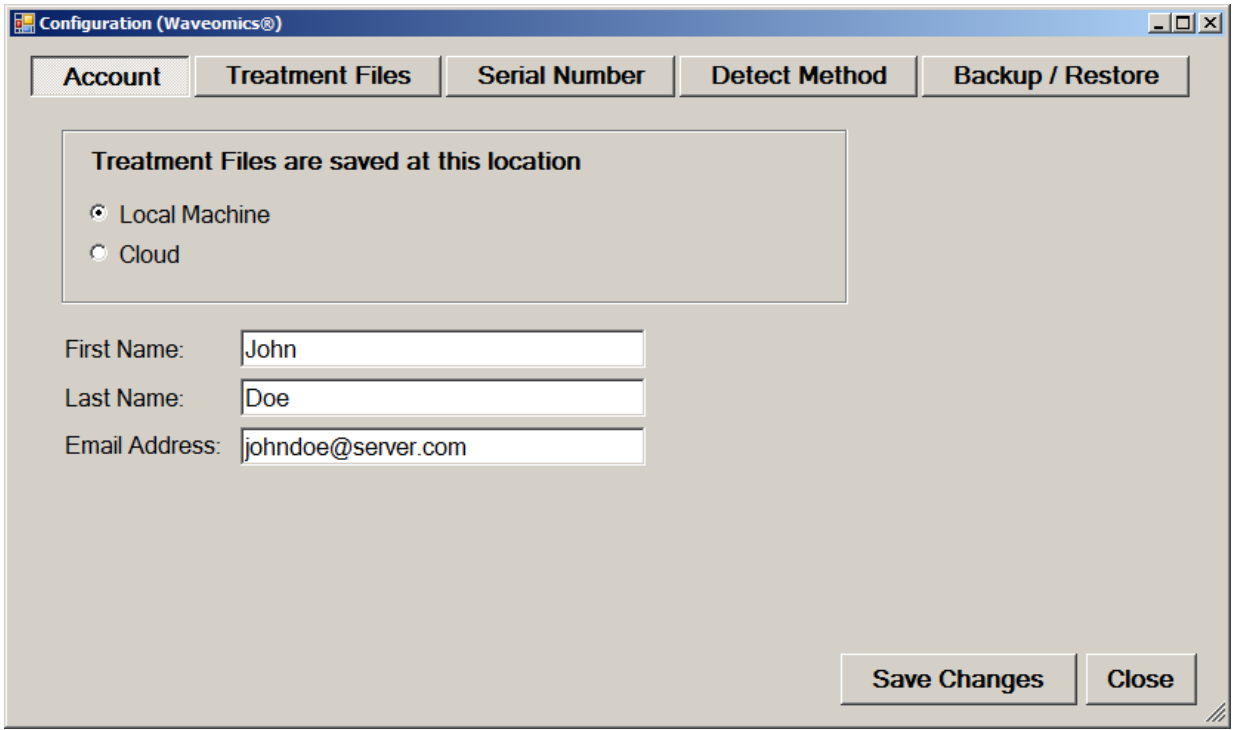

The **Account** tab allows you to enter or edit the First Name, Last Name and Email Address associated with your account. You can also select where your treatment files will be stored. Most people will want to keep the default setting of Local Machine. This means the treatment files will be stored on your computer.

If you are in a clinical setting or are another type of practitioner, you may wish to save your treatment files to the cloud. In this case, the First Name, Last Name and Email Address will identify your clinic account on the server.

After you have made changes to any of the pages, click the **Save Changes** button to save them.

#### Pulsed Frequency **Revision 17**

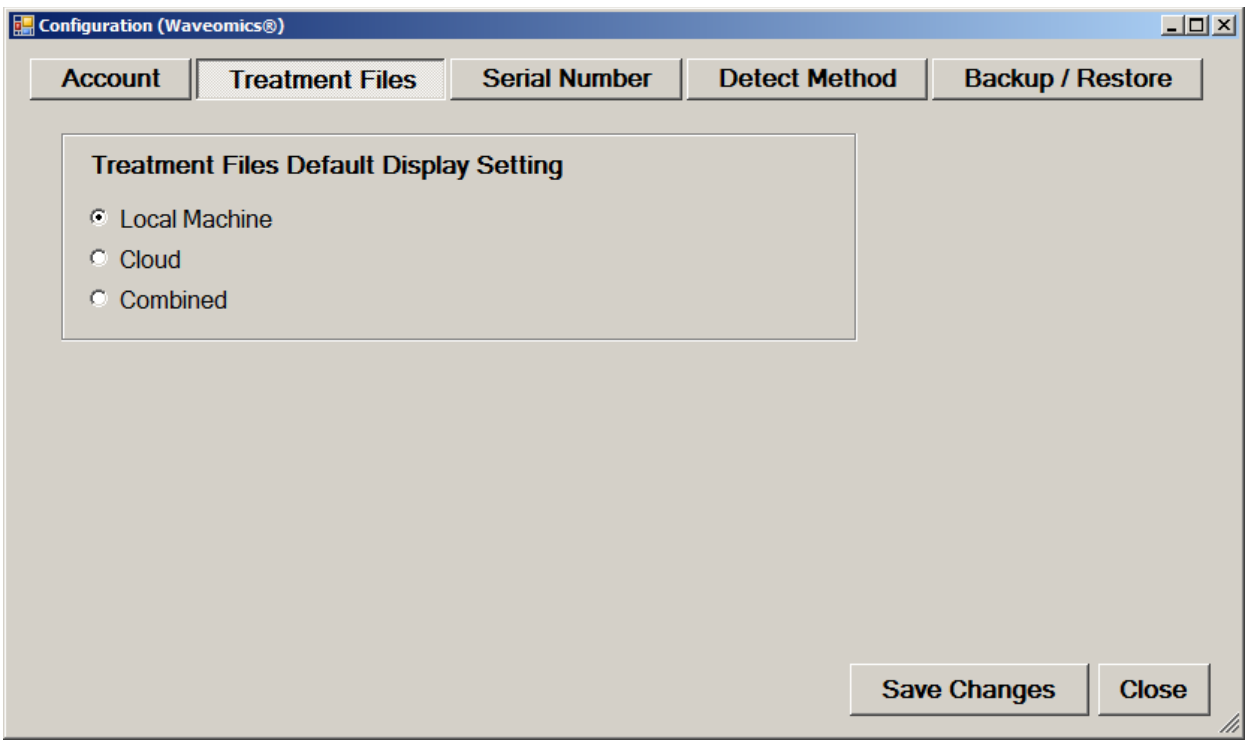

If you are using the cloud, you can use the **Treatment Files** tab to set the default view that is displayed in the Treatment Files function. Here's how this works.

When you click the **Treatment Files** button on the main menu page, you are transferred to that screen, and the treatment files will be displayed from the location that you have specified on this tab.

If you selected **Local Machine**, then the treatment files on the computer will be displayed.

If you selected **Cloud**, then the treatment files on the cloud will be displayed.

If you selected **Combined**, then the treatment files on both the Local Machine and Cloud will be displayed. In most cases, the Local Machine and Cloud treatment files will be the same. However, if you like to switch back and forth between Local Machine and Cloud, this setting is useful as it will display a combined list of the two.

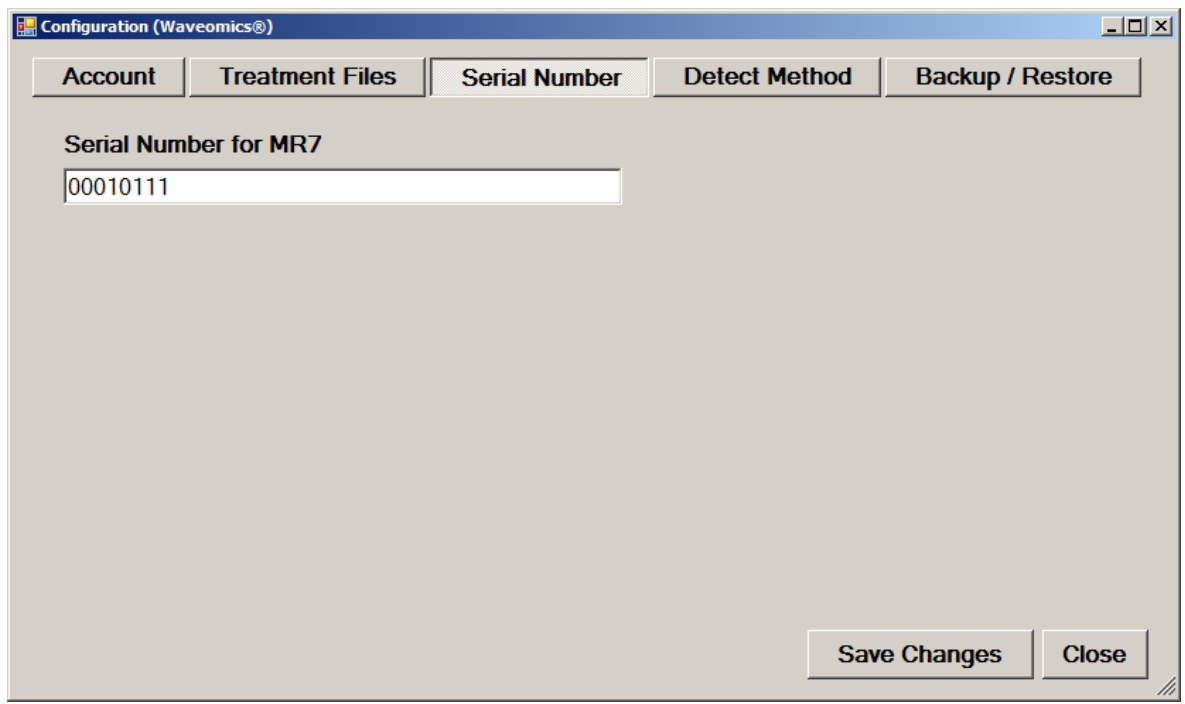

The **Serial Number** tab will display the serial number of your **MR7**, if it is connected to the computer.

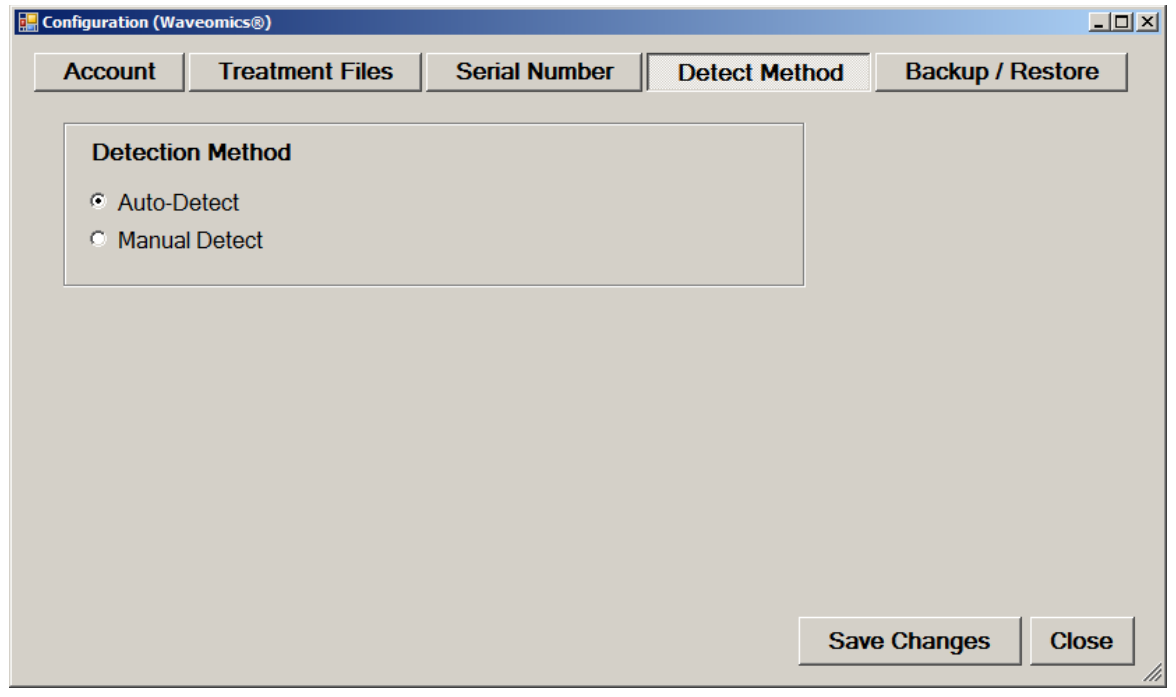

The **Detect Method** tab allows you to select the method of device detection. When the software is first installed, **Auto-Detect** is selected by default. This means that your **MR7** will be detected automatically when you connect it to the computer. In most cases, the software will work fine if you leave this setting alone.

In a very small percentage of cases, the **Manual Detect** setting may work better. This is usually only needed on older computers that are slower. The only way to tell if you need to switch to **Manual Detect** is if your **MR7** has continuous problems being detected when Auto-Detect is selected.

To use Manual Detect, select the setting, click **Save Changes**, then click the **Close** button. On the main menu page, click **Close Program** to exit from the software.

To learn how to do manual detection, please go to the section of the manual entitled, **MR7 Manual Detection**.

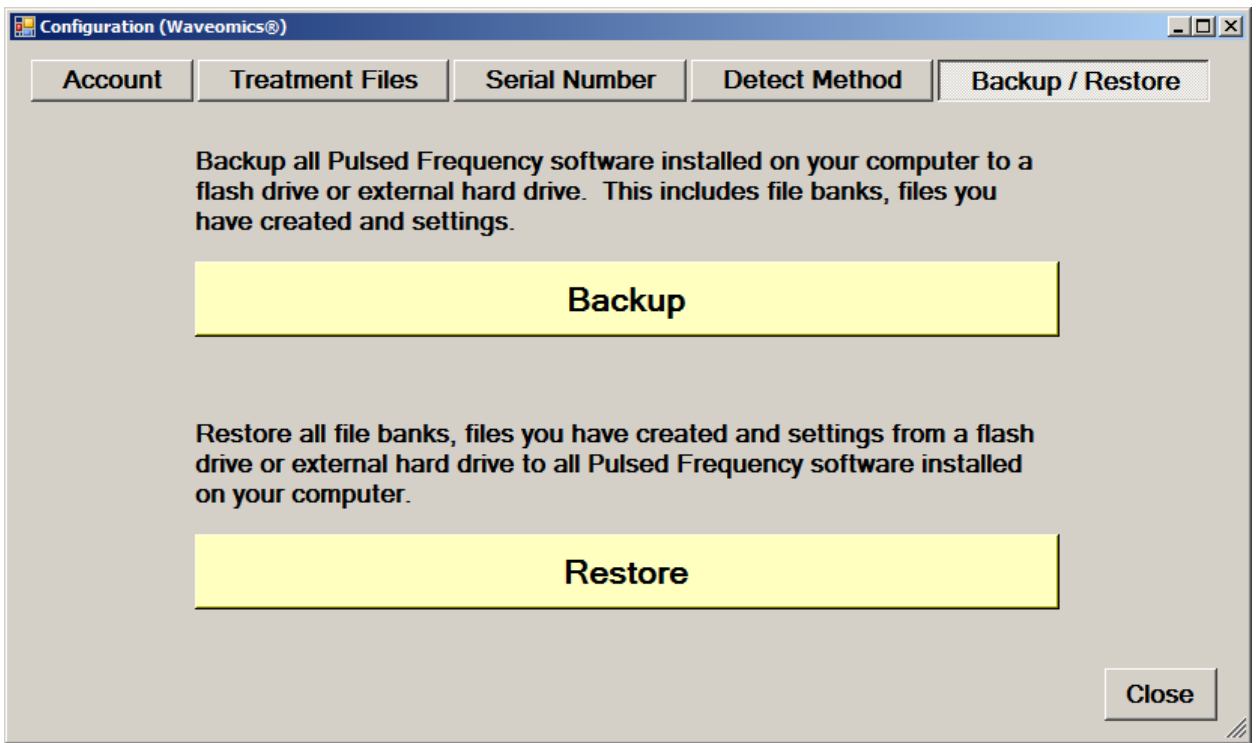

The **Backup / Restore** tab has functions which allow you to back up and restore your Pulsed Frequency software.

The **Backup** function will back up all the Pulsed Frequency software installed on your computer to a flash drive or external hard drive. This includes file banks, files you have created and your settings.

The **Restore** function restores all file banks, files you have created and settings from a flash drive or external hard drive to all the Pulsed Frequency software installed on your computer. To use the **Backup** function, click the **Backup** button.

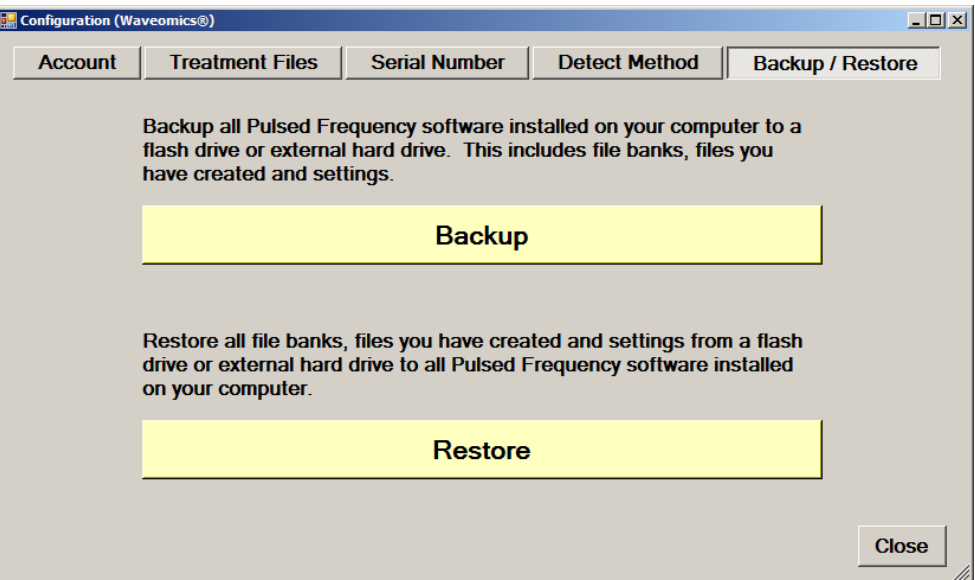

When you click **Backup**, the following dialog box will appear.

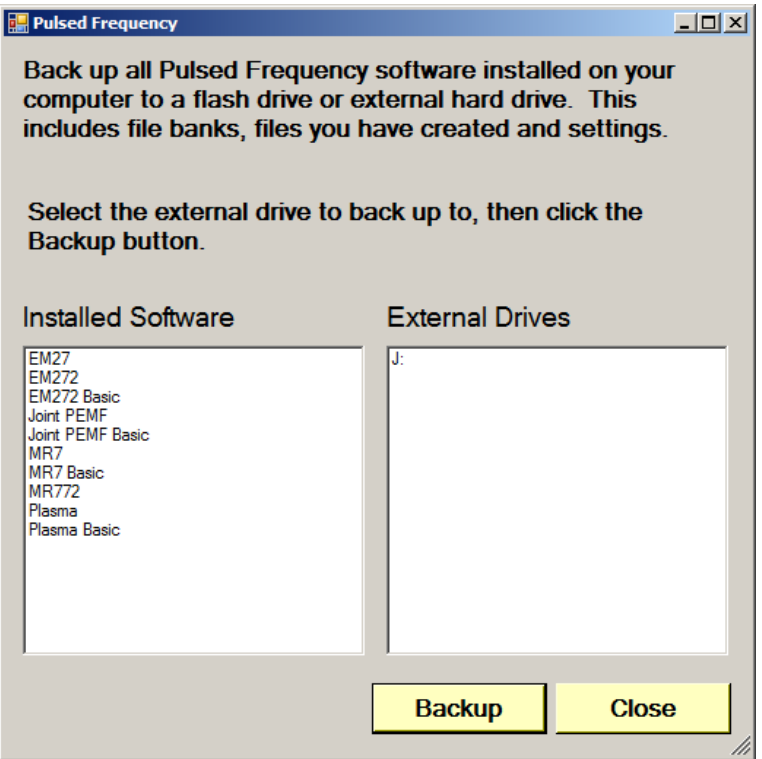

The Pulsed Frequency software on your computer is listed on the left. The external drives are listed on the right. Select an external drive from the list on the right, then click the **Backup** button.

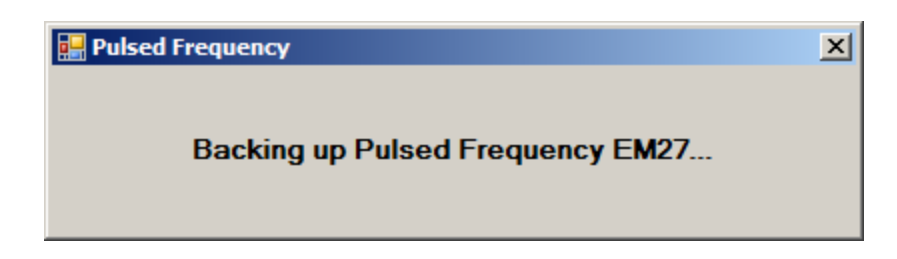

While the function is backing up all your software to the external drive, you will see messages displayed like the one above that show you what version is currently being backed up. When the process has finished, you will be returned to the **Backup / Restore** page.

To use the **Restore** function, click the **Restore** button.

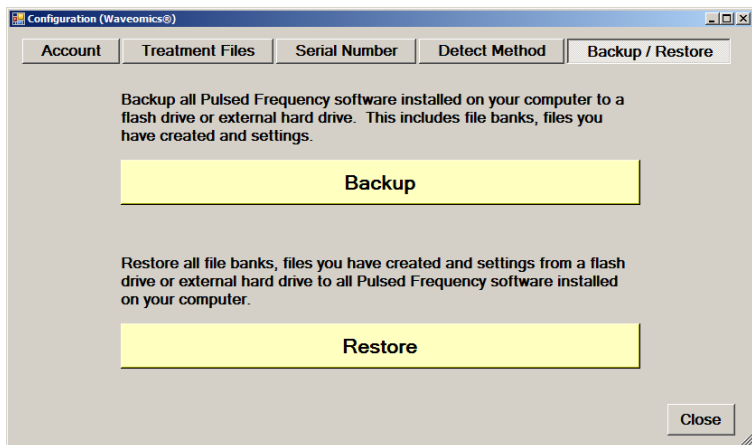

When you click **Restore**, the following dialog box will appear.

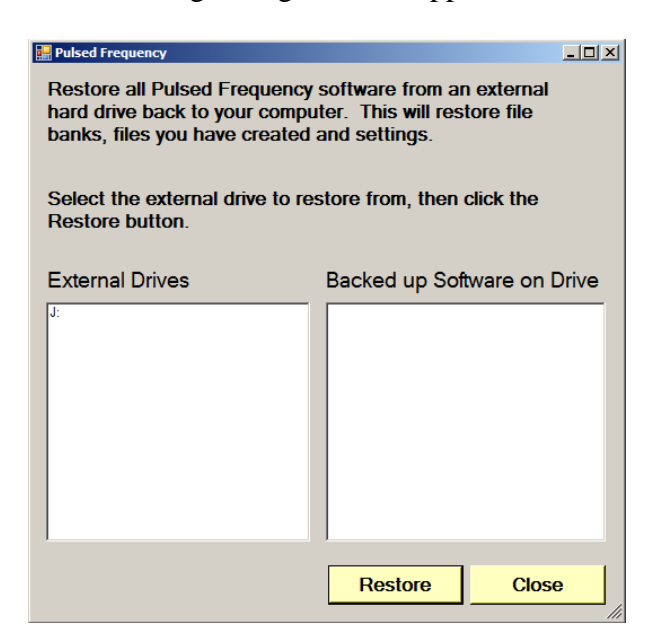

The list of external drives connected to your computer will be on the left. Select one.

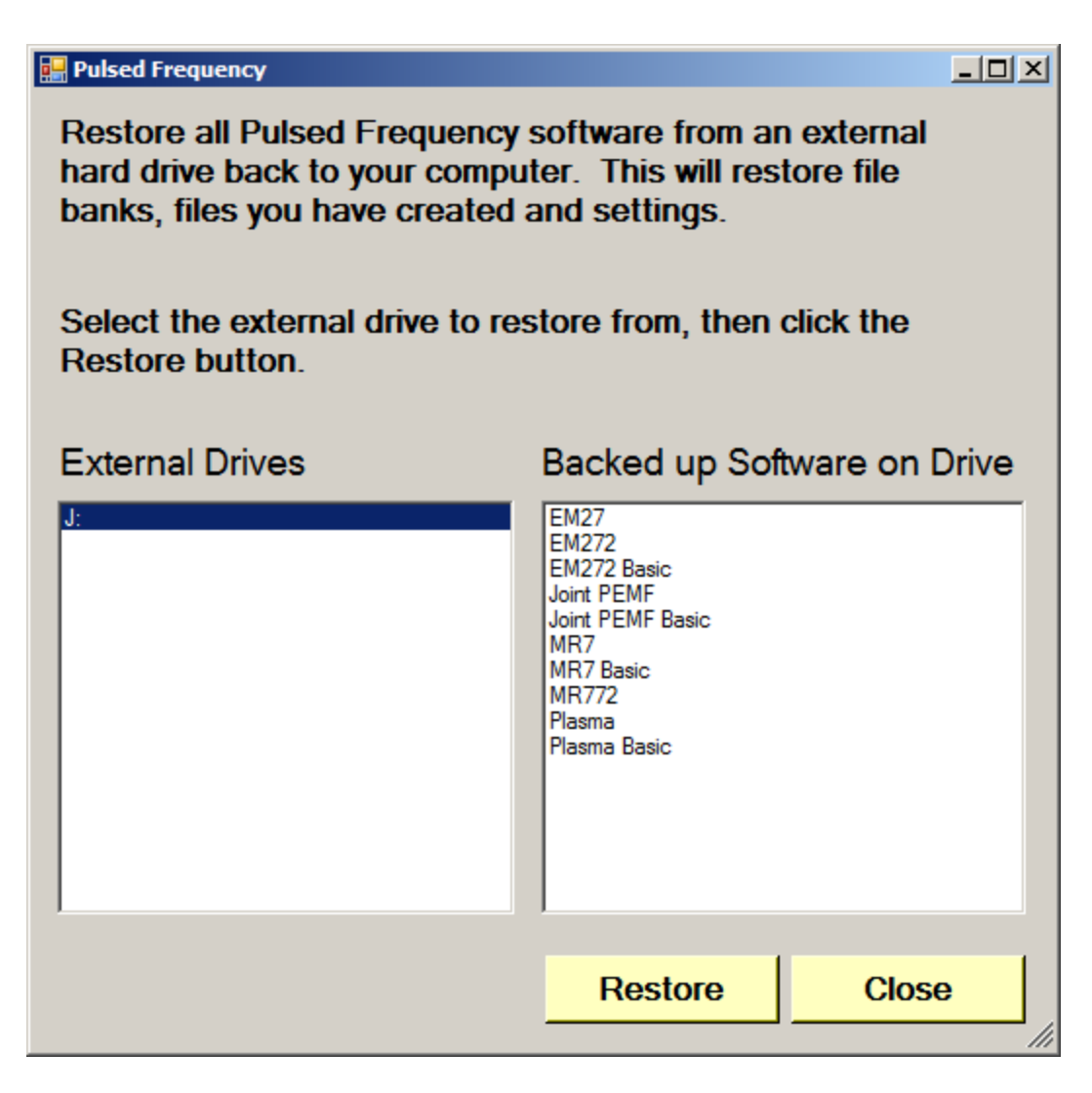

After you have selected an external drive, the list of software backed up on that drive will appear on the right. When you click Restore, the program will restore the files to only the software you have installed on the computer.

For example, let's say you want to back up your desktop computer and restore onto a laptop. You have all 11 versions of Pulsed Frequency software on the desktop computer and when you backed up to the external drive, all 11 versions were backed up. But, the laptop you want to restore to only has 4 versions of Pulsed Frequency software. That is fine. The program will only restore the files to the versions of software you have on the laptop computer.

If you are a practitioner and have a clinic with multiple rooms each having computers with Pulsed Frequency software installed, you should backup from the computer that has the most editions of the software installed. When you take the external drive to each of the other rooms, you will be assured that all the software on the computers in those rooms will be restored.

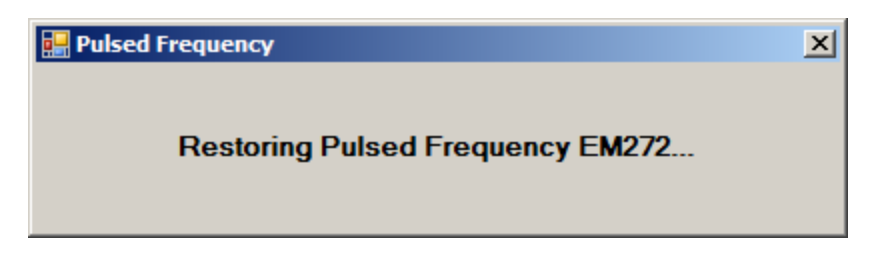

After you press the **Restore** button, the program will let you know what Pulsed Frequency software is currently being restored.

## **Troubleshooting**

<span id="page-58-0"></span>If you have problems detecting your MR7 device, you will need to troubleshoot the problem. To do this, exit from the software and try the following solutions.

## **Solution 1**

The MR7 must be turned off before you connect it to the computer. It does not matter if the software is running or not when you connect the device. The key is that the MR7 must be turned off when you connect the USB cable to it.

## **Solution 2**

Even though you have the USB cable plugged into the MR7 and to the computer, you may not have a good connection. Unplug the cable from both the MR7 and the computer, then plug the cable back into both places. Next, run the software, click View Frequency Files in Device, and see if the words, "MR7 is not connected" still appear on the screen. If they don't, your problem is solved. You can now proceed to the Software User Guide section. If you still see the words, proceed to Solution 2.

## **Solution 3**

The most common cause of a connection problem is that Windows cannot see your device. Try plugging the USB cable into a different USB port on your computer. Also, unplug the cable from your MR7 and plug it back in. Run the software again, click View Frequency Files in Device and see if you can see the files loaded into your MR7. If you can see the files, proceed to the Software User Guide section. If you still get the message, "MR7 is not connected", proceed to Solution 3.

## **Solution 4**

Sometimes, the MR7 can be in an error state, and no amount of plugging and unplugging cables will solve the problem. To test if your device is in an error state, press the power button momentarily, and then immediately let it up. If you hear a beep, the device was in an error state, and you just cleared the error. Run the software again and try to load a treatment onto the MR7. If you are able to, your problem is solved.

## **Solution 5**

If you are still having a problem, try plugging the larger end of the USB cable into a USB hub. The hub must be powered for this to work. A powered USB hub is where a power cable runs from the hub to an AC adapter that plugs into a wall outlet. With the MR7 plugged into the hub, run the software and try to load a treatment. If you can, your problem is solved.

## **Solution 6**

Another cause of a connection problem is a bad USB cable. If you suspect your cable, then replace it and try again.

## **Solution 7**

If all other solutions have failed, a final check is to run the Device Manager.

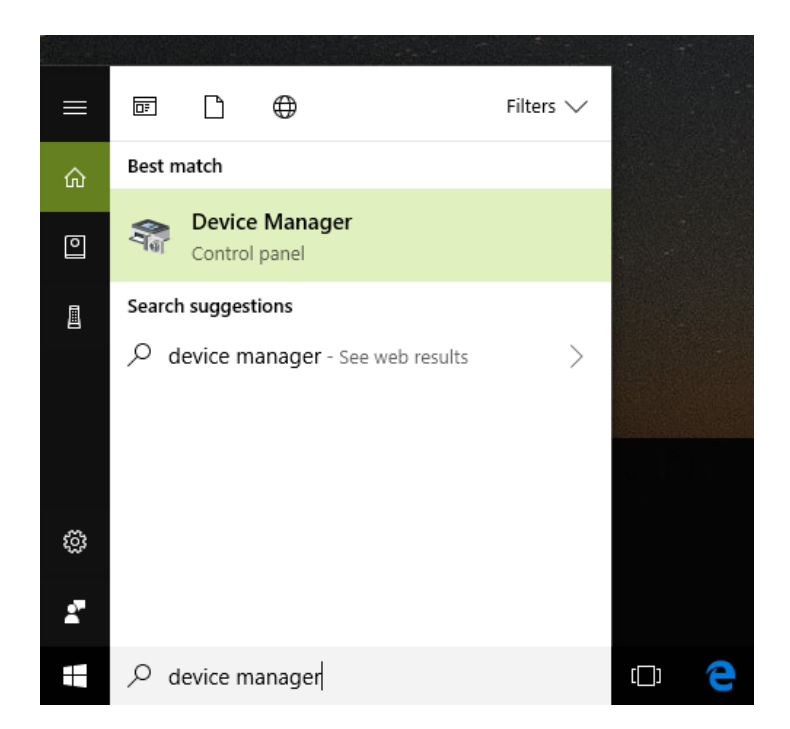

If you are using Windows 10, go to the lower left hand corner of the screen and enter the words "device manager". When that choice appears in the list, click on it.

If you are using Windows 8 or 8.1, click the flag in the lower left hand corner and type "device manager." When that choice appears in the list, click on it.

If you are on Windows 7, click the Start button in the lower left hand corner, and enter "device manger" in the search box. When that choice appears in the list, click on it.

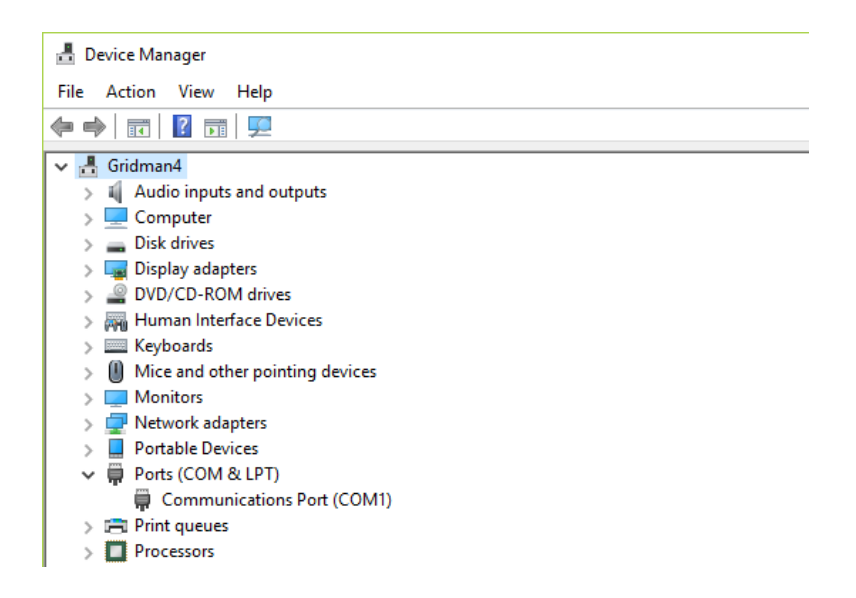

In Device Manager, click the arrow next to Ports (COM  $&$  LPT) in order to expand the list. If the MR7 is connected and you see something similar to the screenshot above, then Windows cannot see your device. Try any of the above solutions then come back to Device Manager and look at the list.

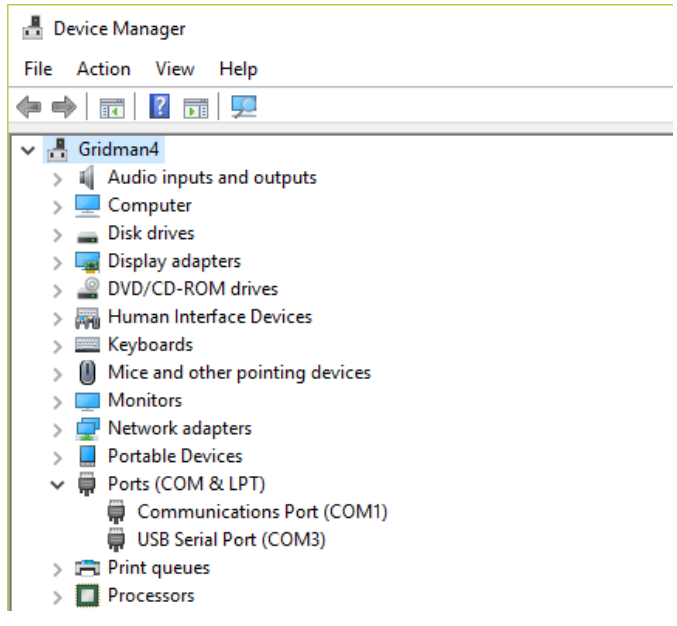

When Windows can see your MR7, you will see an entry similar to the one above that says, "USB Serial Port (COM3). It may show a different COM port, but that is okay. The main thing to remember is that when Windows can see your MR7, it will assign a COM port to it. You should now be able to run the software and transfer treatments to the MR7.

# **MR7 Manual Detection**

<span id="page-61-0"></span>Please follow these steps in order to manually detect your MR7.

On Windows 10, click the Windows flag in the lower left corner of the screen and scroll down the list of programs until you see the Pulsed Frequency folder. Expand that folder and select **Detect MR7**.

On Windows 8 or 8.1, click the Windows flag in the lower left corner of the screen, type "detect mr7" and when that item is displayed in the list on the right, select it to run the utility.

On Windows 7, go to the Start Menu, click All Programs, scroll down to the Pulsed Frequency folder and select the **Detect MR7** program. Make sure your MR7 is not connected to the computer when you do this.

After you have clicked on the shortcut, you will get a warning from Windows saying "Do you want to allow this app from an unknown publisher to make changes to your device?" Click "Yes". Follow the instructions on the screen to detect your device.

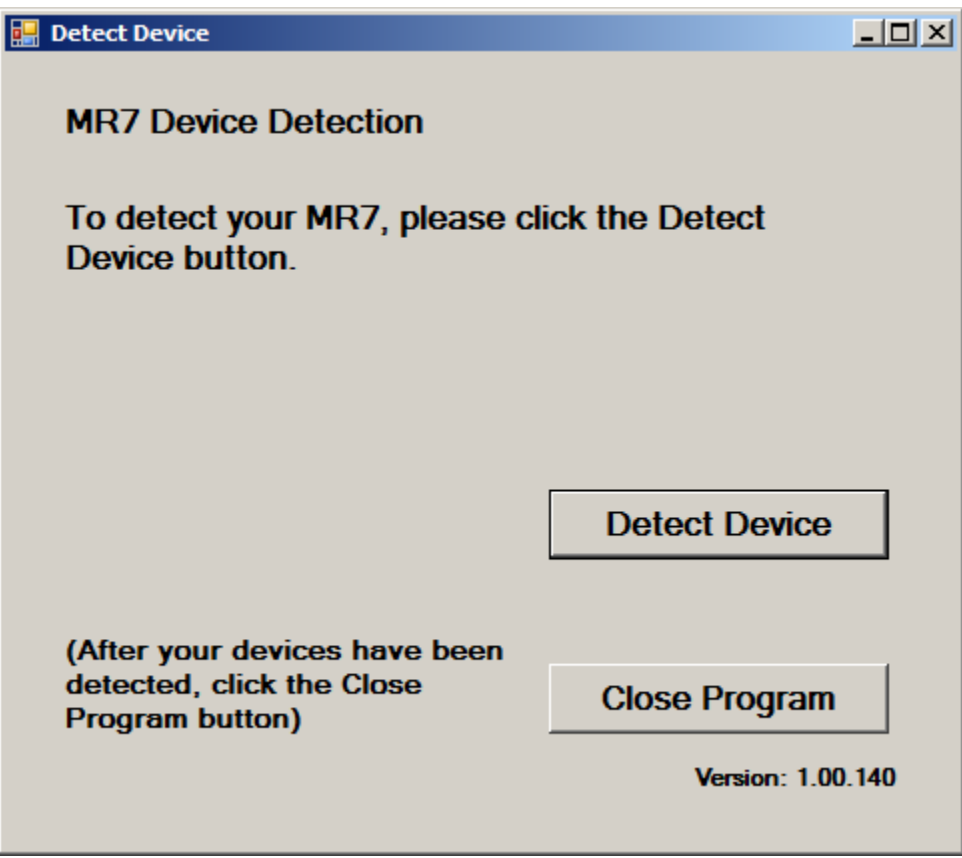

On the first page of the utility program, click the Detect Device button. The following dialog box will then be displayed.

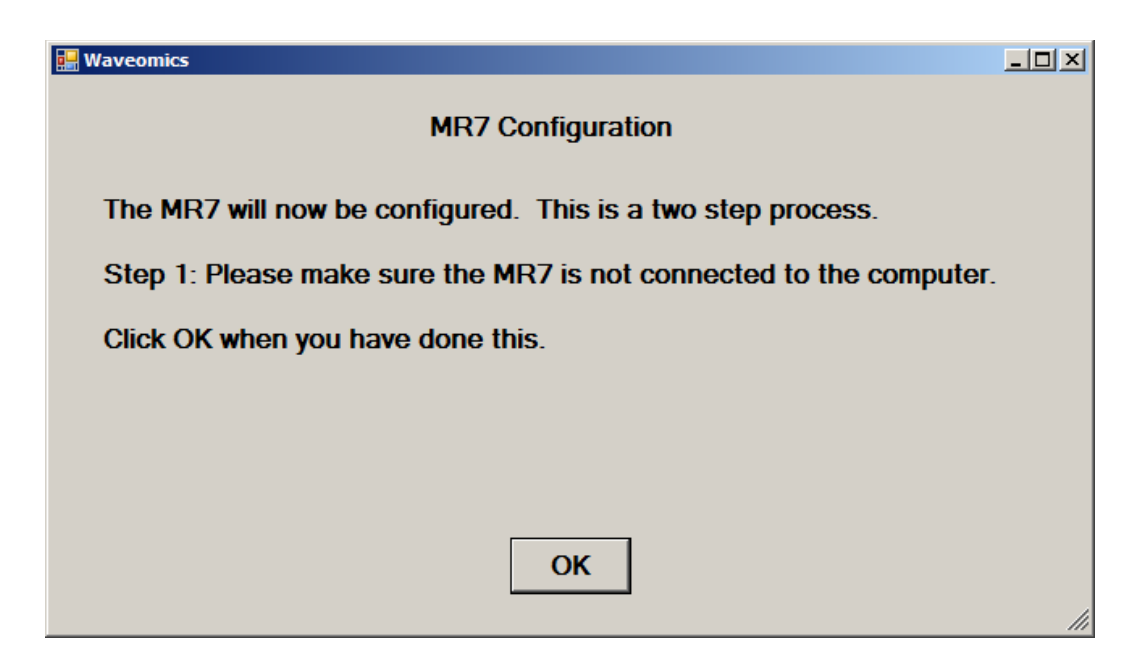

Make sure the MR7 is not connected to the computer, then click the **OK** button.

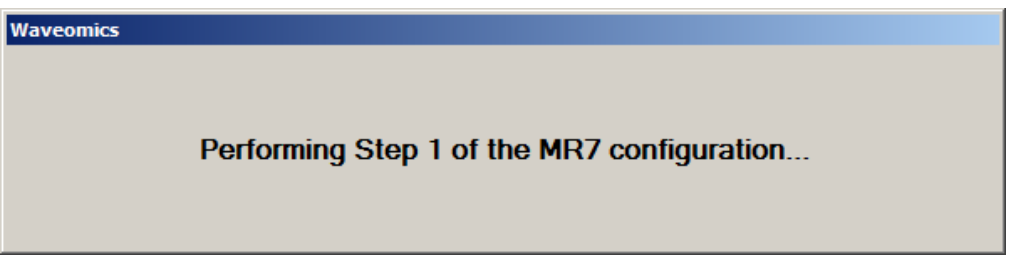

Here, the utility program is looking at your system without the MR7 connected. After this is finished, the following dialog box will be displayed.

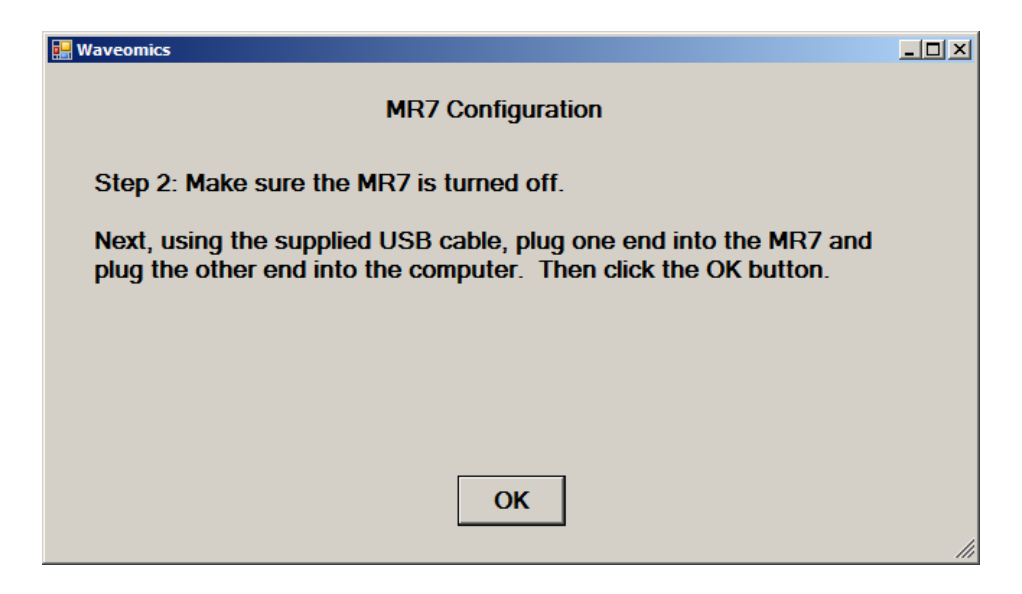

Make sure the MR7 is turned OFF, connect it to the computer, then click the **OK** button.

#### **Waveomics**

Performing Step 2 of the MR7 configuration...

Here, the program is looking at your system with the MR7 connected.

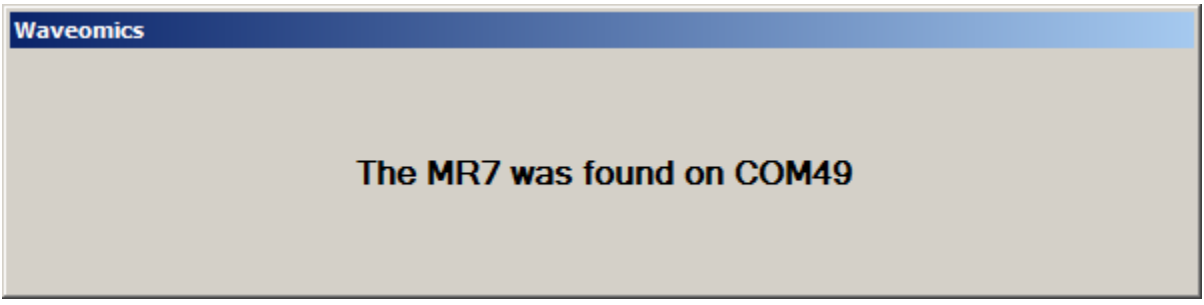

When your device has been detected, you will be returned to the main screen of the program.

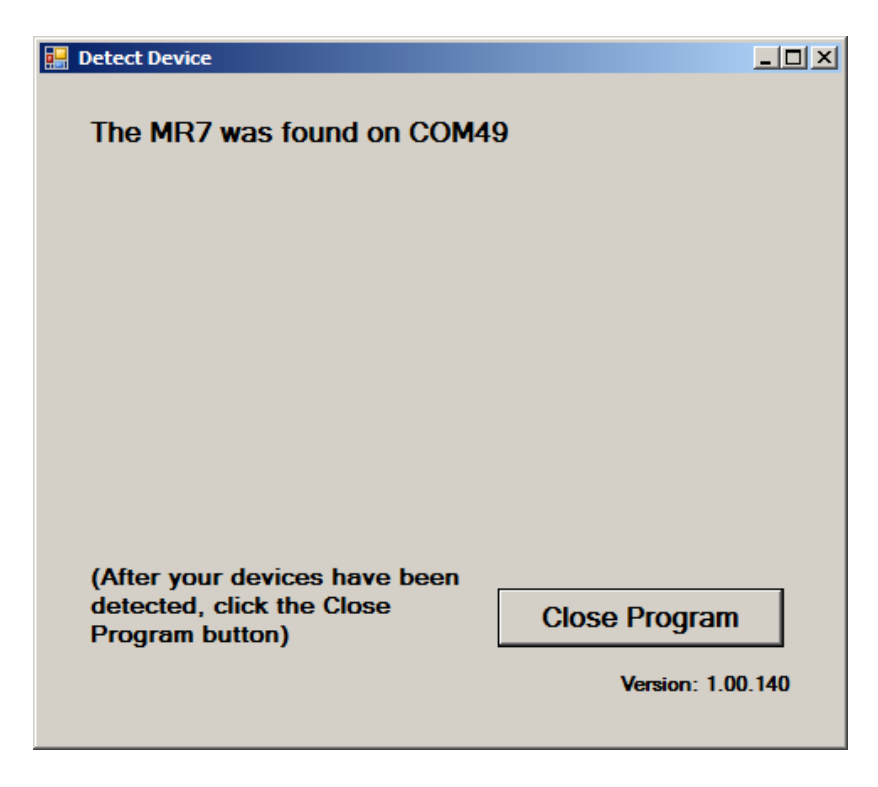

The location of the MR7 will be displayed on this screen and its location will have been saved in the configuration information for the Pulsed Frequency MR7 software. You can now click the **Close Program** button to exit the utility. This completes the manual detection process.

The Pulsed Frequency<sup>TM</sup> software can now be run with the MR7. Go to the desktop and doubleclick on the MR7 shortcut.

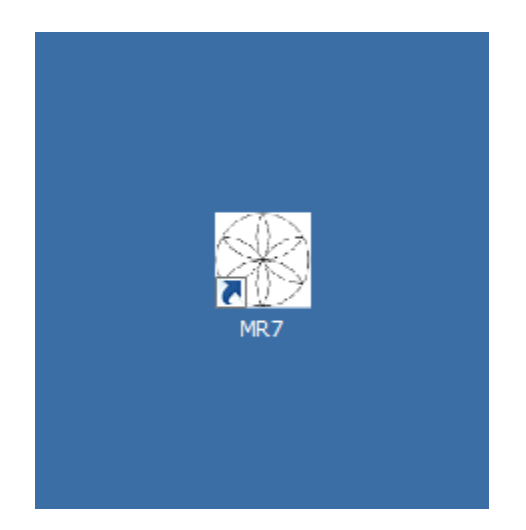